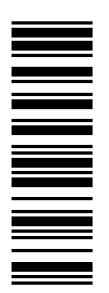

Operating Instructions

# HMI with Windows® CE

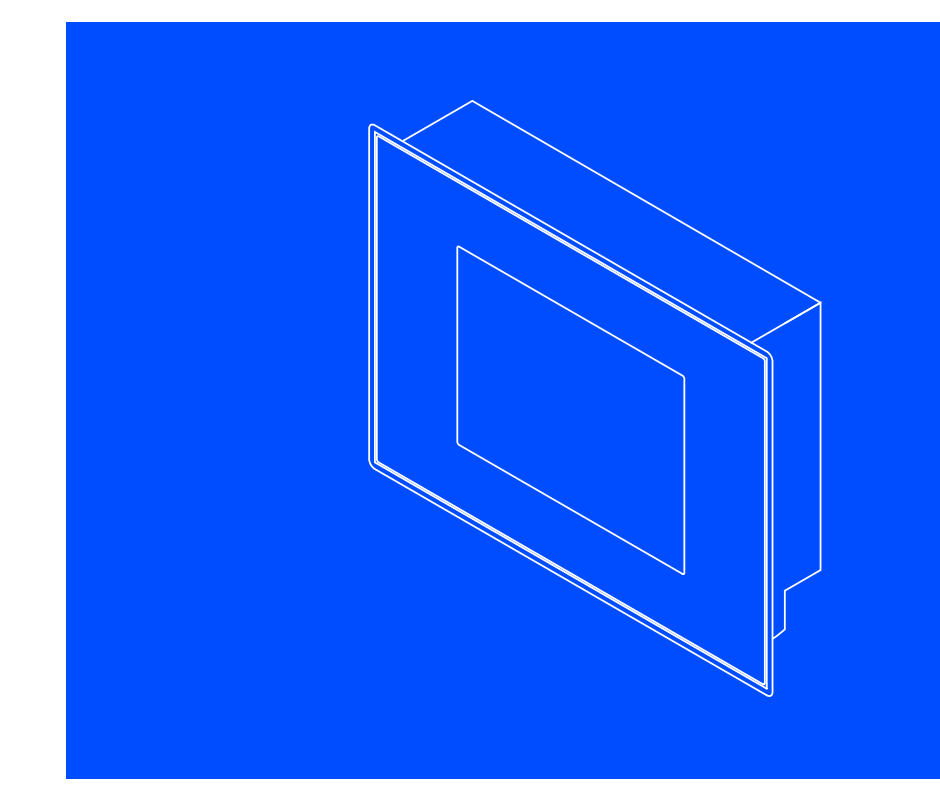

EL 1xx ECO, EL 1xx ECO PLC, EL 1xx CAN, EL 1xx PLC, EL 1xx MPI

HMI for visualisation / with control technology

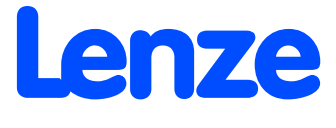

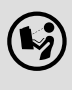

Please read these instructions before you start working! Follow the enclosed safety instructions.

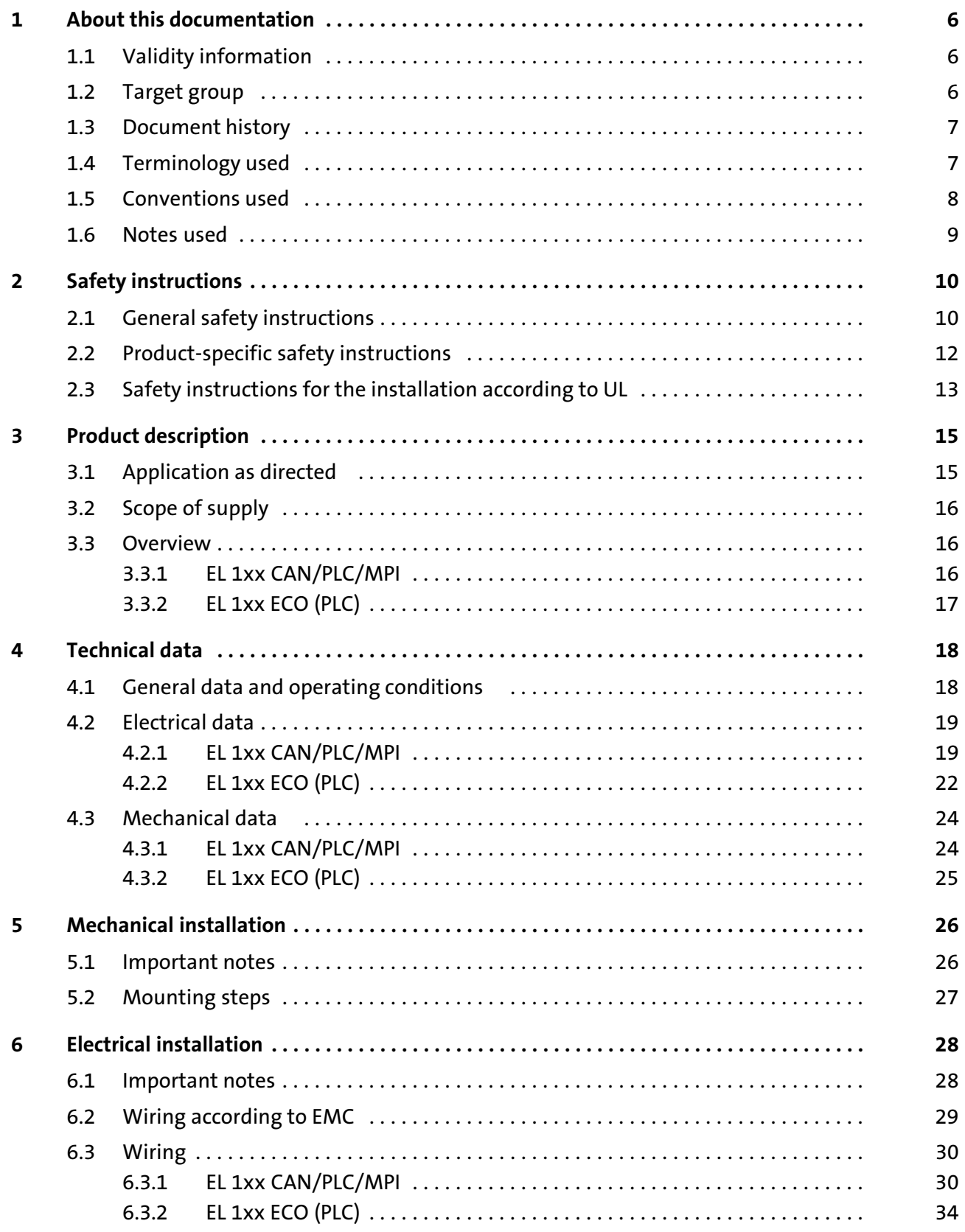

# i Contents

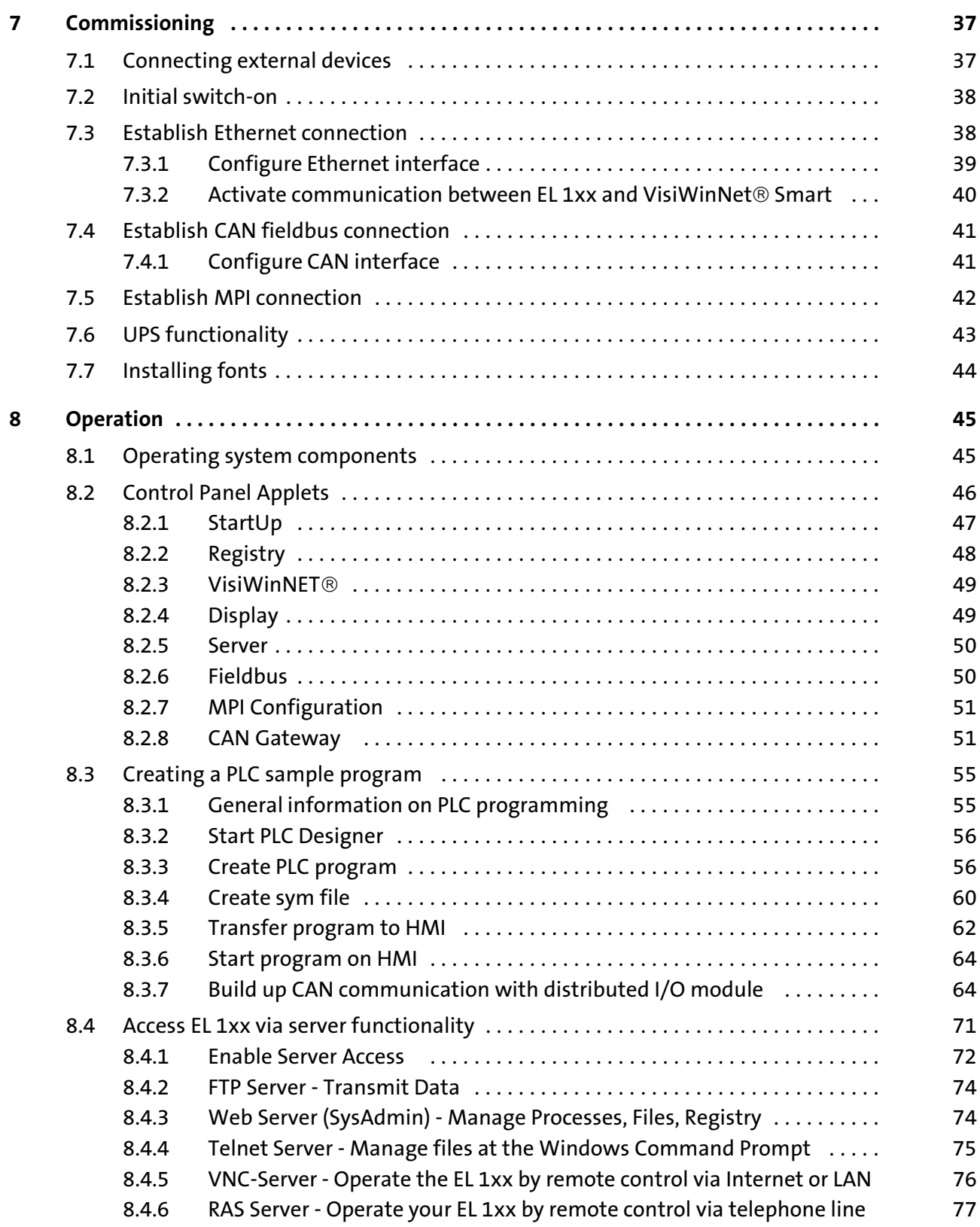

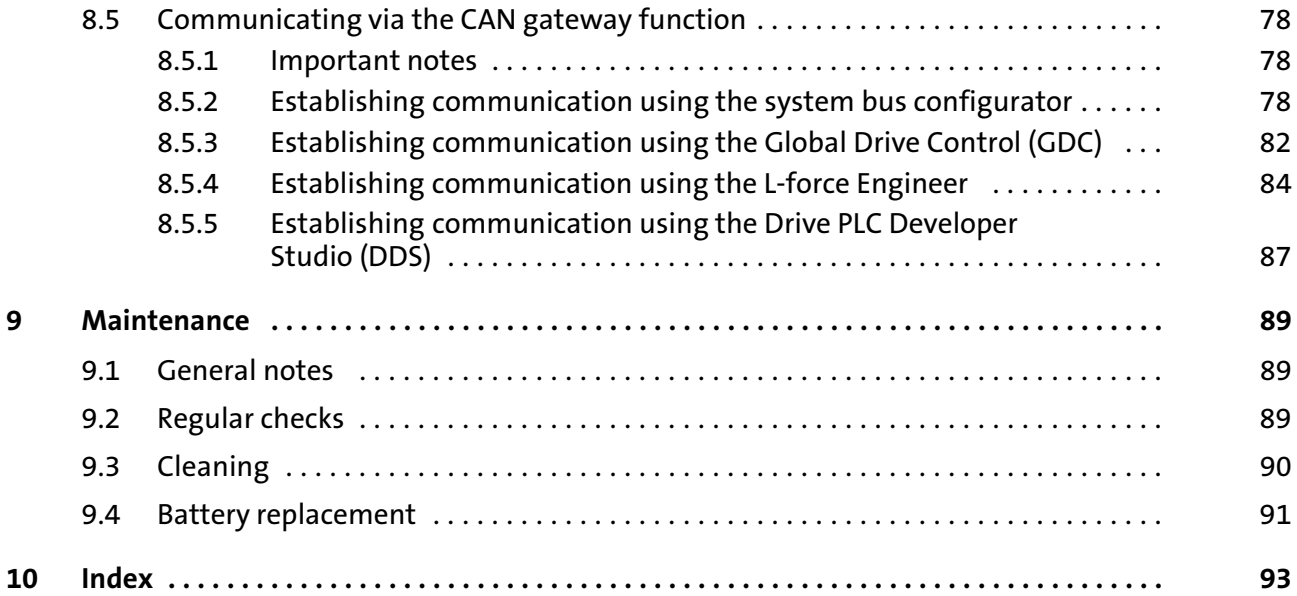

Validity information

# <span id="page-5-0"></span>1 **About this documentation**

#### 1.1 Validity information

#### These instructions are valid for

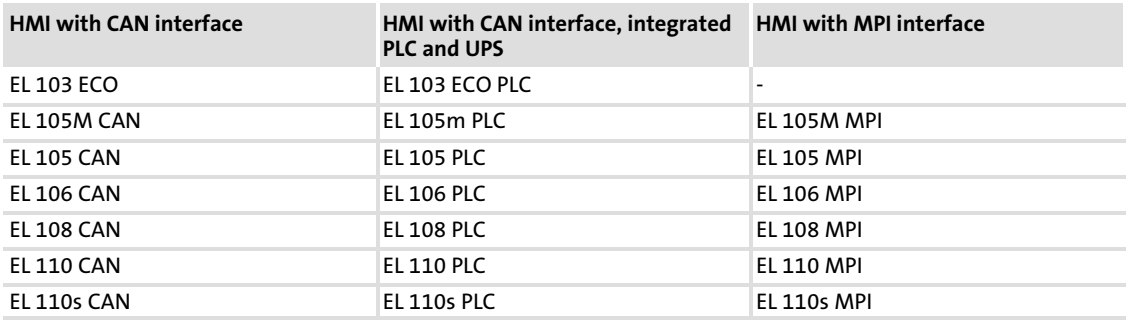

The nameplate is on the back of the device.

#### 1.2 Target group

This documentation is directed at qualified skilled personnel according to IEC 60364.

Qualified skilled personnel are persons who have the required qualifications to carry out all activities involved in installing, mounting, commissioning, and operating the product.

### <span id="page-6-0"></span>1.3 Document history

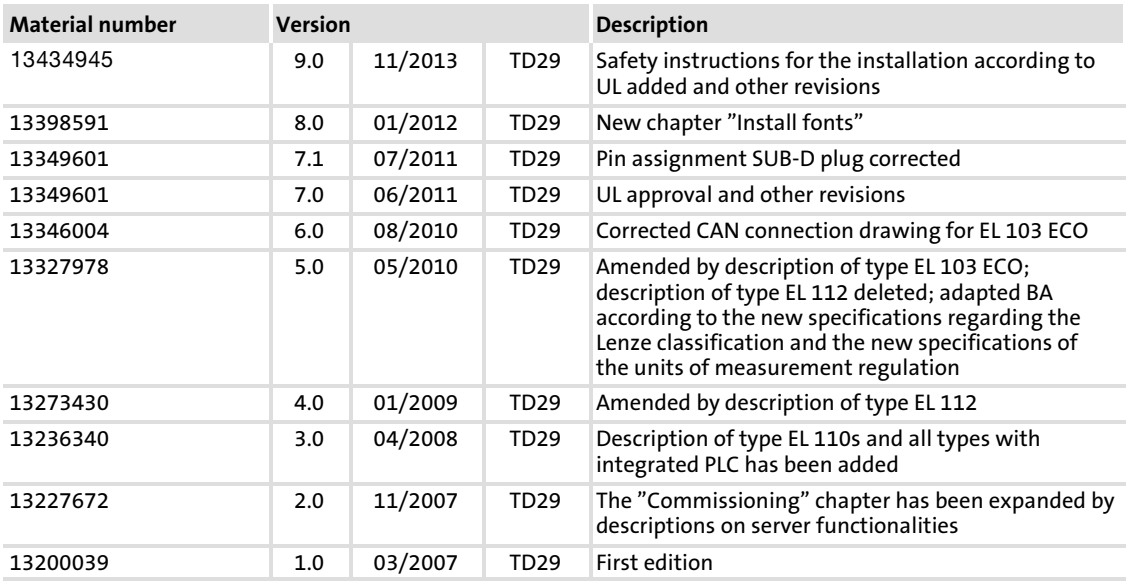

 $-\overleftrightarrow{q}$  Tip!

Information and auxiliary devices related to the Lenze products can be found in the download area at

http://www.Lenze.com

### 1.4 Terminology used

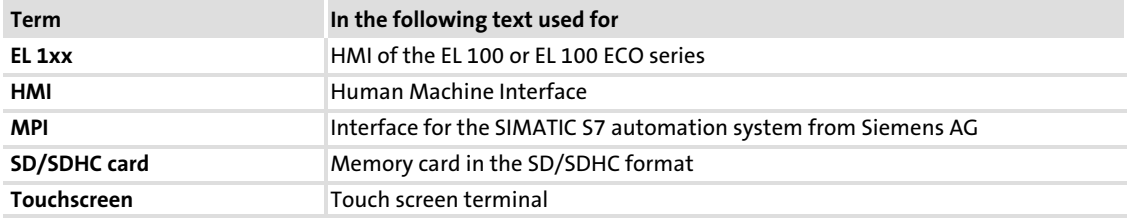

#### <span id="page-7-0"></span>About this documentation [1](#page-5-0)

Conventions used

#### 1.5 Conventions used

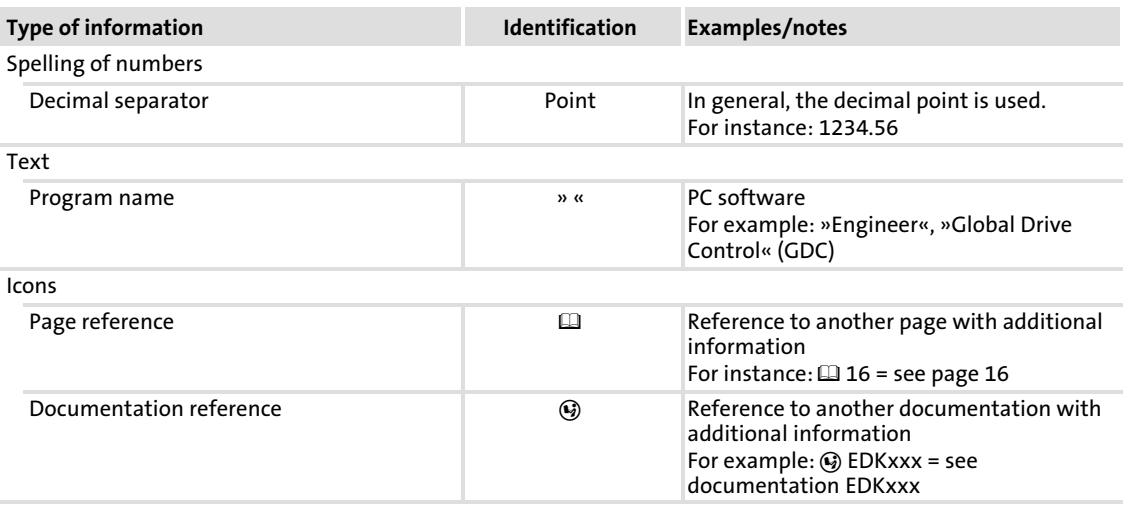

#### <span id="page-8-0"></span>1.6 Notes used

The following pictographs and signal words are used in this documentation to indicate dangers and important information:

#### Safety instructions

Structure of safety instructions:

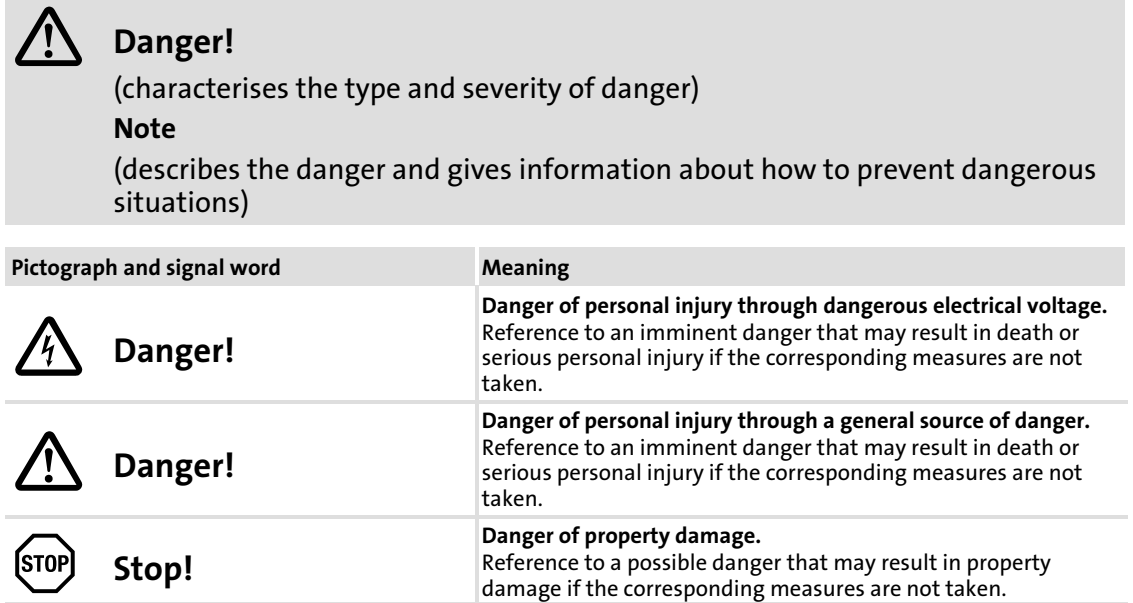

#### Application notes

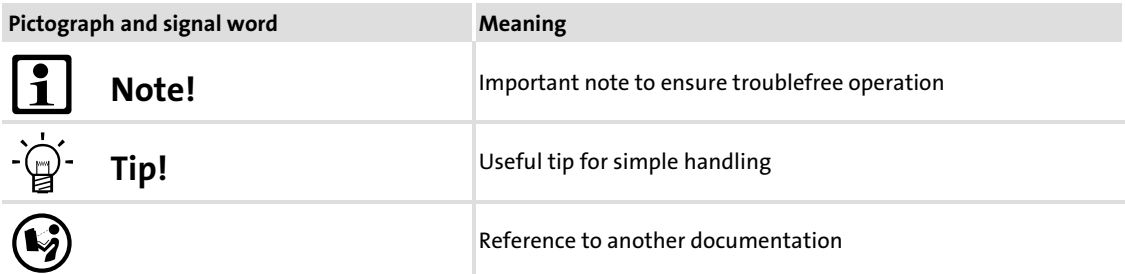

#### Special safety instructions and application notes

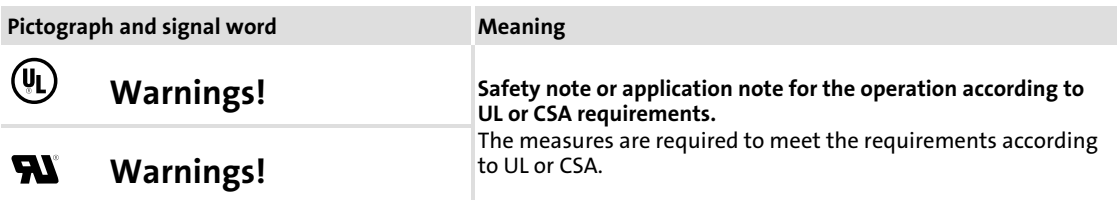

General safety instructions

# <span id="page-9-0"></span>2 Safety instructions

#### 2.1 General safety instructions

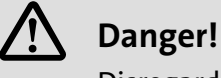

Disregarding the following basic safety measures may lead to severe personal injury and damage to material assets!

 $\blacktriangleright$  Lenze drive and automation components ...

... must only be used for the intended purpose.

- ... must never be operated if damaged.
- ... must never be subjected to technical modifications.
- ... must never be operated unless completely assembled.
- ... must never be operated without the covers/guards.

... can − depending on their degree of protection − have live, movable or rotating parts during or after operation. Surfaces can be hot.

- ▶ For Lenze drive components ...
	- ... only use permitted accessories.
	- ... only use original manufacturer spare parts.
- $\blacktriangleright$  All specifications of the corresponding enclosed documentation must be observed. This is vital for a safe and trouble−free operation and for achieving the specified product features.

The procedural notes and circuit details provided in this document are proposals which the user must check for suitability for his application. The manufacturer does not accept any liability for the suitability of the specified procedures and circuit proposals.

 $\triangleright$  Only qualified skilled personnel are permitted to work with or on Lenze drive and automation components.

According to IEC 60364 or CENELEC HD 384, these are persons ...

... who are familiar with the installation, assembly, commissioning and operation of the product,

... possess the appropriate qualifications for their work,

... and are acquainted with and can apply all the accident prevent regulations, directives and laws applicable at the place of use.

#### Transport, storage

- ► Transport and storage in a dry, low-vibration environment without aggressive atmosphere; preferably in the packaging provided by the manufacturer.
	- Protect against dust and shocks.
	- Comply with climatic conditions according to the technical data.

#### Mechanical installation

- $\blacktriangleright$  Install the product according to the regulations of the corresponding documentation. In particular observe the section "Operating conditions" in the chapter "Technical data".
- $\blacktriangleright$  Provide for a careful handling and avoid mechanical overload. During handling neither bend components, nor change the insulation distances.
- $\triangleright$  The product contains electrostatic sensitive devices which can easily be damaged by short circuit or static discharge (ESD). Thus, electronic components and contacts must not be touched unless ESD measures are taken beforehand.

#### Electrical installation

- $\triangleright$  Carry out the electrical installation according to the relevant regulations (e. g. cable cross−sections, fusing, connection to the PE conductor). Additional notes are included in the documentation.
- $\blacktriangleright$  When working on live products, observe the applicable national regulations for the prevention of accidents (e.g. BGV 3).
- ► The documentation contains information about EMC-compliant installation (shielding, earthing, arrangement of filters and laying cables). The system or machine manufacturer is responsible for compliance with the limit values required by EMC legislation.

Warning: The controllers are products which can be used in category C2 drive systems as per EN 61800−3. These products may cause radio interference in residential areas. If this happens, the operator may need to take appropriate action.

- $\triangleright$  For compliance with the limit values for radio interference emission at the site of installation, the components − if specified in the technical data − have to be mounted in housings (e. g. control cabinets). The housings have to enable an EMC−compliant installation. In particular observe that for example control cabinet doors preferably have a circumferential metallic connection to the housing. Reduce openings or cutouts through the housing to a minimum.
- $\triangleright$  Only plug in or remove pluggable terminals in the deenergised state!

#### Commissioning

 $\blacktriangleright$  If required, you have to equip the system with additional monitoring and protective devices in accordance with the respective valid safety regulations (e. g. law on technical equipment, regulations for the prevention of accidents).

#### Maintenance and servicing

- ► The components are maintenance-free if the required operating conditions are observed.
- $\blacktriangleright$  If the cooling air is polluted, the cooling surfaces may be contaminated or the air vents may be blocked. Under these operating conditions, the cooling surfaces and air vents must be cleaned at regular intervals. Never use sharp objects for this purpose!
- $\triangleright$  After the system has been disconnected from the supply voltage, live components and power connections must not be touched immediately because capacitors may be charged. Please observe the corresponding notes on the device.

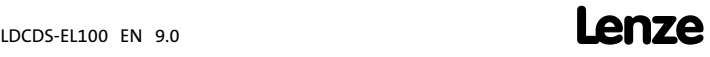

#### <span id="page-11-0"></span>Disposal

- ► Recycle metals and plastic materials. Ensure professional disposal of assembled PCBs.
- ► This device contains a battery. According to European legislation you are obliged to dispose of batteries separately via the take−back systems specified.

#### 2.2 Product−specific safety instructions

- ► Before working on the HMI, the supply connector must be unplugged. This is particularly important before opening the enclosure and connecting/removing connectors.
- $\blacktriangleright$  The voltage input is not internally fused and may be destroyed if the input voltage is too high. Observe the maximally permissible input voltage and professionally fuse the device on the input side against voltage fluctuations and peaks.
- ▶ During installation, see that the maximally permissible ambient temperature is not exceeded. Corresponding measures for active or passive cooling must be taken if required.
- ► The HMI is a device of class A and can cause radio interference in residential areas. In this case, the operator may have to take special measures. Any costs arising from these measures have to be paid by the operator.
- ► In the case of an error, send the HMI to the manufacturer. The address is provided on the return envelope of this documentation. Please use the original packaging if you return the HMI!

#### <span id="page-12-0"></span>2.3 Safety instructions for the installation according to UL

**GB** 

#### Approval

Underwriter Laboratories (UL), UL508 and CSA C22.2 No. 142−M1987, (UL File Number E236341)

#### Ratings

- $\blacktriangleright$  Input 24 V DC, 12 W
- ► Max. Ambient Temperature 50 °C
- $\blacktriangleright$  Enclosure ratings:
	- Front Panel Mounted UL Type 1, 2 and 5 Enclosure
	- Except:

EL108 STD: Front Panel Mounted Type 1 Enclosure EL108 KSTG: Panel mounted Type 1 Enclosure

#### $(V<sub>L</sub>)$ Warnings!

#### Field Wiring Markings

Wiring Terminal MSTB 2,5/3−STF−5,08:

- ► Use 60/75°C copper wire only.
- $\triangleright$  AWG 18 ... AWG 12 (0.82 mm<sup>2</sup>... 3.3 mm<sup>2</sup>)
- ƒ Torque 5...7 lb−in (0.5 ... 0.6 Nm)

#### **Device**

- ► For use in surrounding air temperature 50 °C.
- ▶ Use in a pollution degree 2 environment.
- ► For use on a flat surface of a Type 1, 2 and 5 enclosure.
	- Except:

EL108 STD: Front Panel Mounted Type 1 Enclosure EL108 KSTG: Panel mounted Type 1 Enclosure

 $\blacktriangleright$  EL 108 KSTG:

The device shall be supplied by an isolating source protected by a fuse with max. rating 8 A.

#### Battery

► Replace battery with any from the list below, part No. CR 2450 only. Use of another battery may present a risk of fire or explosion.

Recommended CR2450 (R/C, BBVC2) types:

Renata Part.no. CR2450N, Sony Corp. part no. CR2450B, Toshiba part no. CR2450, Varta part no. CR2450, Matsushita part no. CR2450

- ► Battery may explode if mistreated. Do not recharge, disassemble, dispose of in fire or heat above 100 °C (212 °F).
- ► Dispose of used battery according to the regulation of recycling or waste.

[2](#page-9-0)

Safety instructions for the installation according to UL

#### **F**

 $\left(\overline{\mathsf{U}}\right)$ 

#### Homologation

Underwriter Laboratories (UL), UL508 et CSA C22.2 n° 142−M1987, (n° de dossier UL E236341)

#### Caractéristiques assignées

- ► Entrée 24 V CC, 12 W
- ƒ Température ambiante maximale : 50 °C
- $\blacktriangleright$  Classification du coffret de protection :
	- Montage sur panneau avant, coffret UL de type 1, 2 et 5
	- Exception : EL108 STD : coffret de type 1 monté sur le panneau avant EL108 KSTG : coffret de type 1 monté sur panneau

# Warnings!

#### Marquage du câblage à pied d'oeuvre

Bornier de câblage MSTB 2,5/3−STF−5,08 :

- ƒ Utiliser exclusivement des conducteurs en cuivre 60/75°C.
- $\triangleright$  AWG 18 ... AWG 12 (0,82 mm<sup>2</sup> ... 3,3 mm<sup>2</sup>)
- ƒ Couple de 5 à 7 lb−in (0,5 ... 0,6 Nm)

#### Appareil

- ► Destiné à une utilisation à une température ambiante maximale de 50 °C.
- ƒ Destiné à une utilisation dans un environnement caractérisé par le degré de pollution 2.
- ► Conçu pour une utilisation sur une surface plane, coffret de type 1, 2 et 5. – Exception :
	- EL108 STD : coffret de type 1 monté sur le panneau avant EL108 KSTG : coffret de type 1 monté sur panneau
- $\blacktriangleright$  EL 108 KSTG :

L'équipement doit être alimenté par une source de tension avec isolation galvanique protégée par un fusible de 8 A maximum.

#### Batterie

ƒ Remplacer la batterie par l'un des types répertoriés dans la liste ci−dessous, n° de référence CR 2450 uniquement. L'utilisation d'une autre batterie présente un risque d'incendie ou d'explosion.

Types CR2450 recommandés (R/C, BBVC2) :

Renata référence CR2450N, Sony Corp. référence CR2450B, Toshiba référence CR2450, Varta référence CR2450, Matsushita référence CR2450

- ► Toute utilisation non conforme de la batterie entraîne un risque d'explosion. Ne pas recharger, démonter, jeter au feu ni exposer la batterie à une chaleur supérieure à 100 °C (212 °F).
- ► Eliminer la batterie conformément à la réglementation en vigueur en matière de recyclage ou de traitement des déchets.

# <span id="page-14-0"></span>3 Product description

#### 3.1 Application as directed

HMIs of the EL 1xx series

- $\triangleright$  are Human Machine Interfaces (HMIs) for the implementation of operating concepts or the provision of information in common industrial and commercial areas.
- $\blacktriangleright$  must only be operated if the operating conditions specified in these operating instructions are met.
- $\triangleright$  are no household appliances. They are components intended to be used exclusively for commercial purposes.

Systems with HMI devices

 $\blacktriangleright$  The user is responsible for the compliance of his application with the EC Directives.

#### Any other use shall be deemed inappropriate!

A use that is not intended also includes a use harbouring fatal risks or dangers which, without the provision of exceptionally high safety measures, may result in death, injury or damage to material assets.

The HMI must in particular not be used ...

- $\blacktriangleright$  in private areas.
- $\blacktriangleright$  in potentially explosive atmosphere.
- $\blacktriangleright$  in areas with harmful gases, oils, acids, radiation, etc.
- $\blacktriangleright$  for performing safety functions, for instance
	- in air traffic control / in flight−control systems
	- for the monitoring/control of nuclear reactions
	- for the monitoring/control of means of mass transport
	- for the monitoring/control of medical systems
	- for the monitoring/control of weapons systems

Higher−level safety systems must be used to guarantee the protection of persons and material assets!

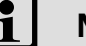

#### Note!

The touchscreen does not comply with the Ergonomics Directive ZH 1/618. Therefore, it is only designed for short−time inputs and monitoring functions. For longer inputs, connect an external keyboard.

#### <span id="page-15-0"></span>3.2 Scope of supply

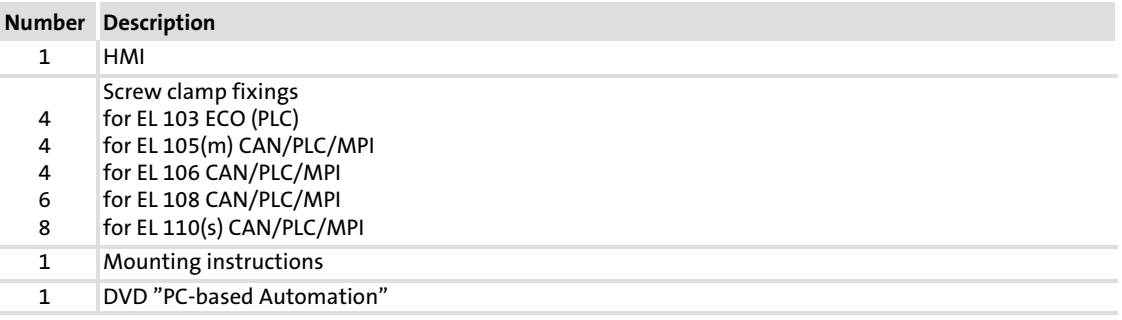

#### 3.3 Overview

#### 3.3.1 EL 1xx CAN/PLC/MPI

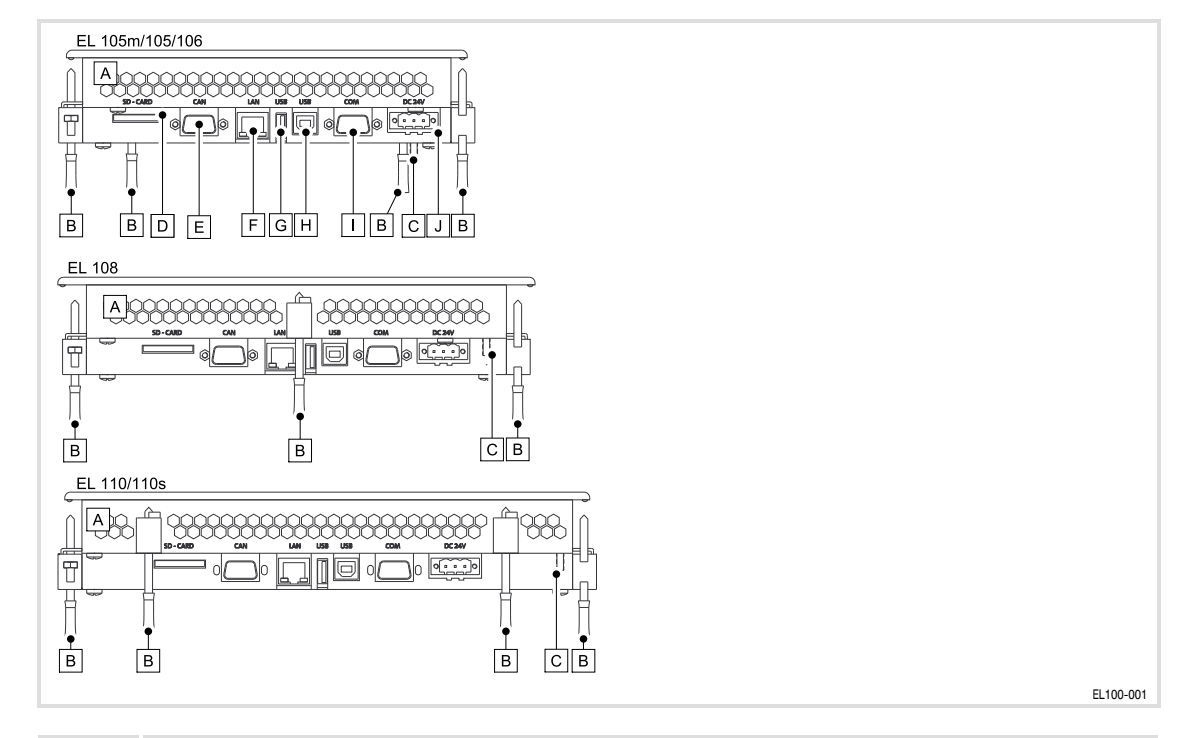

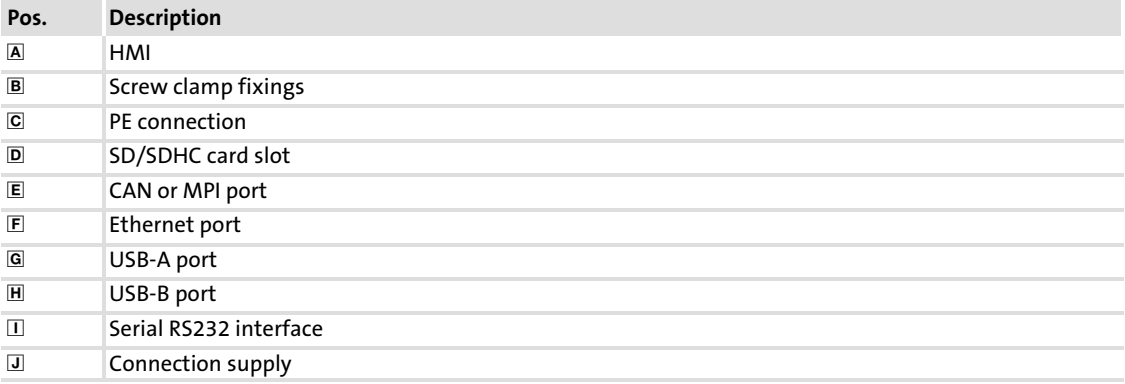

[3](#page-14-0)

EL100e−001

<span id="page-16-0"></span>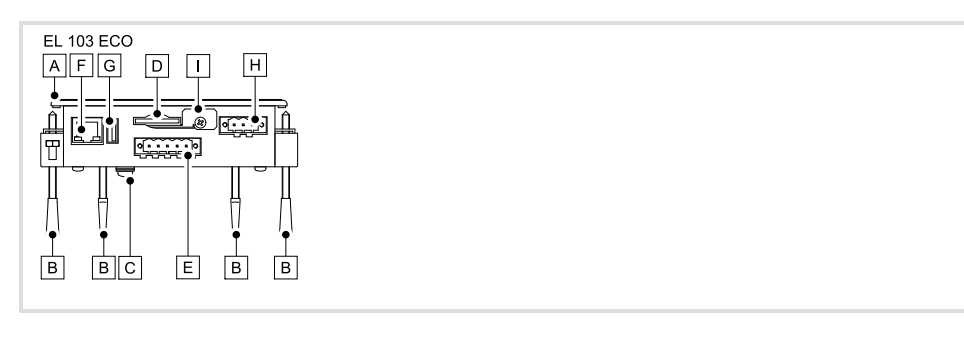

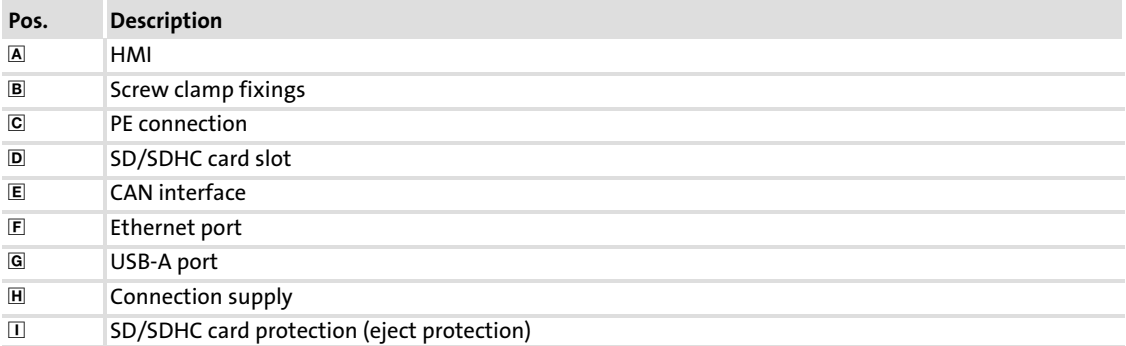

# <span id="page-17-0"></span>4 Technical data

# 4.1 General data and operating conditions

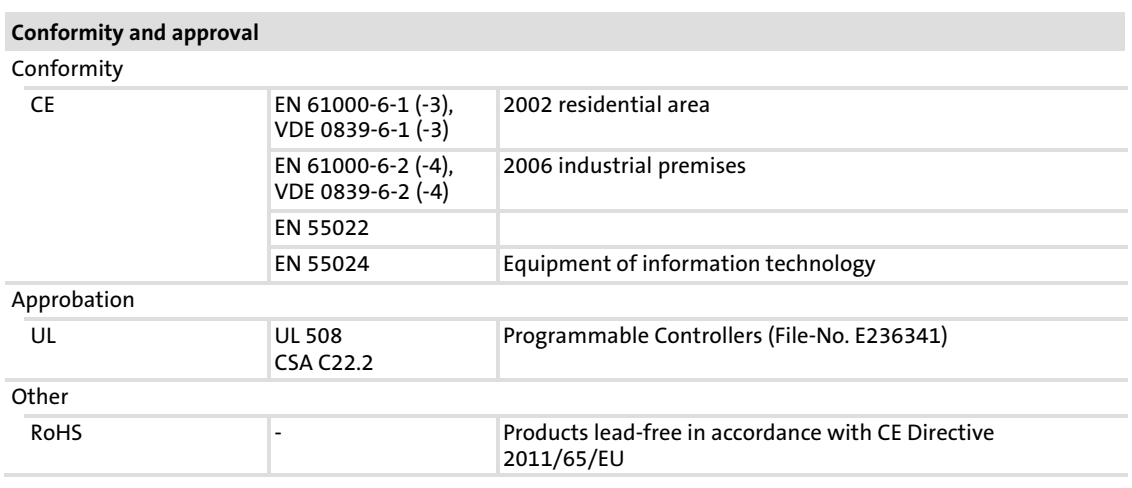

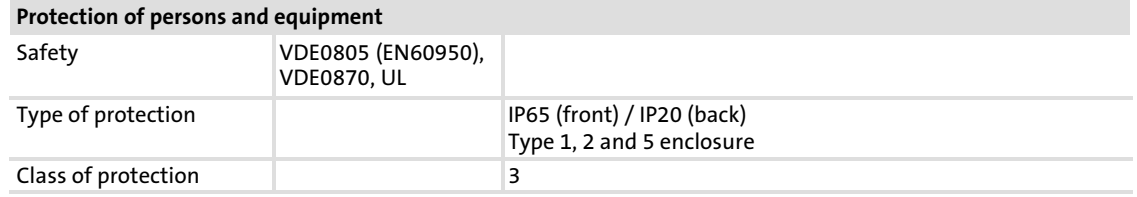

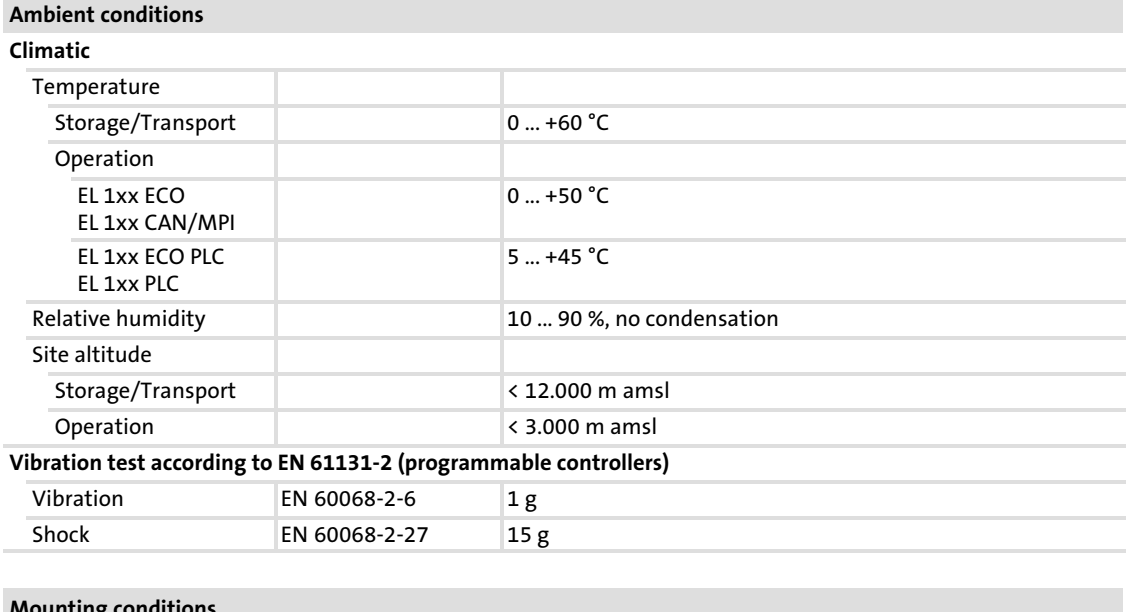

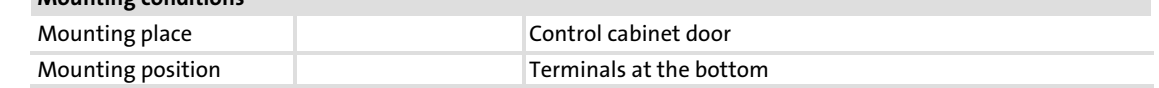

[4](#page-17-0)

### <span id="page-18-0"></span>4.2 Electrical data

#### 4.2.1 EL 1xx CAN/PLC/MPI

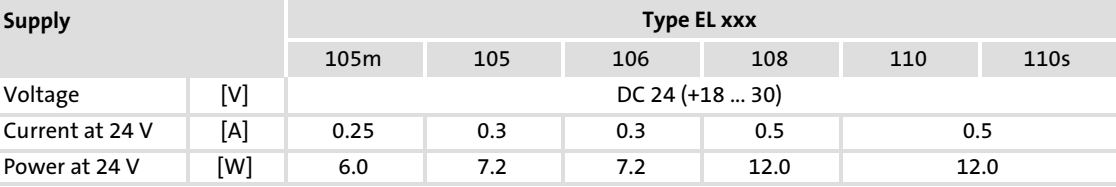

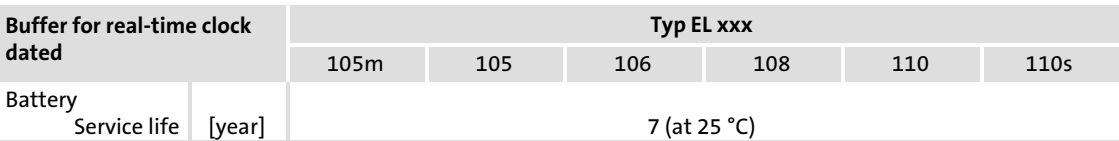

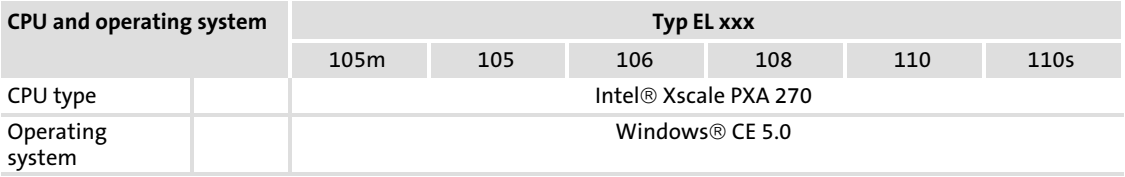

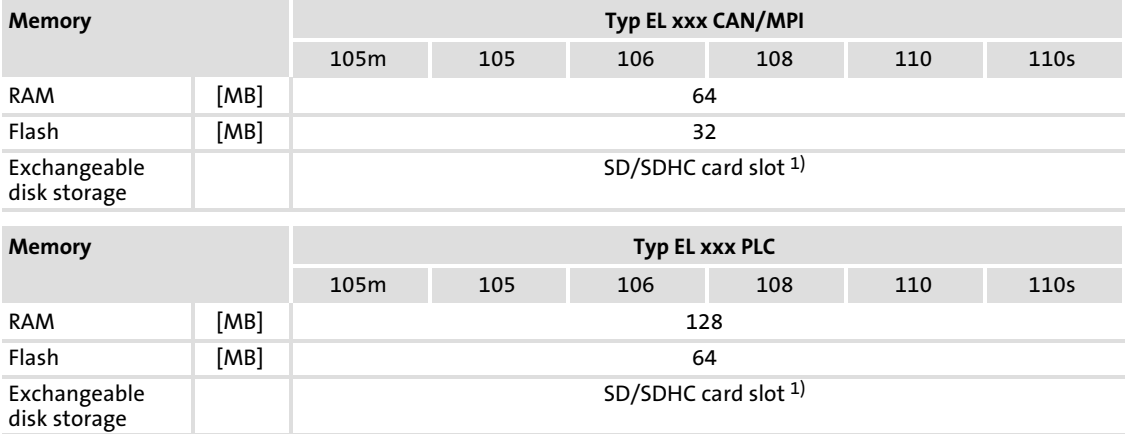

 $^{1)}$  Due to the great variety of SD/SDHC cards available on the market, compatibility cannot be ensured. We do not know about any restrictions.

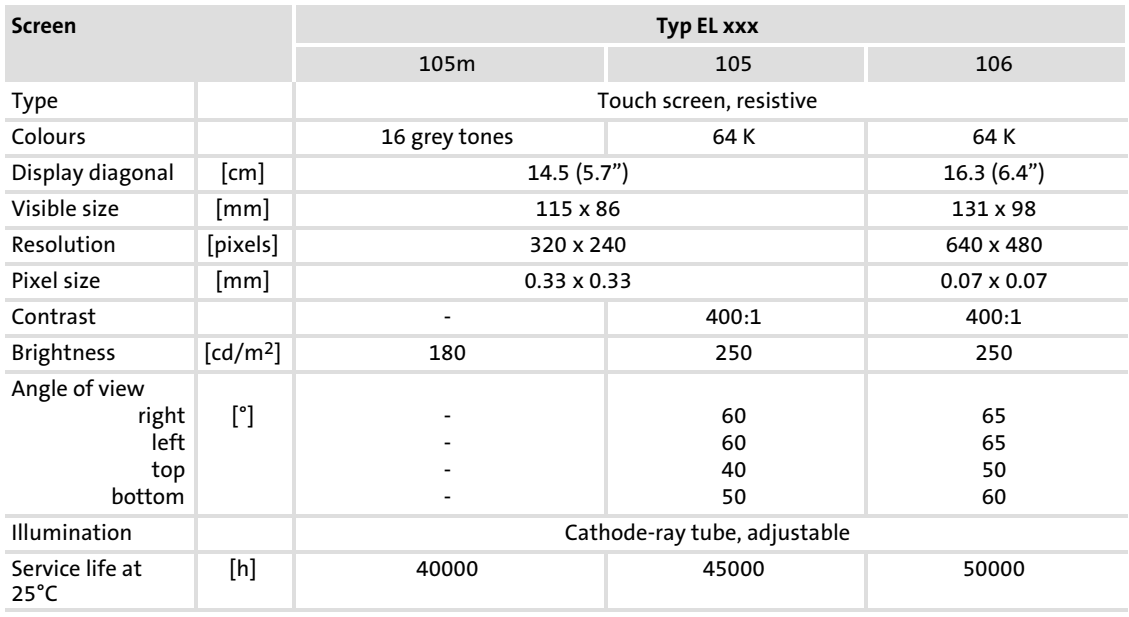

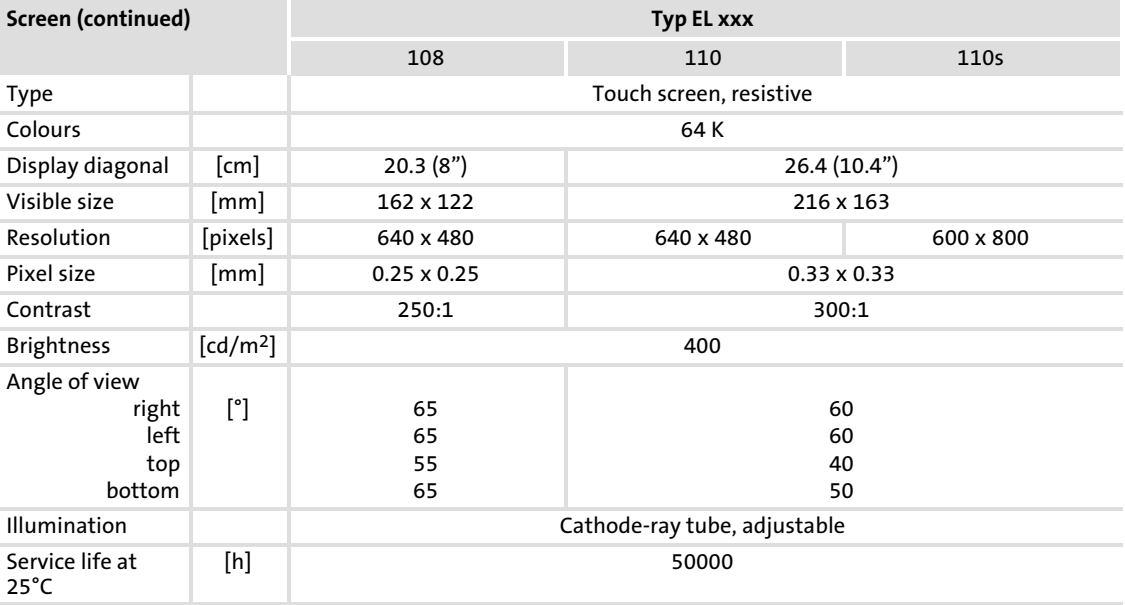

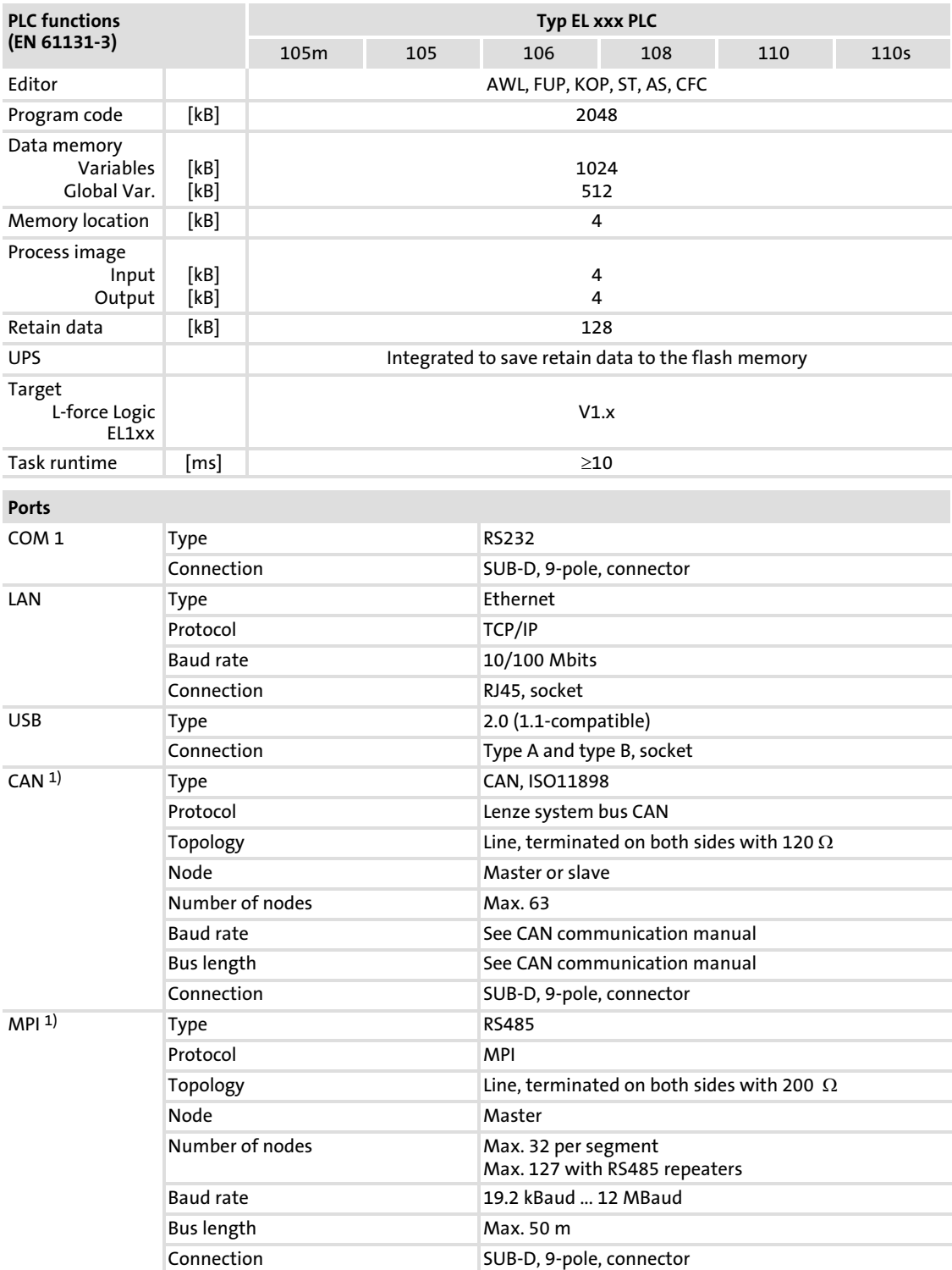

1\* optionally CAN or MPI

#### <span id="page-21-0"></span>4.2.2 EL 1xx ECO (PLC)

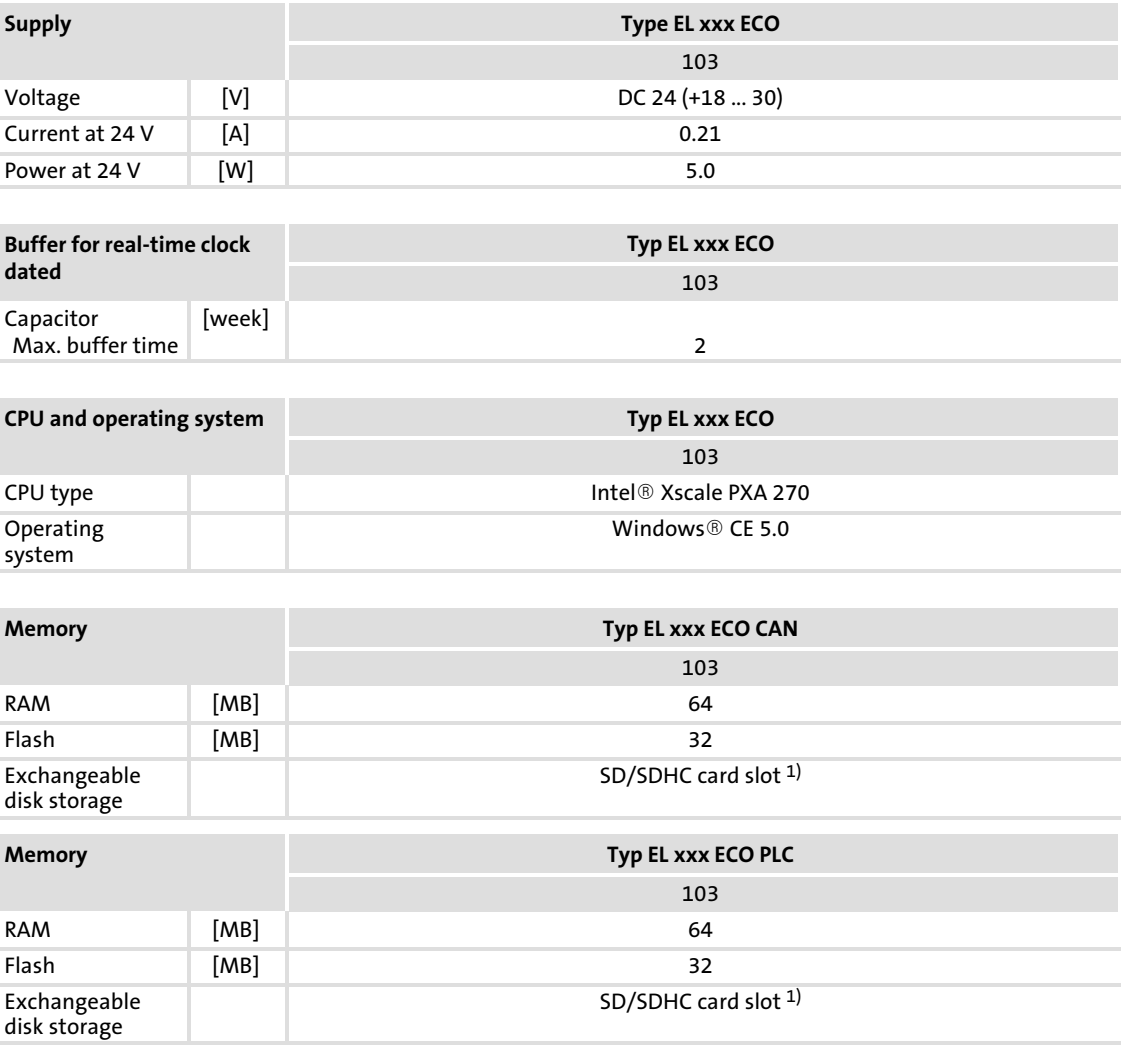

 $^{1)}$  Due to the great variety of SD/SDHC cards available on the market, compatibility cannot be ensured. We do not know about any restrictions.

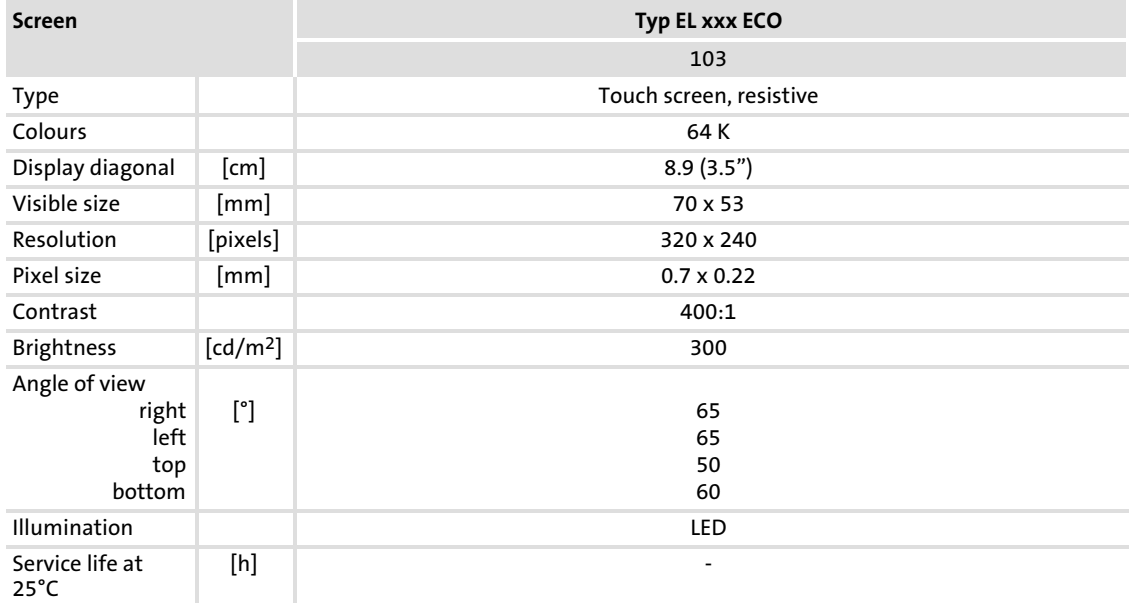

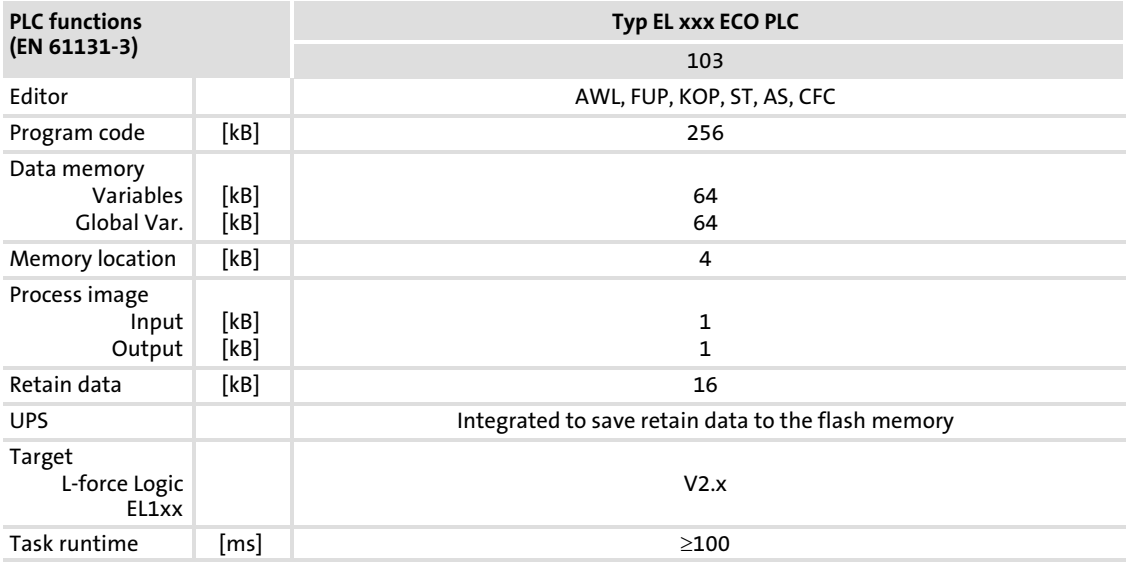

#### **Double Contract of the Contract of the Contract of the Contract of the Contract of the Contract of the Contract of the Contract of the Contract of the Contract of the Contract of the Contract of the Contract of the Cont**

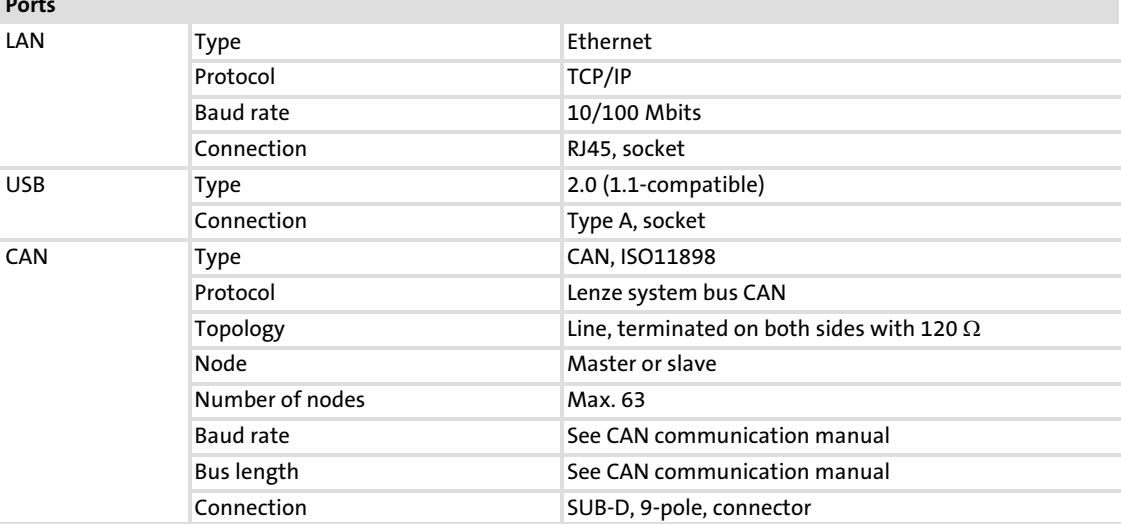

m.

### <span id="page-23-0"></span>4.3 Mechanical data

# 4.3.1 EL 1xx CAN/PLC/MPI

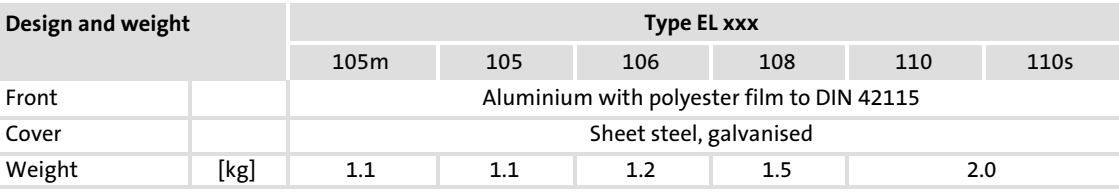

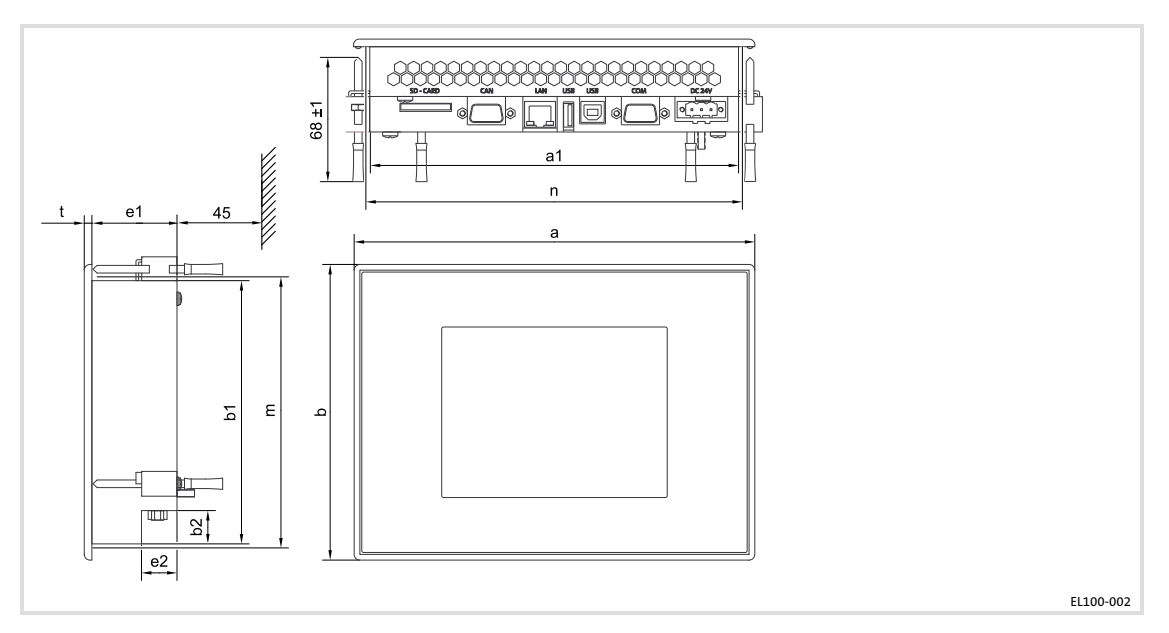

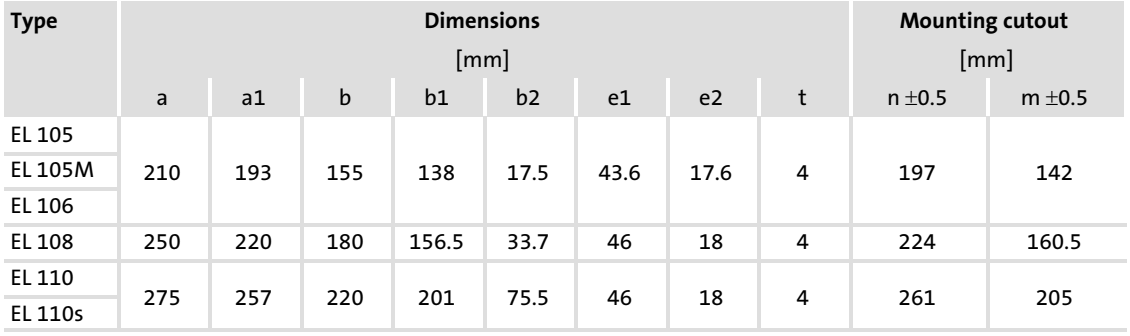

[4](#page-17-0)

# <span id="page-24-0"></span>4.3.2 EL 1xx ECO (PLC)

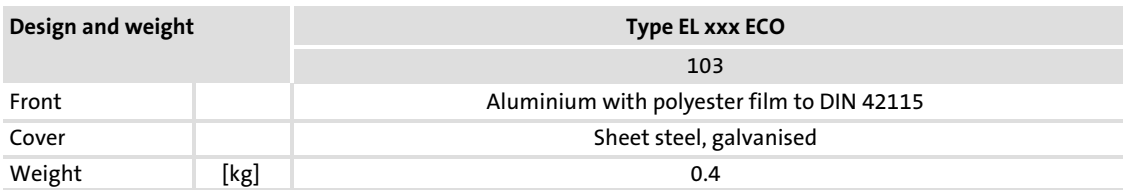

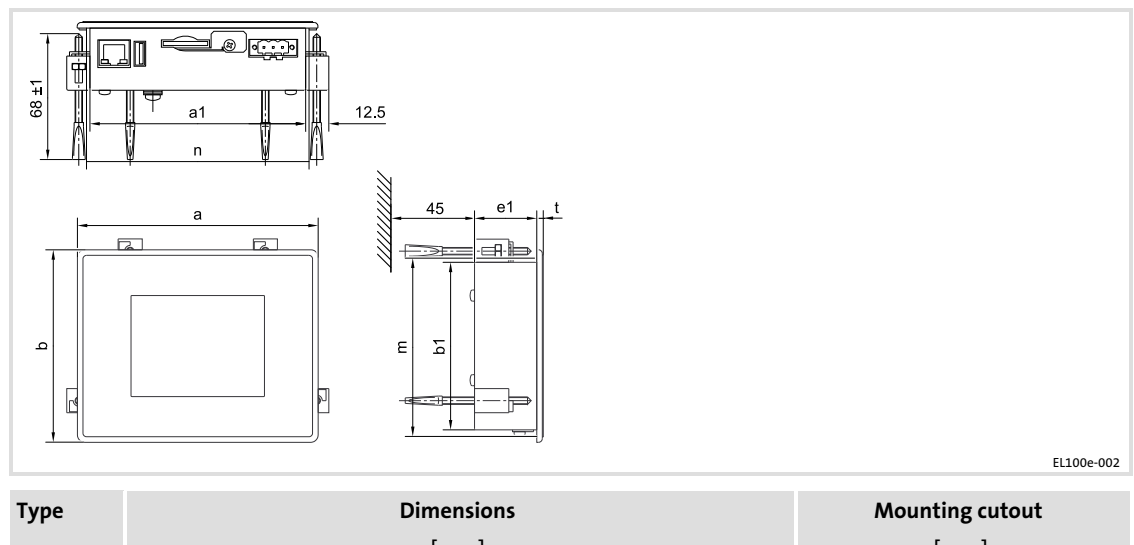

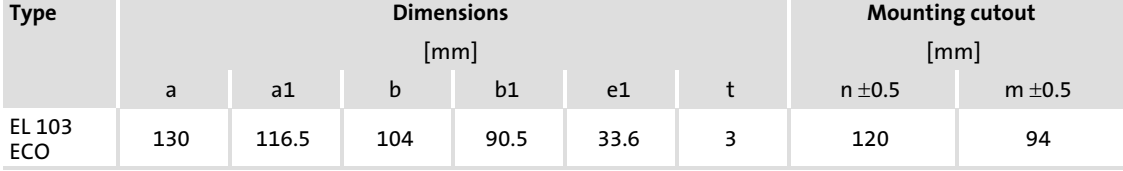

Important notes

# <span id="page-25-0"></span>5 Mechanical installation

#### 5.1 Important notes

The installation must be carried out by qualified, skilled personnel familiar with the applicable national standards.

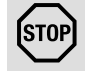

# <sup>STOP</sup>J Stop!

#### Sensitive front frame gasket

During mounting, the gasket of the front frame is exposed and can be damaged.

#### Possible consequences:

 $\triangleright$  The degree of protection provided by the enclosure mentioned in the technical data is not attained.

#### Protective measures:

- $\blacktriangleright$  Handle the gasket with care during mounting.
- $\blacktriangleright$  Protect the gasket against ultraviolet rays.
- $\triangleright$  Each time before you mount the device, check whether the gasket is intact.

# STOPJ Stop!

#### Sensitive touchscreen surface

The touchscreen foil is very sensitive to external forces and can be damaged by improper handling.

#### Possible consequences:

► The touchscreen foil becomes damaged, scratched or dull.

#### Protective measures:

- $\blacktriangleright$  Avoid contact of the touchscreen foil with pointed or hard objects.
- ▶ Always use a touch pen or your fingers to operate the touchscreen. Never use objects such as ballpoint pens, pencils, etc.
- $\triangleright$  When removing dirt and fingerprints, observe the notes given in the chapter "Cleaning"  $( \Box 90)$  $( \Box 90)$  $( \Box 90)$ .

# Note!

When selecting the place where the PC is to be installed, pay attention to an ergonomic positioning of the screen and to the incidence of light which might cause reflections on the screen.

[5](#page-25-0)

#### <span id="page-26-0"></span>5.2 Mounting steps

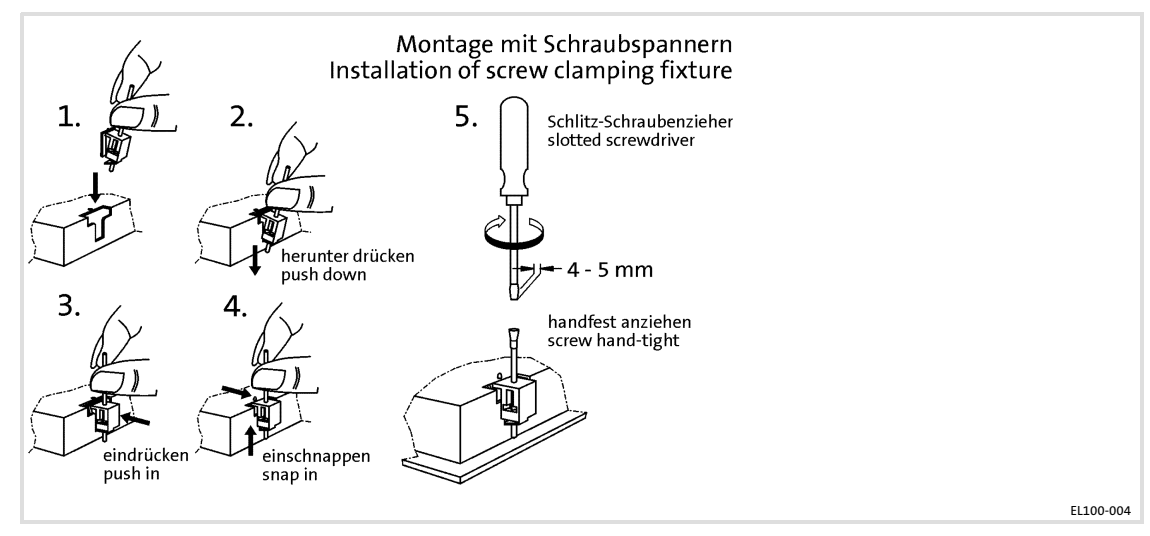

How to assemble the HMI:

- 1. Cut the mounting cutout out of the control cabinet door.
- 2. Assemble the upper screw clamping fixtures (see figure).
- 3. Check if the gasket under the front panel is located correctly.
- 4. Insert the device into the mounting cutout, secure it by hand against falling down and tighten the assembled screw clamping fixtures hand−tight.
- 5. Secure the device by hand, assemble the remaining screw clamping fixtures and tighten them hand−tight.
- 6. Check if the device is securely located in the mounting cutout and if the front panel gasket is located correctly.
	- If necessary, loosen the screw clamping fixtures, re−align the device or gasket and tighten the screw clamping fixtures hand−tight.
	- If the gasket is not located correctly, protection class IP65 is not reached on the front of the device!

Important notes

# <span id="page-27-0"></span>6 Electrical installation

#### 6.1 Important notes

The installation must be carried out by qualified, skilled personnel familiar with the applicable national standards.

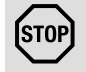

# [STOP] Stop!

#### Short circuit and static discharge

The device contains components which are endangered in the case of short circuit or static discharge.

#### Possible consequences:

 $\blacktriangleright$  The device or parts of it will be destroyed.

#### Protective measures:

- $\blacktriangleright$  Always switch off the voltage supply when working on the device. This particularly applies:
	- Before connecting / disconnecting connectors.
	- Before plugging in / plugging out modules.
- ► All persons handling printed circuit boards have to take account of ESD measures.
- ▶ Contacts of plug connectors must not be touched.
- ▶ Printed circuit boards may be touched only at places free from electrical contacts and may be placed only on appropriate materials (e.g. on ESD packaging or conductive foam material).
- ► Printed circuit boards may only be transported and stored in ESD packaging.

<span id="page-28-0"></span>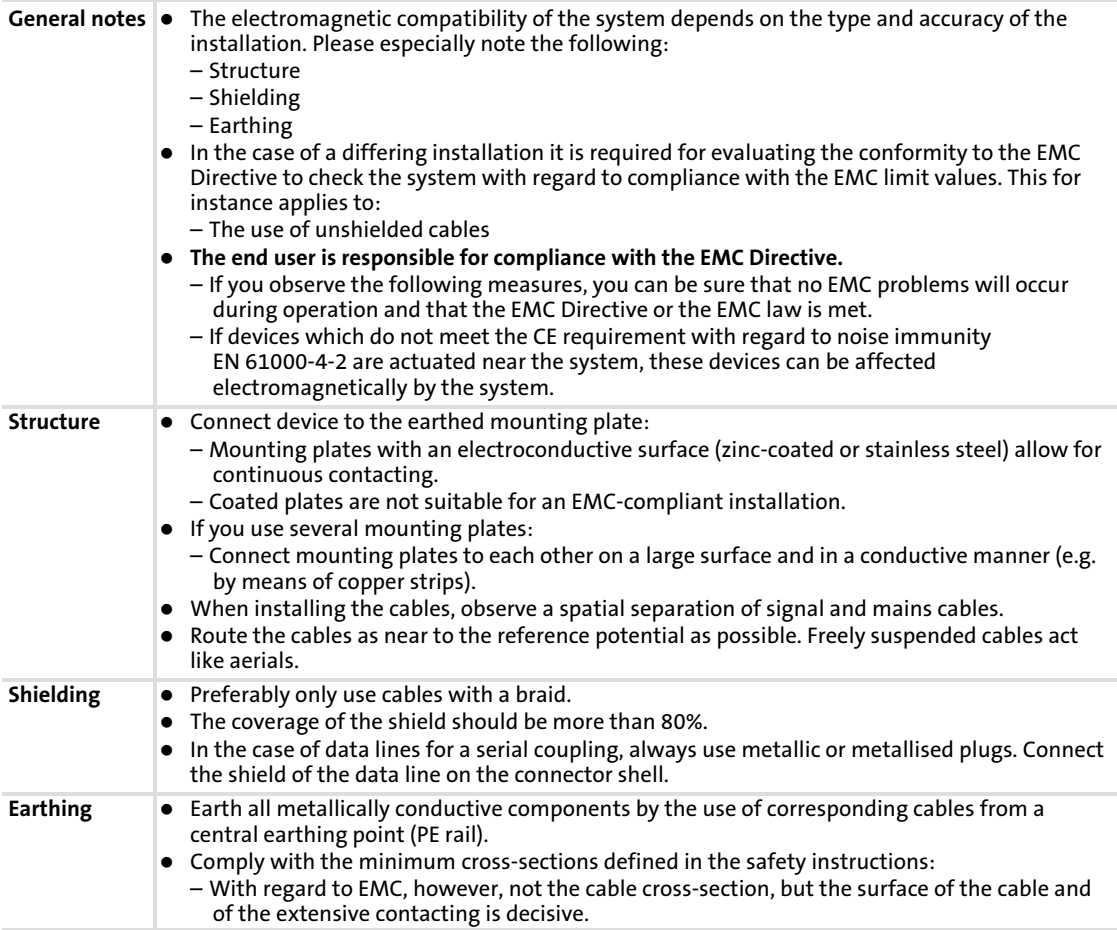

[6](#page-27-0)

#### <span id="page-29-0"></span>6.3 Wiring

#### 6.3.1 EL 1xx CAN/PLC/MPI

Mains connection

# Note!

 $\triangleright$  Observe the max. permissible input voltage.

Professionally fuse the device on the input side against voltage fluctuations and voltage peaks.

 $\triangleright$  The HMI boots up as soon as the supply voltage is applied.

After the operating system has been shut down, the HMI switches off automatically. For restarting, the supply voltage has to be disconnected for a short time.

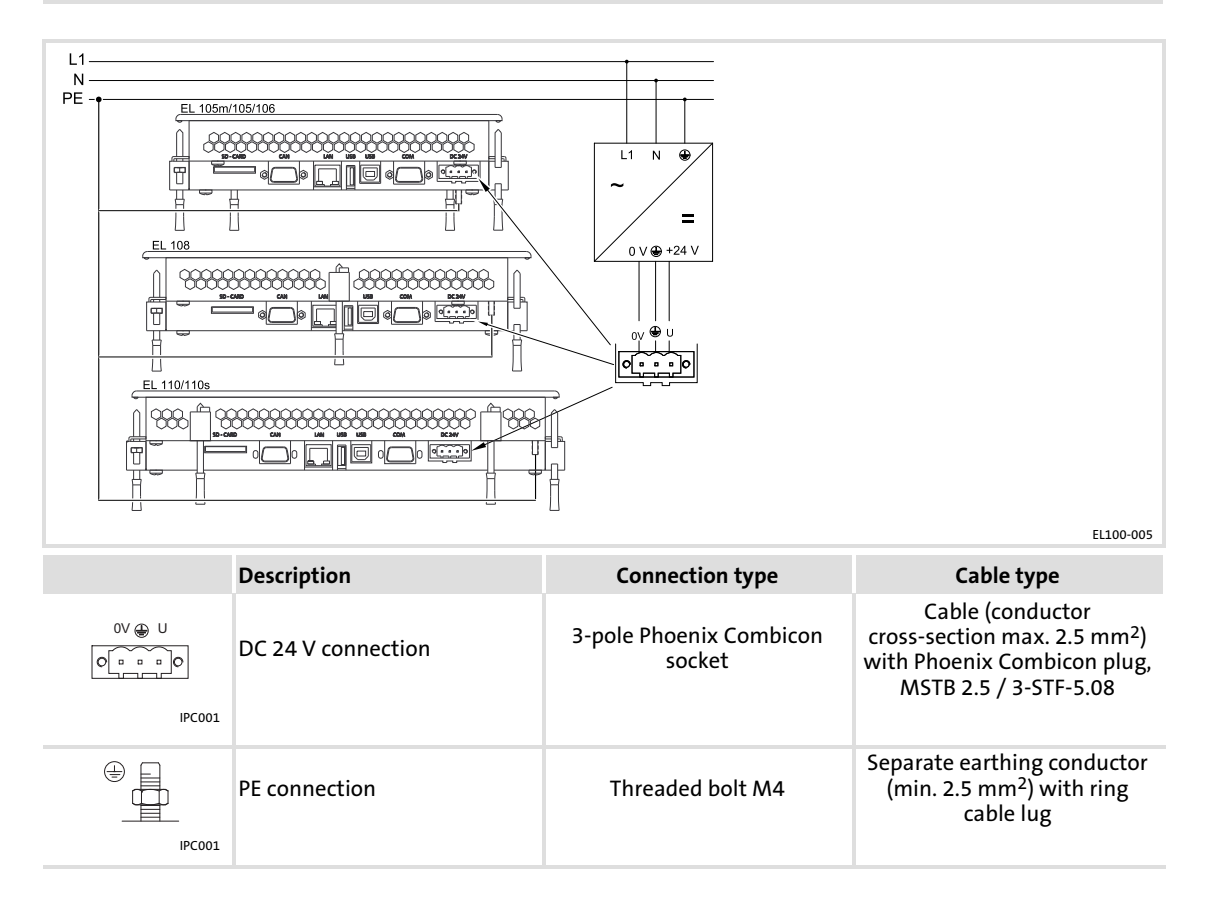

#### Serial interface

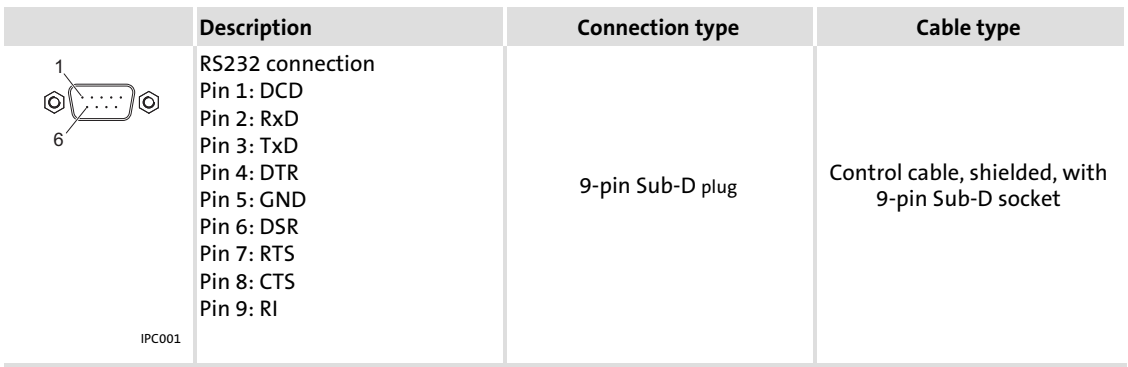

#### Ethernet interface

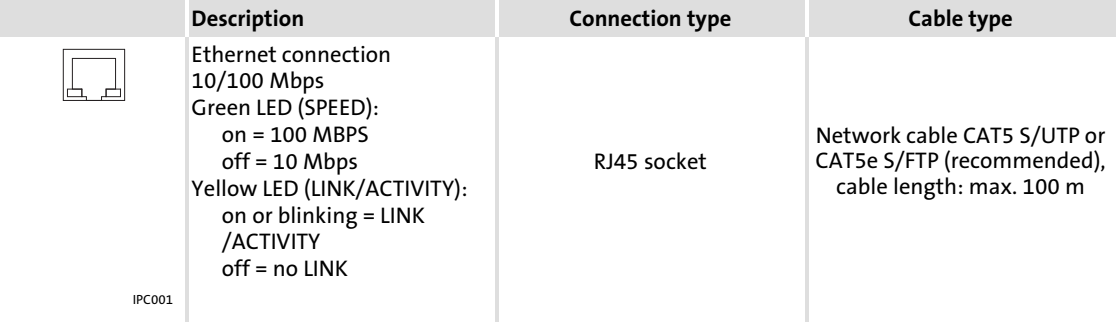

# $\left| \begin{array}{c} \bullet \\ \bullet \end{array} \right|$  Note!

If the RJ45 plug connection is exposed to oscillating or vibrating stress:

- $\blacktriangleright$  Use a strain relief in the immediate vicinity of the RJ45 socket.
- ► Select the contact surface on which the device is mounted as fixing point of the strain relief.
- $\blacktriangleright$  Comply with the related minimum bending radius of the cable used.

#### USB interface

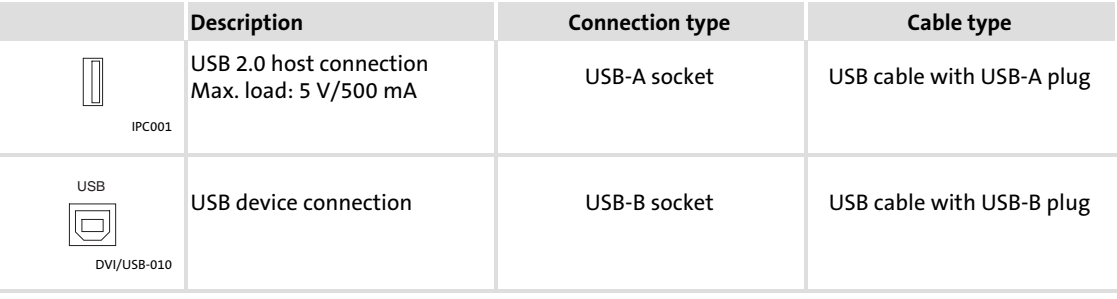

#### CAN interface

# 1 Note!

- $\triangleright$  Only connect terminals of the same signal type.
- ► For further information with regard to the CAN bus system please refer to the CAN Communication Manual.

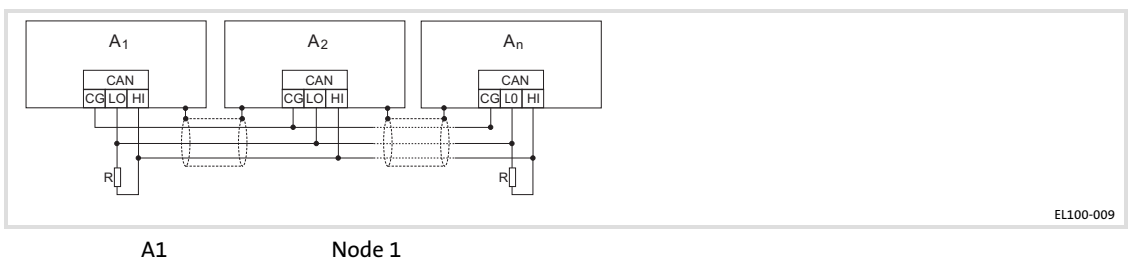

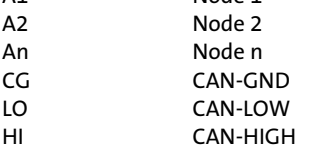

R 120  $\Omega$ -bus terminating resistor

We recommend the use of CAN cables in accordance with ISO 11898−2:

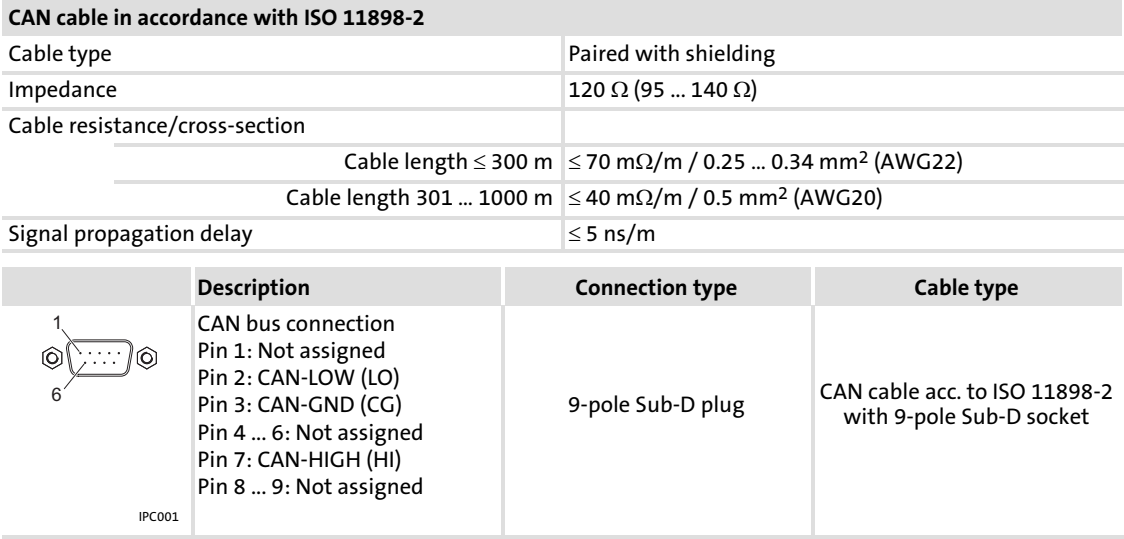

#### MPI interface

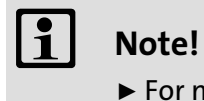

► For more information on the MPI port, please see the Siemens S7 System Manual.

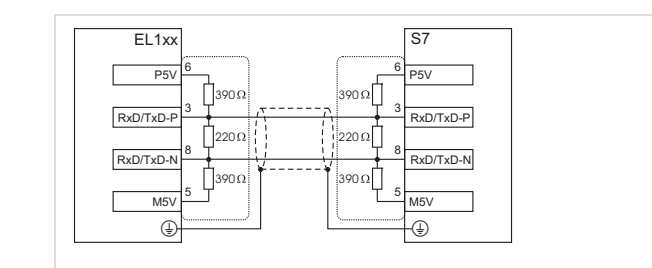

EL100−019

[6](#page-27-0)

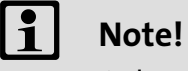

Only use cables complying with the listed specifications of the PROFIBUS user organisation.

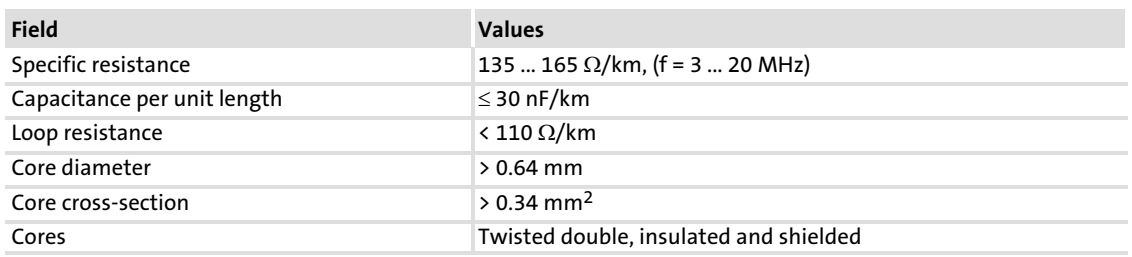

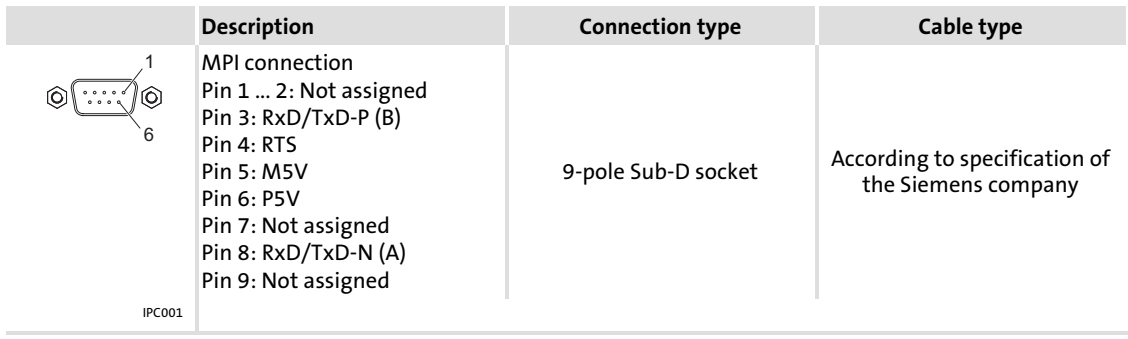

# Cable fixing and strain relief

Realise external strain relief.

#### <span id="page-33-0"></span>6.3.2 EL 1xx ECO (PLC)

#### Mains connection

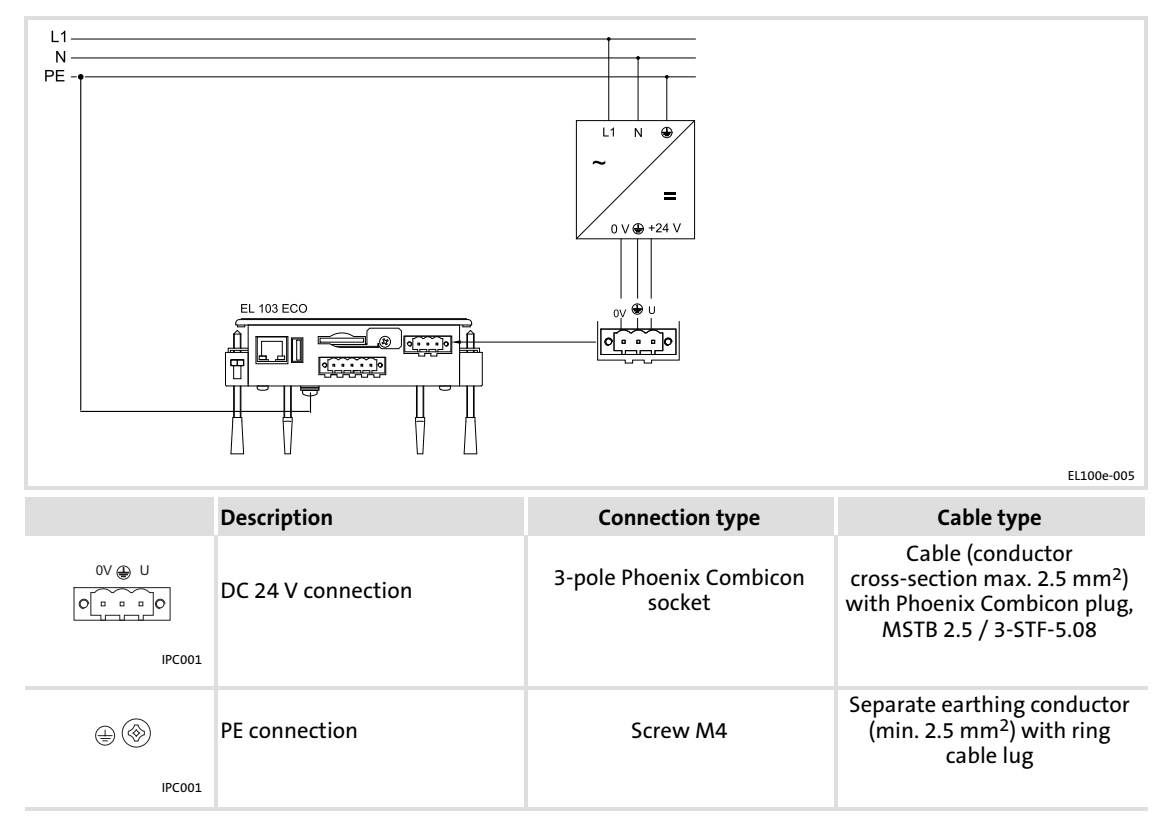

#### Ethernet interface

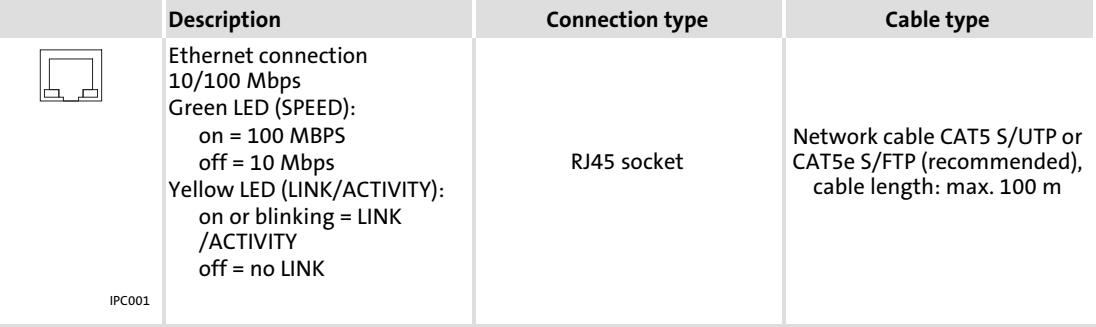

# Note!

If the RJ45 plug connection is exposed to oscillating or vibrating stress:

- $\triangleright$  Use a strain relief in the immediate vicinity of the RJ45 socket.
- ► Select the contact surface on which the device is mounted as fixing point of the strain relief.
- $\triangleright$  Comply with the related minimum bending radius of the cable used.

[6](#page-27-0)

#### USB interface

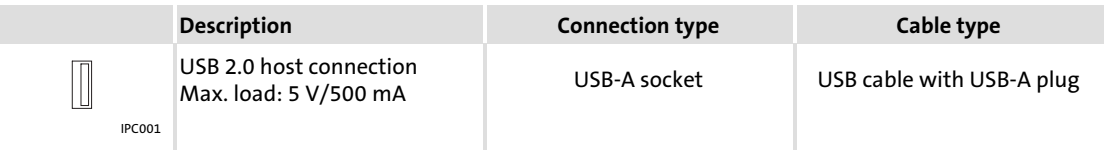

#### CAN interface

# $\left| \cdot \right|$  Note!

- ▶ Only connect terminals of the same signal type.
- ► For further information with regard to the CAN bus system please refer to the CAN Communication Manual.

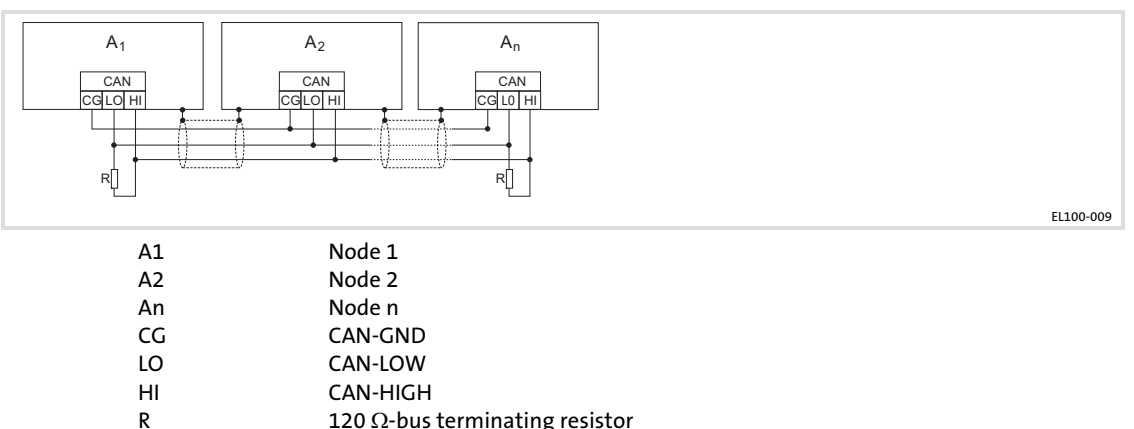

120  $\Omega$ -bus terminating resistor

We recommend the use of CAN cables in accordance with ISO 11898−2:

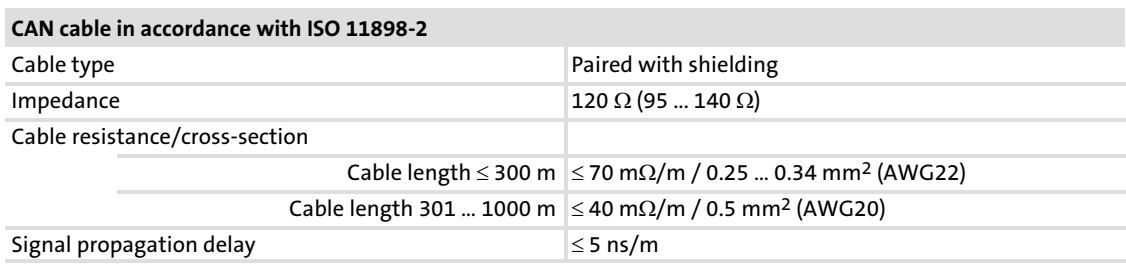

EL 1xx ECO (PLC)

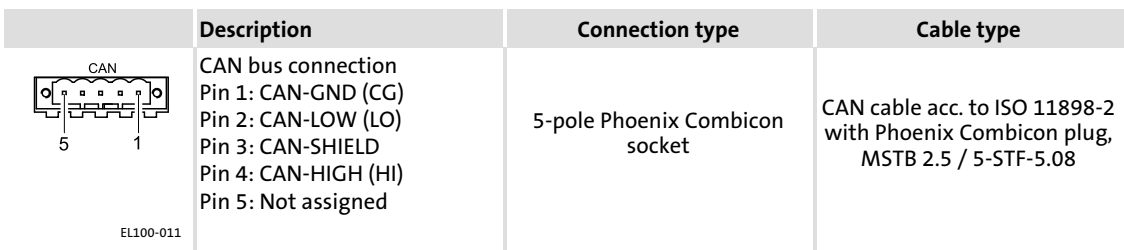

CAN cable shield connection via cable clamp on the back of the device:

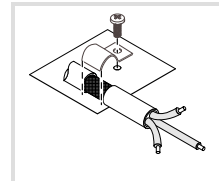

EL100−033

### Cable fixing and strain relief

Fix the cable bundles on the back of the EL 103 using cable ties.

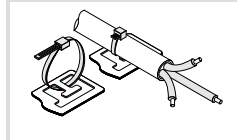

EL100−034
## <span id="page-36-0"></span>7 Commissioning

### 7.1 Connecting external devices

The HMI can communicate with other devices via different interfaces, e.g. to exchange data or transfer projects:

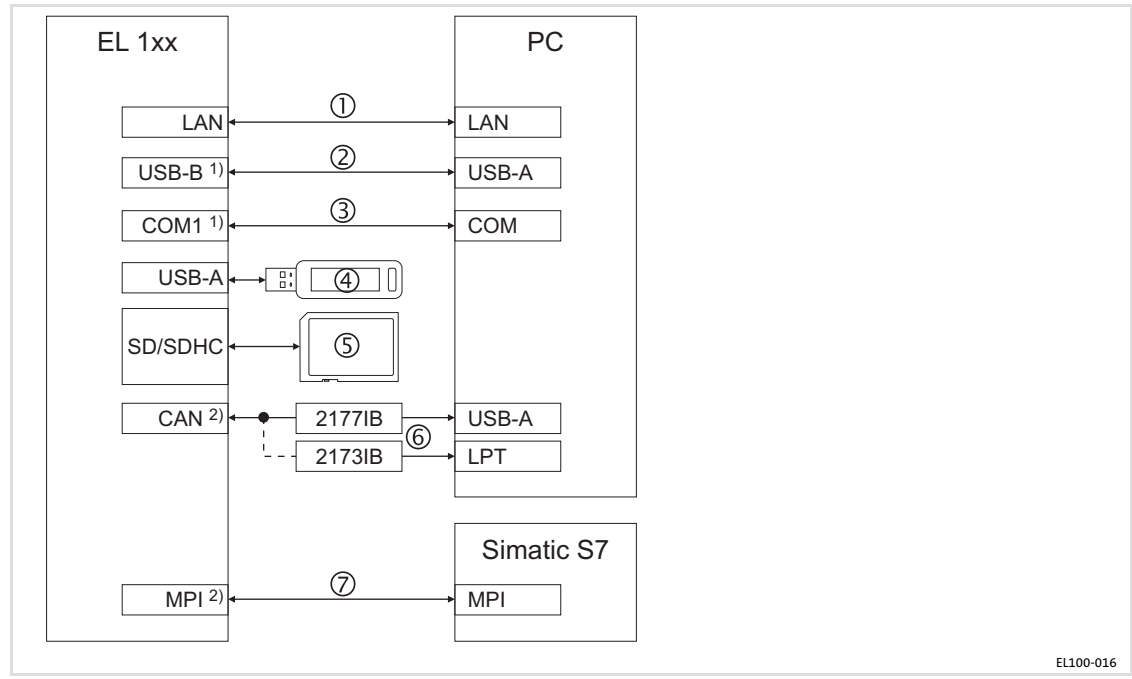

1) Not for EL 1xx ECO (PLC)<br>2) Optionally CAN or MPI (E

2) Optionally CAN or MPI (EL 1xx ECO: CAN only)

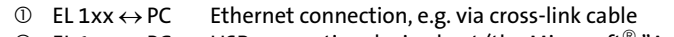

- EL 1xx PC USB connection device−host (the Microsoft- "ActiveSync" software must be installed on the PC.)
- EL 1xx PC Serial connection via serial cross−link cable
- USB stick, external keyboard/mouse
- **SD/SDHC card**
- EL 1xx PC CAN bus connection with 2177IB (CAN to USB−A) or 2173IB (CAN to LPT interface) PC bus adapter
- $\textcircled{2}$  EL 1xx  $\leftrightarrow$  57

Initial switch−on

### <span id="page-37-0"></span>7.2 Initial switch−on

How to proceed:

- 1. Check the whole wiring for completeness and correct installation. For comprehensive inputs, we recommend to connect an external keyboard and mouse to the USB port.
- 2. Switch on the voltage supply of the EL 1xx.
	- The EL 1xx boots up, the operating system is started.
	- If the EL 1xx is protected by a password, it will be queried.
	- If the Show Explorer control field in the StartUp Control Panel Applet is marked  $(47)$ , the Windows CE desktop will be displayed.
	- If an autostart of the Remote Access Manager is specified in the VisiWinNET $^\circ$ Control Panel Applet ( $\Box$  [49](#page-48-0)), it will be started.
	- If an autostart is specified for a project in the VisiWinNET $^\circledR$  Control Panel Applet  $(49)$ , it will be started.

### 7.3 Establish Ethernet connection

The EL 1xx can be connected to a LAN or to a PC directly (peer−to−peer) via Ethernet interface.

[7](#page-36-0)

### 7.3.1 Configure Ethernet interface

Prerequisite:

- $\blacktriangleright$  The EL 1xx is physically connected to the fieldbus via Ethernet interface. – Network (with router): via Ethernet cable
	- Peer−to−peer (without router): via crossed Ethernet cable (cross−over)
- ƒ The EL 1xx is switched−on.

How to proceed:

- 1. Click Start → Settings → Network and Dial-up Connections on your EL 1xx.
- 2. Click the Dm9CE1 connection and configure the following dialogue via network interface.

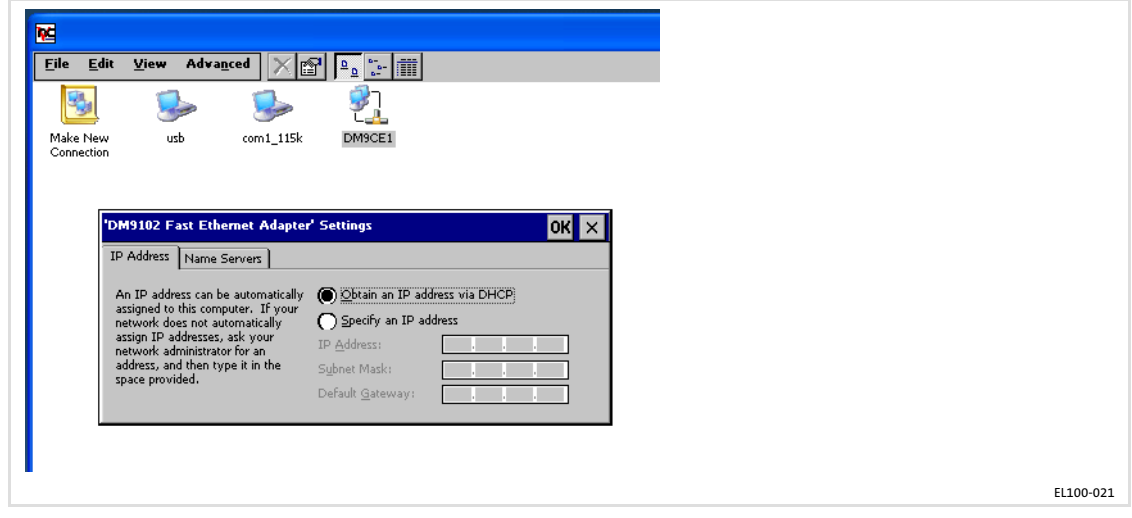

3. Click OK.

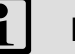

### $\begin{array}{|c|c|}\n\hline\n\mathbf{i} & \mathbf{Note!}\n\end{array}$

Modifications are not stored automatically in the Registry. This means that they will be lost after a restart.

If you wish to make permanent modifications, proceed as follows:

- $\triangleright$  Click Start  $\rightarrow$  Settings  $\rightarrow$  Control Panel  $\rightarrow$  Registry on your EL 1xx.
- ► Click Save.
- 4. If an IP address assignment via DHCP Server was specified when configuring the interface (only available for networks with router), restart the EL 1xx.
- 5. Double−click the network symbol down right in the status bar and check the settings.

### 7.3.2 Activate communication between EL 1xx and VisiWinNet $^\circledR$  Smart

The following settings are required if you wish to transmit a VisiWinNET $^\circledR$  Smart project to the EL 1xx via Ethernet. They are not required to establish a general TCP/IP connection. How to proceed:

 Note!

[7](#page-36-0)

If an autostart of the Remote Access Manager is specified in the VisiWinNET $^\circ$ Control Panel Applet ( $\Box$  [49\)](#page-48-0), the VisiWinNET Remote Access dialogue is displayed automatically after starting the HMI.

Proceed as follows if that dialogue is not displayed:

- $\blacktriangleright$  Start  $\rightarrow$  Programs  $\rightarrow$  Windows Explorer
- ► Folder Flashdisk/VisiWinNET
- ► Double-click the VisiWinNET.RemoteAccessManager Application.
- 1. Activate the Commandhandler Registry in the VisiWinNET Remote Access Dialogue.

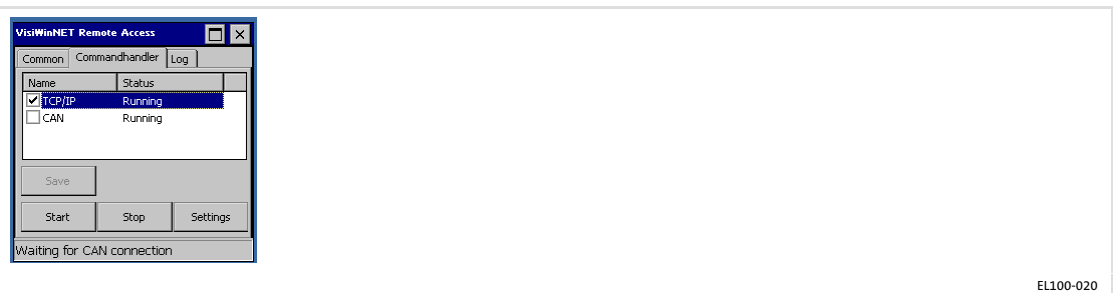

2. If the TCP/IP control field is selected and the status is displayed as Running, communication has been enabled. Elsewise, proceed as follows:

- 3. Select the TCP/IP control field.
- 4. Click Start.

The status changes to Running. TCP/IP communication has been enabled.

5. Click Save to store this setting.

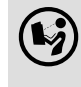

 $\bigcirc \hspace{-3.5mm} \bullet$  See VisiWinNET $^\circ$  Smart software manual, Getting Started, for further information on project transmission.

#### 7.4 Establish CAN fieldbus connection

An EL 1xx CAN or EL 1xx ECO can be connected to a CAN fieldbus system via CAN interface.

#### 7.4.1 Configure CAN interface

Prerequisite:

- $\blacktriangleright$  The EL 1xx is physically connected to the fieldbus via CAN interface.
- ƒ The EL 1xx is switched−on.

How to proceed:

1. Click Start  $\rightarrow$  Settings  $\rightarrow$  Control Panel  $\rightarrow$  Fieldbus on the EL 1xx and configure the CAN interface in the following dialogue.

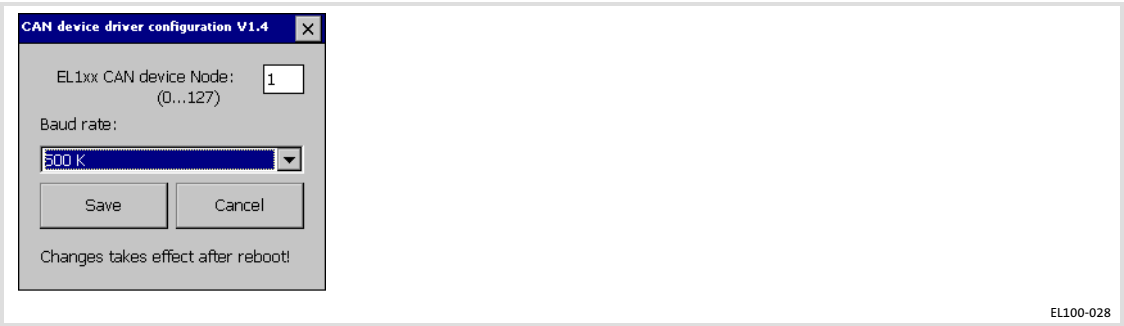

EL 1xx CAN Device Node: The EL 1xx node address within a CAN fieldbus network.

Baud Rate: Transmission speed of the fieldbus. The baud rate must be identical for each fieldbus node within the same network. The fieldbus parameters are set according to the baud rate.

2. Click Save.

### 7.5 Establish MPI connection

An EL1xx MPI is able to communicate with a S7 PLC via MPI (Multi Point Interface). Prerequisite:

- $\blacktriangleright$  The EL 1xx is physically connected to the fieldbus via MPI interface.
- ƒ The EL 1xx is switched−on.

How to proceed:

1. Click Start  $\rightarrow$  Settings. $\rightarrow$  Control Panel. $\rightarrow$  MPI Configuration on your EL 1xx. The MPI Configuration Dialogue will be opened.

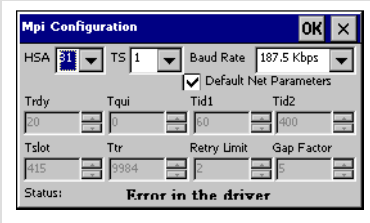

EL100−029

HSA: Set the highest MPI address (Highest Station Address) here. The highest MPI address must be identical within an MPI network!

TS (This Station): Set the local MPI address for the EL 1xx here.

Baud Rate: Transmission speed of the MPI network. The baud rate must be identical for each MPI node within the same network. The MPI parameters are set according to the baud rate.

Default Net Parameters: Default Net Parameters specified due to the baud rate. We recommend not to modify them.

Status: The status of the MPI interface is displayed as "Offline", "Online" or "Error" in the status bar.

2. Click OK.

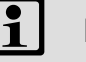

## Note!

Modifications are not stored automatically in the Registry. This means that they will be lost after a restart. If you wish to make permanent modifications, proceed as follows:

- $\blacktriangleright$  Click Start  $\rightarrow$  Settings  $\rightarrow$  Control Panel  $\rightarrow$  Registry.
- $\blacktriangleright$  Click Save.

### 7.6 UPS functionality

An "EL 1xx PLC" is equipped with an internal UPS which − in the event of a supply voltage failure − keeps the EL 1xx alive until the values of the retain variables have been saved fail−safe.

# Note!

The PLC program indicates retain variables by the keyword RETAIN. The value of these variables remains unchanged both after an uncontrolled and a normal PLC exit. After restarting the PLC, the values will be available again.

An application example is a unit counter in a production plant which is to continue counting after a restart.

After a supply voltage failure, the following steps will be carried out automatically:

- 1. To bridge voltage fluctuations, the system waits for a defined time and sees if the supply voltage is applied again (delay time = 500 ms). If the supply voltage is applied again within this time, the system continues operation as usual.
- 2. Otherwise, the background light of the display is switched off, the run−time system/controller is stopped and the CAN telegram only transmits zeros.
- 3. All retain variables are saved within the buffer time of 2 seconds.
- 4. After the buffer time, the system checks cyclically whether the supply voltage is applied again.

When the supply voltage is applied again, the system is restarted.

Otherwise, the system continues running until the buffer capacitors have drained.

Installing fonts

### 7.7 Installing fonts

If you want to use additional fonts, for instance containing Asian characters, on the EL 1xx, you can implement them by means of the "AddFont.exe" tool.

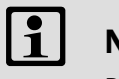

 Note!

Please observe the size of the font files, in particular for Asian fonts. To begin with, check whether the files still fit into the internal flash memory of the EL 1xx or if they have to be swapped out to an SD/SDHC card.

How to proceed:

1. Depending on the memory location, create the following directory for the additional fonts:

Internal flash memory: \Flashdisk\Fonts SD/SDHC card: \Storage\Fonts

- 2. Copy the "Addfont.exe" file from the "L−force PC−based Automation" DVD to this directory.
- 3. Also copy the font files to this directory.
- 4. Extend the "\Flashdisk\Autostart.txt" file according to the following example:

;============================================================= ; use API addfont in Flashdisk\Fonts!!!!! ; Example: ;\Storage\Fonts\AddFont.exe Storage\Fonts\

;==============================================================

\Flashdisk\Fonts\AddFont.exe Flashdisk\Fonts\

- 5. Save the "Autostart.txt" file.
- 6. Restart the EL 1xx.

# <span id="page-44-0"></span>8 Operation

### 8.1 Operating system components

The following table shows the components of the optional versions of the Windows $^\circledR$  CE operating system.

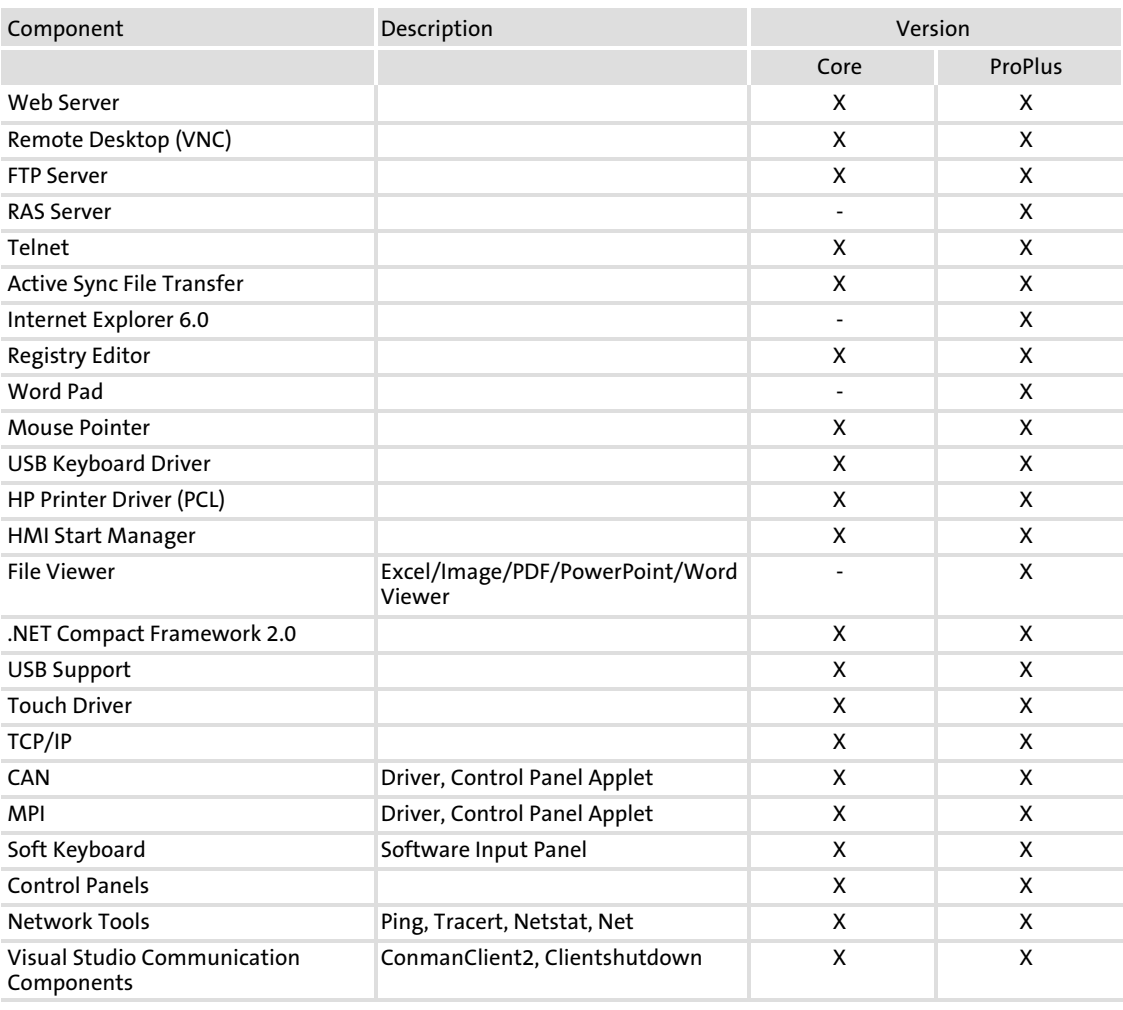

### 8.2 Control Panel Applets

The Control Panel Applets adjusted or advanced by LENZE are described in the following.

# $\left| \begin{array}{c} \bullet \\ \bullet \end{array} \right|$  Note!

A description of the standard Windows<sup>®</sup> CE applets can be found in the<br>Windows<sup>®</sup> CE literature.

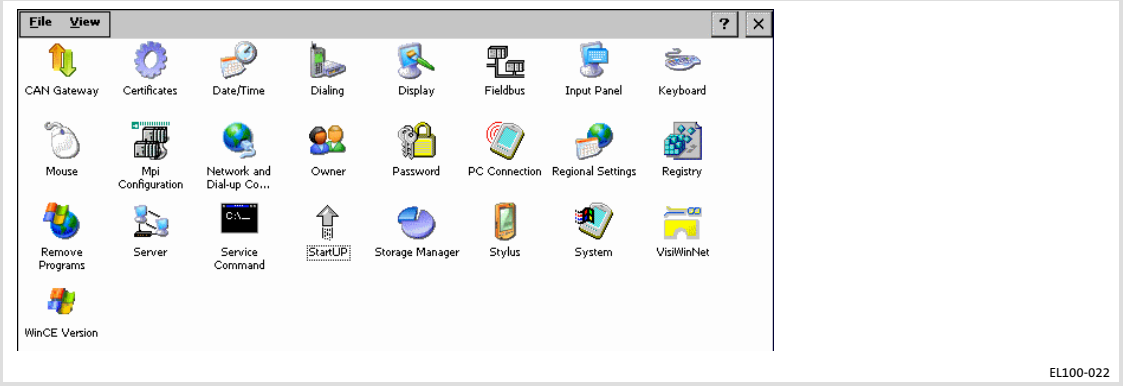

How to open the Control Panel:

1. Click Start  $\rightarrow$  Settings  $\rightarrow$  Control Panel on your EL 1xx. The Control Panel window will be opened.

#### <span id="page-46-0"></span>8.2.1 StartUp

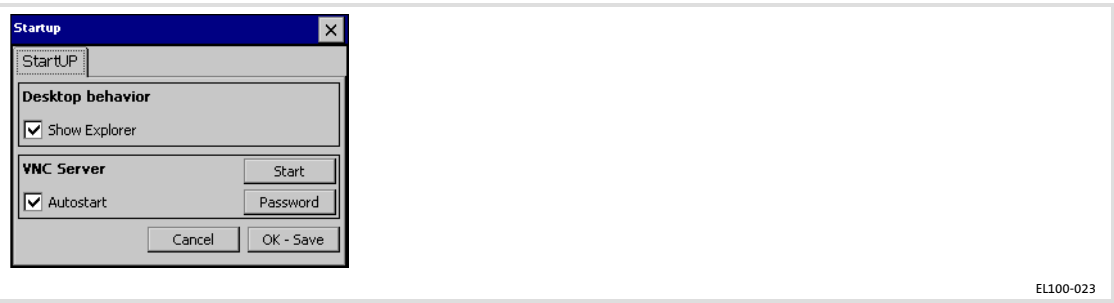

Show Explorer: After the booting, the Windows CE desktop (Explorer) will be started if this control field has been selected. Programs and settings cannot be accessed if this control field has not been selected.

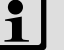

### Note!

A disabled desktop can only be re−enabled via USB keyboard:

- ► Press Shift + F4 on the keyboard. The Control Panel will be opened.
- ▶ Open StartUP dialogue.
- ▶ Select Show Explorer control field.
- ► Click OK.
- ƒ Restart the EL 1xx. The desktop will be re−enabled after a restart.

VNC Server Autostart: After the booting, the VNC Server will be started automatically if this control field has been selected.

# $\vert \cdot \vert$  Note!

The VNC Server is not protected by a factory−set password. If the connection is not required, the server should be disabled to prevent unauthorised access. Alternatively, establish a password−protected connection.

An active VNC connection means additional load for the system. Hence, we recommend to start the VNC Server manually via your Web Server if need be instead of selecting the "Autostart" control field  $(1/2)$  [76](#page-75-0)).

Start: Start VNC Server manually.

Password: Assign password for a password-protected connection (max. 15 characters).

### 8.2.2 Registry

# $\left| \begin{array}{c} \bullet \\ \bullet \end{array} \right|$  Note!

The modifications of some Applets are automatically stored in the Registry when you click OK (message "Saving").

The modifications of other Applets are not stored automatically in the Registry, which means that they are lost after a restart. If you wish to make permanent modifications to these Applets, proceed as follows:

- $\blacktriangleright$  Click Start  $\rightarrow$  Settings  $\rightarrow$  Control Panel  $\rightarrow$  Registry on your EL1xx.
- ► Click Save.

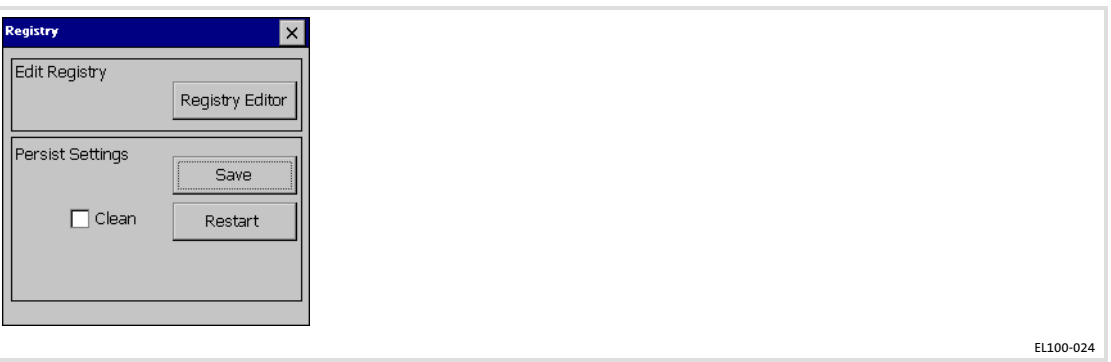

Registry Editor: Opens the Registry Editor.

Save: Saves the Registry.

Restart Device: Restarts the EL 1xx.

Clean: After a restart, the Registry is reset to the default setting if this control field has been selected.

[8](#page-44-0)

### <span id="page-48-0"></span>8.2.3 VisiWinNET $^\circledR$

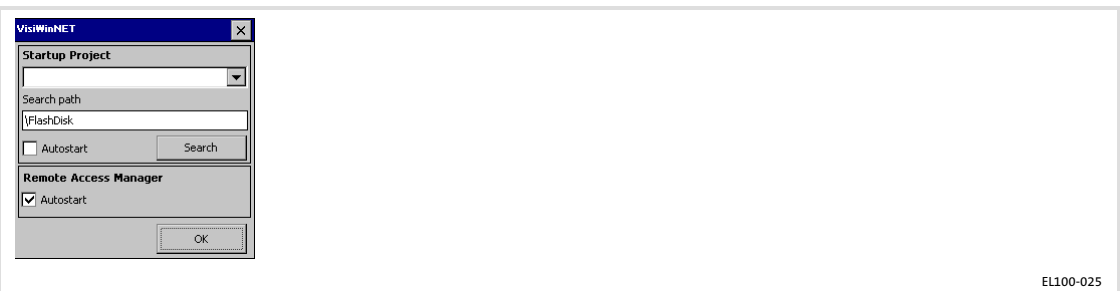

 ${\sf Startup\, Project}\colon$  Display of the VisiWinNET $^\circledR$  start project entered in the registry. The EL 1xx can be searched for installed projects via the Search button. (Note: The search function is only able to find those projects whose file extension (".vwn") exclusively consists of lower case letters.)

Search Path: Path that is searched for VisiWinNET<sup>®</sup> projects. The search process can be accelerated via this preselection if the data carrier is very large or full.

Autostart: Startup Project will be started automatically when the system is started.

 $\sf Search\colon\mathsf{VisiWinNET}^{\circledcirc}$  project search.

Remote Access Manager "Autostart": When the system is started, the VisiWinNET $^{\circledR}$ Connection Manager will be started automatically if this control field has been selected.

OK: The settings are saved. The registration is stored.

### 8.2.4 Display

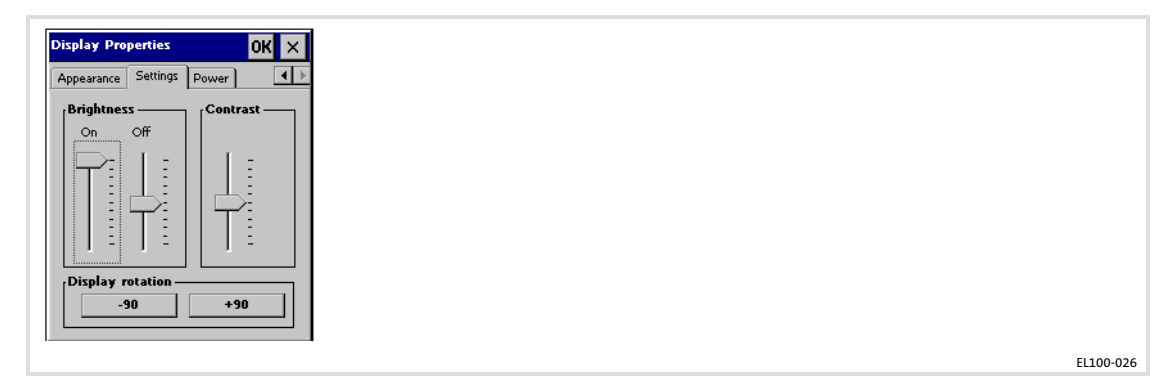

Brightness: Changing the brightness of the display. (For EL 105m without function.)

Contrast: Changing the contrast of the EL 105m display. (For all other devices without function.)

Display rotation: The "-90" and "+90" buttons can be used to rotate the EL 1xx screen in 90−degree steps.

### 8.2.5 Server

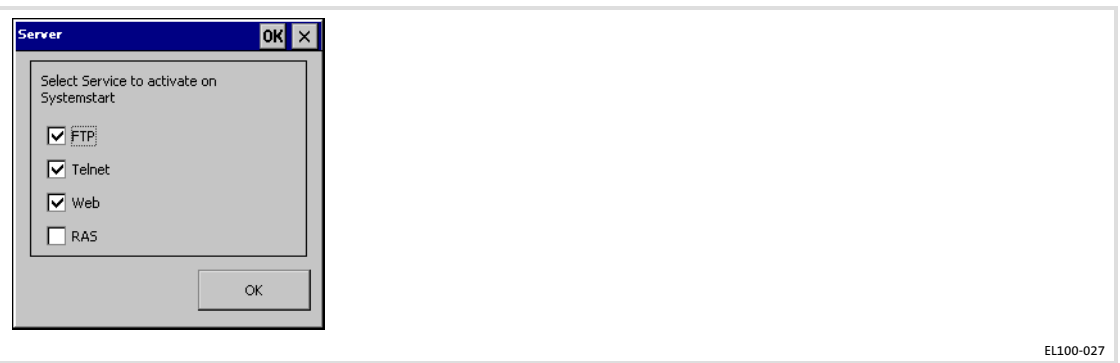

Find more information later in this chapter ( $\Box$  [72](#page-71-0)).

### 8.2.6 Fieldbus

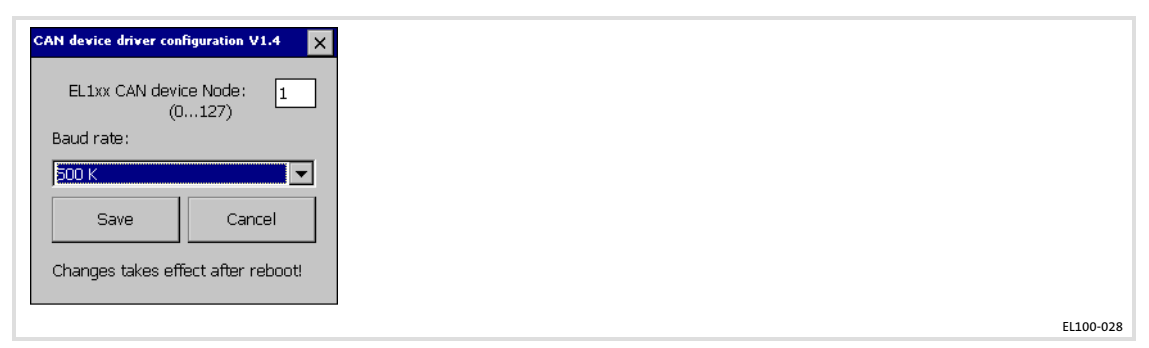

This Applet is only relevant for an EL1xx CAN. It has no function in an EL1xx MPI.

EL1xx CAN Device Node: EL1xx node address within a CAN fieldbus network.

Baud Rate: Transmission speed of the fieldbus. The baud rate must be identical for each fieldbus node within the same network. The fieldbus parameters are set according to the baud rate.

[8](#page-44-0)

### 8.2.7 MPI Configuration

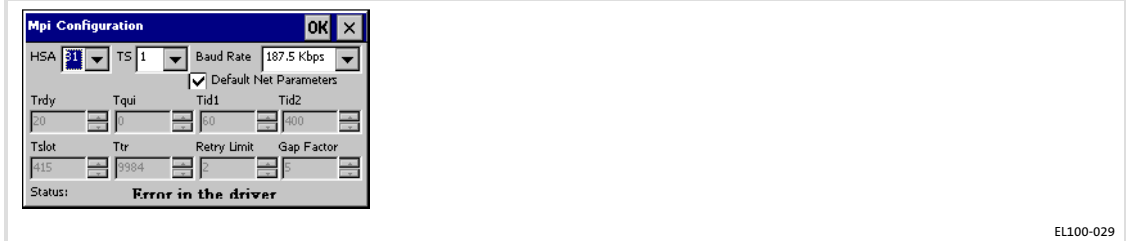

This Applet is only relevant for an EL 1xx MPI.

HSA: Set the highest MPI address (Highest Station Address) here. The highest MPI address must be identical within an MPI network!

TS (This Station): Set the local MPI address for the EL 1xx here.

Baud Rate: Transmission speed of the MPI network. The baud rate must be identical for each MPI node within the same network. The MPI parameters are set according to the baud rate.

Default Net Parameters: Default Net Parameters specified due to the baud rate. We recommend not to modify them.

Status: The status of the MPI interface is displayed as "Offline", "Online" or "Error" in the status bar.

See VisiWinNET $^\circledR$  Smart software manual for further information.

#### 8.2.8 CAN Gateway

The CAN gateway function is used to implement data transmission from an Ethernet network to the Lenze "CAN system bus" fieldbus. The following functions are supported:

- ▶ Data transmission via SDO
- $\blacktriangleright$  Parameter data exchange
- ▶ Program download from PC to Lenze drive components

Communication between the PC and the Lenze drive components connected to the CAN system bus is possible via the following programs:

- ▶ DriveServer, Global Drive Control, Global Drive Loader
- ƒ Global Drive PLC Developer−Studio
- ► L-force Engineer

# Note!

The CAN gateway function is only supported if CAN communication software from version 2.2.2.0 is installed on the PC.

Further information is provided elsewhere in this manual  $(1/17)$  [78\)](#page-77-0).

# LDCDS-EL100 EN 9.0 **LENZE**

### **Operation** Control Panel Applets CAN Gateway

### "State" register

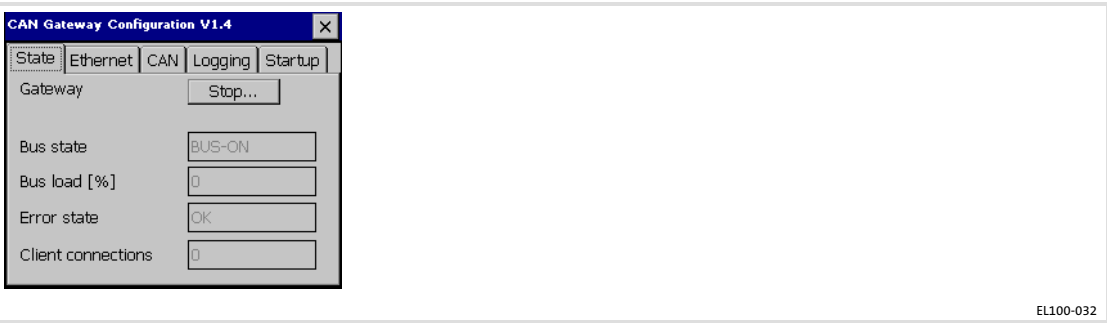

Gateway: Start and stop gateway function

Bus state: Current state of the CAN system bus (BUS−ON or BUS−OFF)

Bus load (%): Current bus load

Error state: Current error

Client connections: Number of connected Ethernet nodes

Status message interpretation (bus state and error state):

BUS-ON and OK: CAN communication is alright.

BUS-ON and ERROR: The warning limit of the CAN controller has been reached or exceeded (too many error frames). CAN communication is still possible.

BUS-OFF and ERROR: The CAN controller has reached the BUS-OFF state. CAN communication is not possible. A reset of the device is required.

### "Ethernet" register

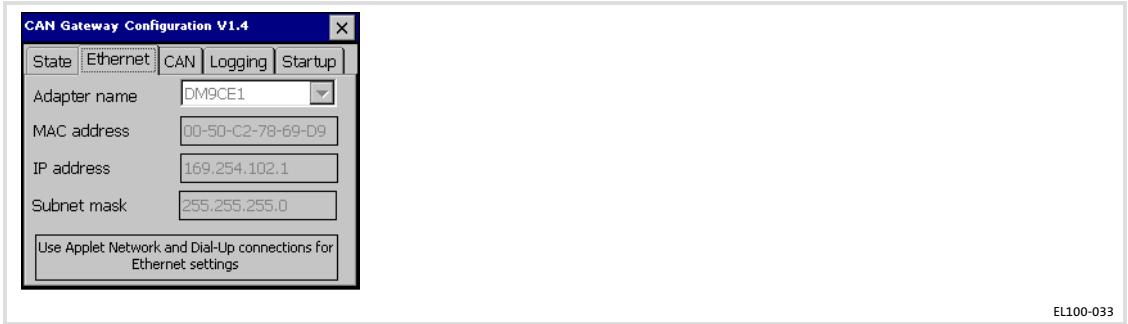

Adapter name: Select the adapter here whose settings are to be displayed.

MAC address, IP address, Subnet mask: Settings from the "Network and Dial−up Connections for Ethernet" applet.

[8](#page-44-0)

#### "CAN" register

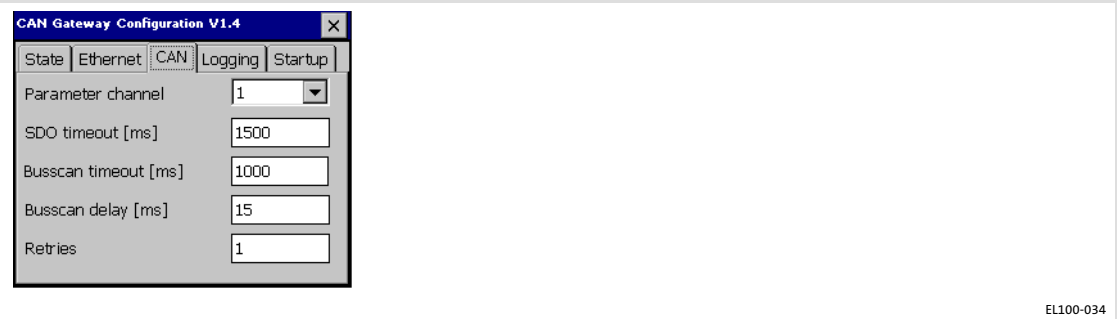

Parameter channel: The parameter channel for data transmission is selected here if the drive component has more than one parameter channel.

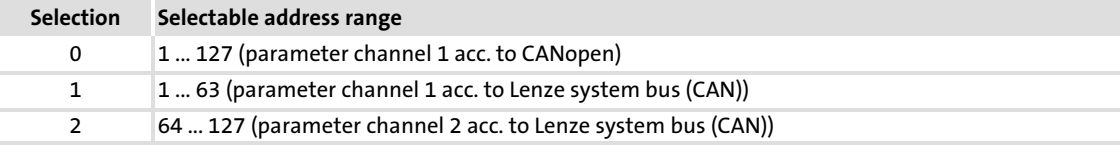

The address of e.g. parameter data channel 2 can be calculated as follows:

Address of parameter data channel  $2$  = Address of parameter data channel  $1$  + offset 64.

By selecting a value of "0", the bus is "CanOpen" compliant. There is no restriction to the address range.

SDO timeout [ms]: The time set here defines the time slot a CAN node has to respond to a request. If there is no response within the set time, the requesting component will assume that the node is unavailable.

Busscan timeout [ms]: During a bus scan, the system is waiting for the nodes to respond. On the one hand, the busscan timeout must be large enough to provide all nodes with sufficient time to respond. On the other hand, the search will be slowing down if the busscan timeout is too large.

Busscan delay [ms]: Under a heavy CAN bus load, searching the CAN bus for connected nodes may cause faults. A delay time between the transmission messages can be set to avoid this situation, thereby causing the search to take more time to finish.

[8](#page-44-0)

## "Logging" register

This register displays errors that may be pending.

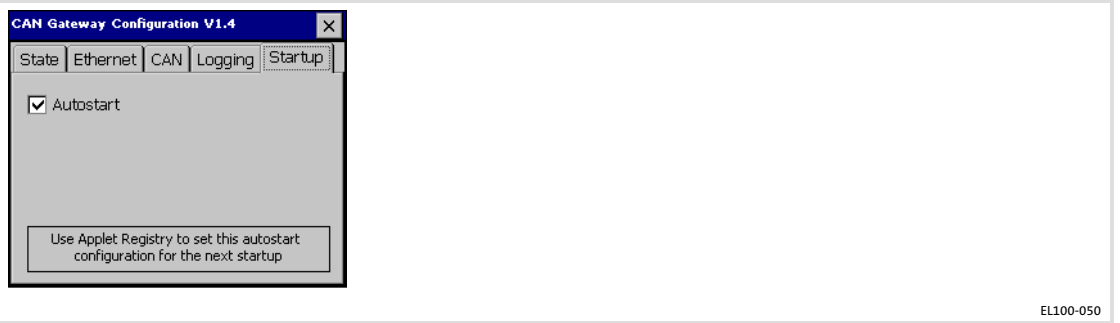

Autostart: If this option is selected, the CAN gateway is automatically activated when the device is started. Alternatively, the CAN gateway must be activated manually on the "State" register.

### 8.3 Creating a PLC sample program

### The following description is only valid for types with integrated PLC (EL 1xx PLC).

In the following sections you will find a description of the basics for creating a PLC program using the Lenze PLC Designer. For more information about the PLC Designer, please see the online help for the PLC Designer.

The example describes how to program a simple counter, how to create a .sym file and how to transfer the program to the PLC of the EL 100 PLC.

To follow the steps described in the following sections, the "PLC Designer" software must have been installed on your system.

#### 8.3.1 General information on PLC programming

Please observe the following when configuring your EL 1xx:

- $\blacktriangleright$  The variable type LREAL does not exist.
- $\triangleright$  For direct addresses (%I / Q / M), a natural alignment must be used; i.e.
	- BYTEs to any addresses
	- 16−bit values (WORD, INT) to even addresses
	- 32−bit values (DWORD, DINT) to addresses divisible by 4
- ƒ Avoid floating−point operations because they will be emulated and therefore take much longer than on an X86 with FPU.
- ▶ Avoid task runtimes < 100 ms because short task runtimes have disadvantages regarding visualisation (long reversing times).

### 8.3.2 Start PLC Designer

How to proceed:

1. With a standard installation, the PLC Designer is started via Start  $\rightarrow$  Lenze  $\rightarrow$  PLC Designer Vx.x.x. $x \rightarrow$  PLC Designer.

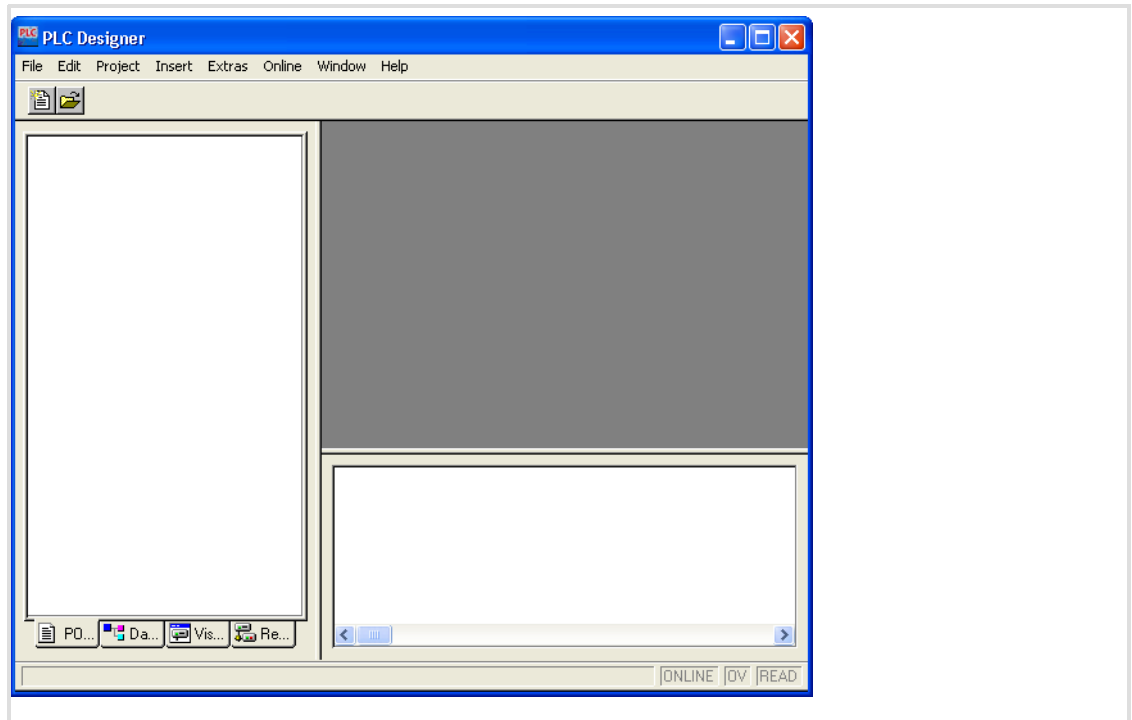

### 8.3.3 Create PLC program

How to proceed:

1. Open the menu File in the PLC Designer menu bar and select the menu item New. The "Target Settings" dialogue will be opened.

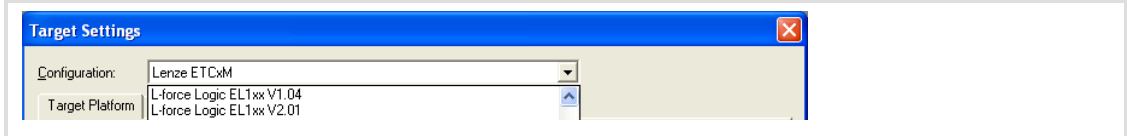

2. Select the target system depending on the HMI used from the Configuration selection list:

EL 1xx: L−force Logic EL1xx v1.09

EL 1xx ECO: L−force Logic EL1xx v2.06

If the target system is not available in the Configuration selection list, you can download it from the download area of the Lenze homepage (www.lenze.com).

3. Click OK to close the dialogue. The "Target settings" dialogue will be expanded.

[8](#page-44-0)

- <span id="page-56-0"></span>4. Enable the General register and select the Download symbol file control field. This enables data exchange between the visualistion and the PLC.
- 5. Click OK to close the dialogue.

The "New POU" dialogue will be opened.

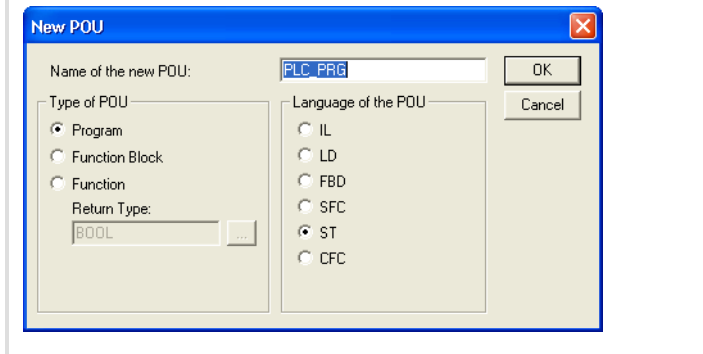

- 6. Select the ST (structured text) control field.
- 7. Click OK to close the dialogue.

The "PLC\_PRG (PRG−ST)" programming window will be opened.

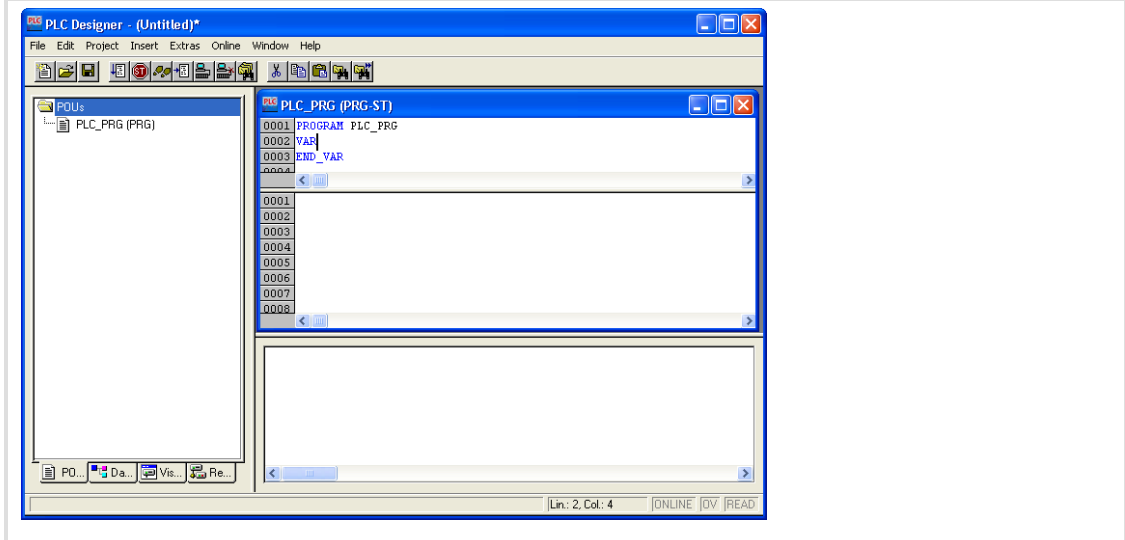

In the next step, we will declare a local variable.

8. Enter the word "Count" in the lower half of the divided "PLC\_PRG (PRG-ST)" programming window.

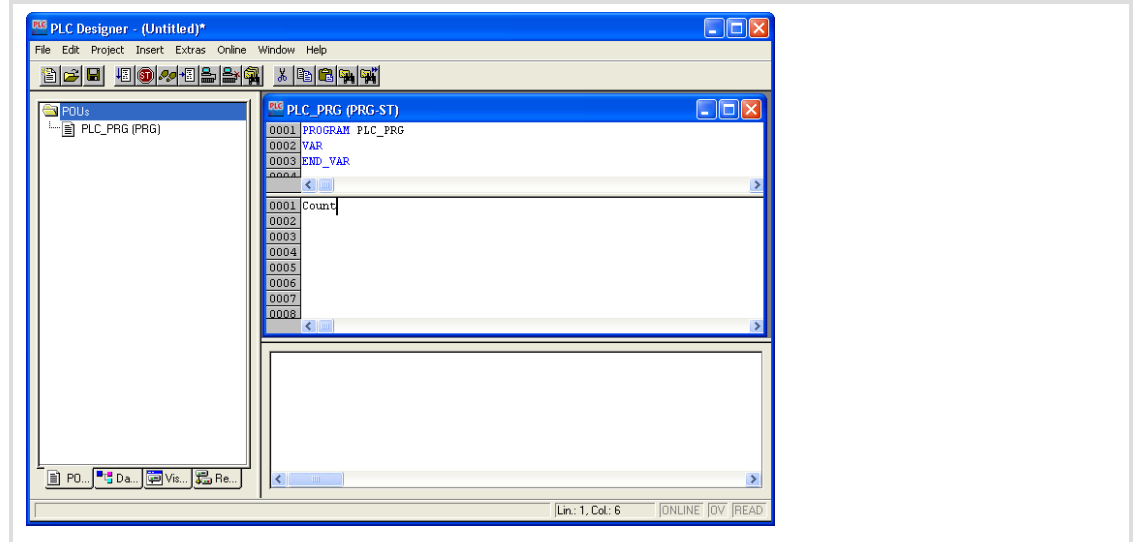

### 9. Press [Enter]

The "Declare Variable" dialogue will be opened.

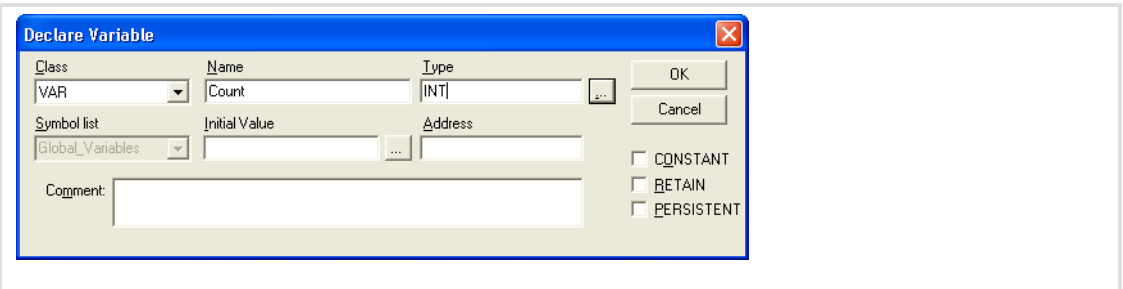

- 10. Use [...] to the select the variable type "INT".
- 11. Click OK to close the dialogue.

After this, we will enter the code for a simple counter in our example program.

12. Enter the following code in the lower half of the divided "PLC\_PRG (PRG−ST)" programming window: Count:=Count+1

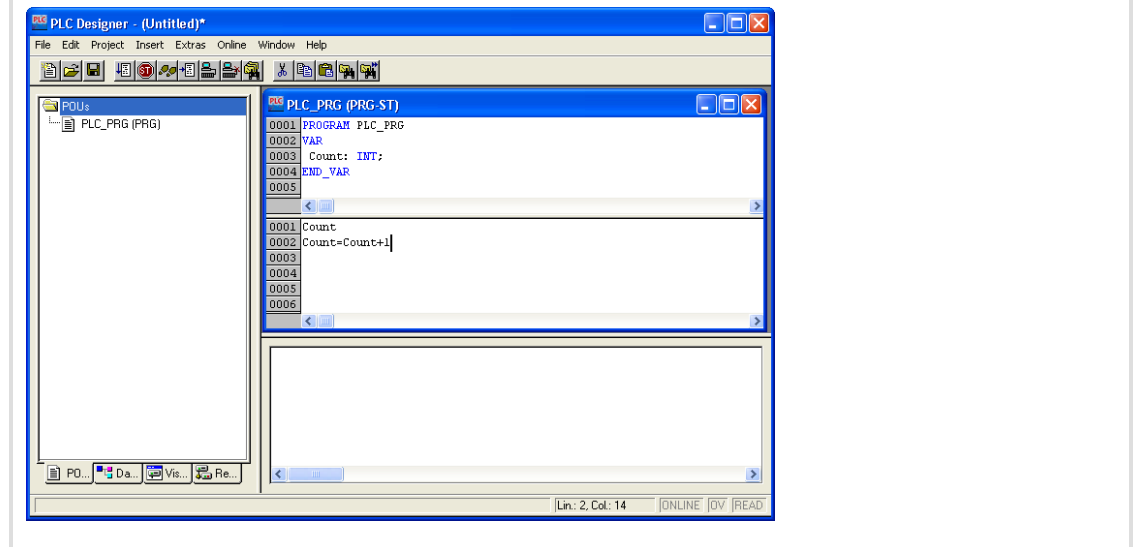

Our PLC program is now complete and can be saved.

- 13. Go to the menu bar, open the menu File and select the menu item Save as.
- 14. Enter an optional program name (e.g. "example project") in the "Save as" dialogue, select a memory location and click Save.

After this, we will transfer the program to the HMI. Before doing so, a sym file must be created.

### 8.3.4 Create sym file

A sym file is required if the visualisation, e.g. VisiWinNet $^\circledR$  Smart is to access the PLC program. A sym file contains all variables and declarations of the PLC program.

How to proceed:

1. Open the menu Project in the PLC Designer and select the menu item Options. The "Options" dialogue will be opened.

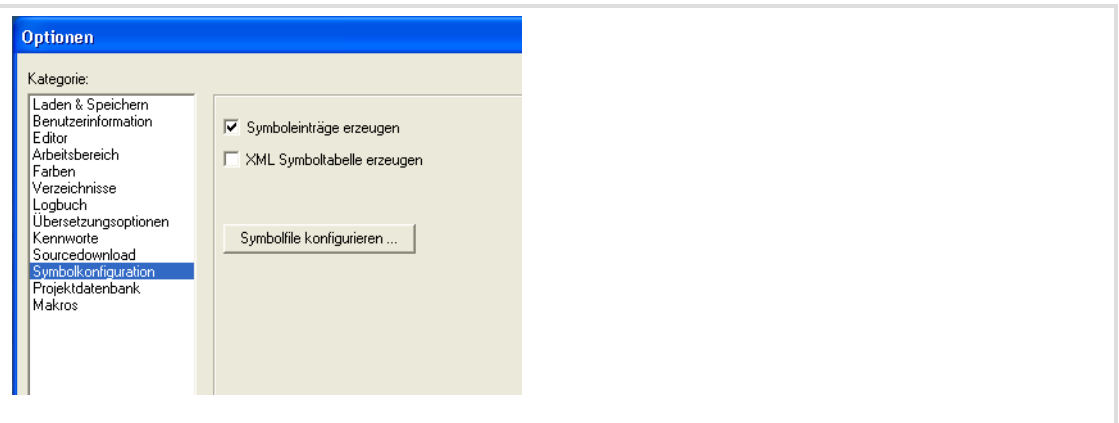

- 2. Select the "Symbol configuration" category from the "Options" dialogue.
- 3. Select the Dump symbol entries control field and click the Configure symbol file button.

The "Set object attributes" dialogue will be opened.

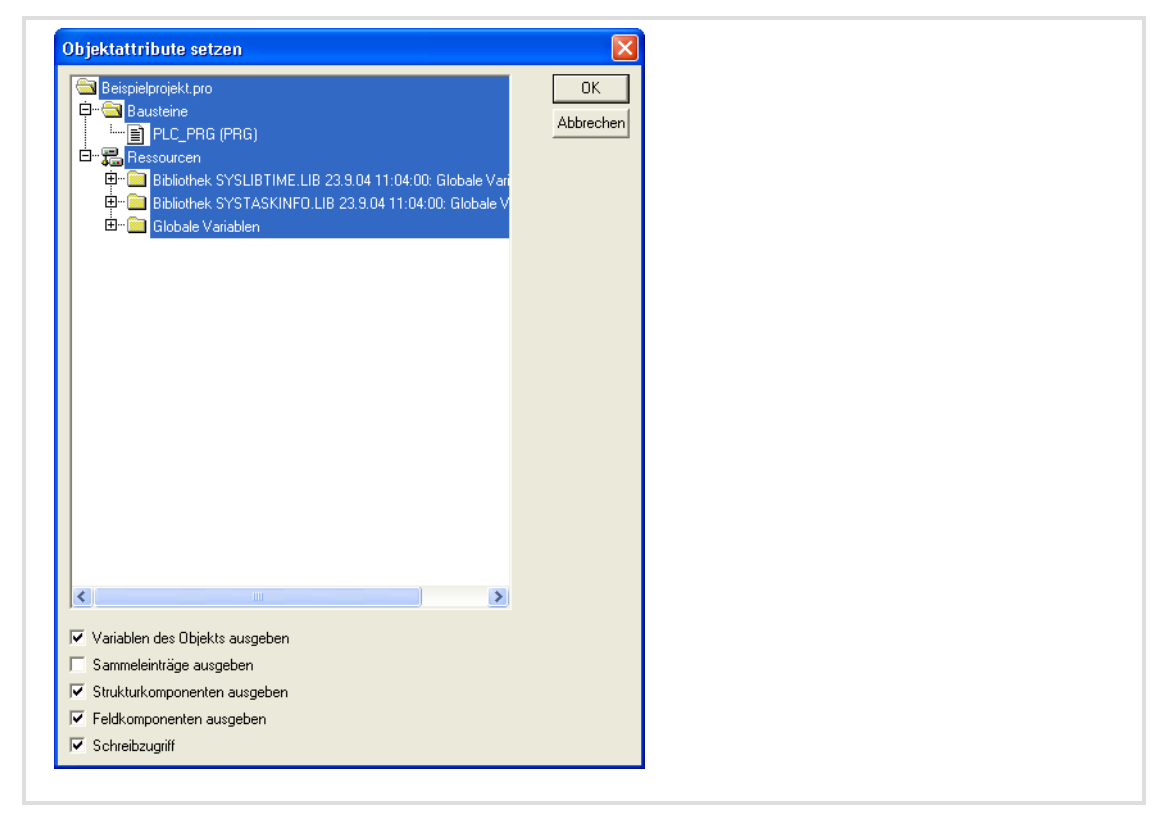

- 4. Select the Export variables of object control field in the "Set object attributes" dialogue. Do not change the other control field selections.
- 5. Go to the object tree and select all objects which contain variables for the visualisation and are enabled via the variables of the object. Only export those variables required for visualisation. The smaller the sym file the shorter the baud rate to the target system.
- 6. Close the "Set object attributes" dialogue and the "Options" dialogue with OK.
- 7. Go to the menu bar, open the menu Project and select the menu item Clean all.
- 8. Open the menu Project once again and select the menu item Rebuild all. The project is checked, compiled and saved under the file name "ExampleProject.sym" at the selected memory location.

## il Note!

If the Download symbol file control field is checked when the variable is created ( $\Box$  [57](#page-56-0)), the sym file will be transferred automatically when the project is downloaded to the EL 100.

If you create new variables for the visualisation in the PLC program, a new sym file must be created.

Creating a PLC sample program Transfer program to HMI

### 8.3.5 Transfer program to HMI

How to proceed:

1. Go to the menu bar, open the menu Online and select the menu item Communication Parameters.

The "Communication Parameters" dialogue will be opened.

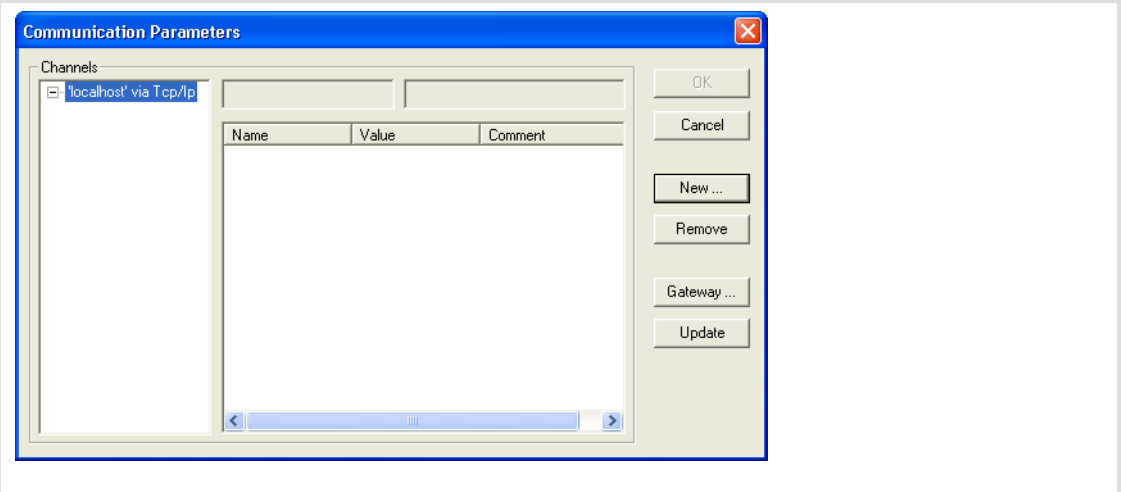

### 2. Click the New button.

The "Communication Parameters: New Channel" dialogue will be opened.

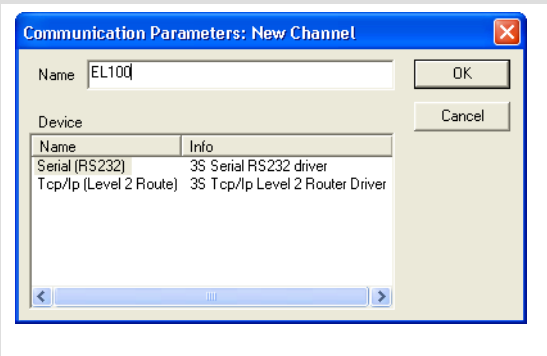

3. Enter a name for the new communication channel (e.g. EL100) and select the entry "Tcp/lp (Level 2 Route)".

4. Click OK to close the dialogue.

After this, the "Communication Parameters" dialogue will be active again. The name of the new channel is indicated in the left dialogue field. If you select the entry, the corresponding data will be indicated in the right dialogue field.

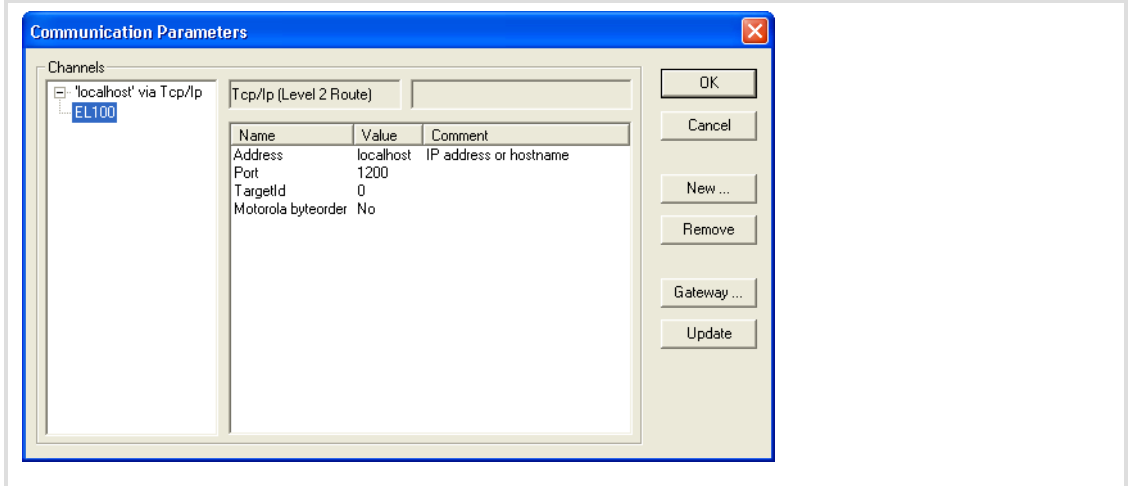

5. Click the field with the entry "localhost" ("Address" line, "Value" column) and enter the IP address of the HMI.

The HMI IP address will be displayed if you double−click the network symbol in the status bar of your EL1xx.

Since the HMI does not include a Motorola processor, the entry "Motorola byteorder = No" must be indicated.

- 6. Click OK to close the dialogue. Communication between PLC Designer and HMI has now been configured. In the next step, we will establish the connection to the HMI.
- 7. Go to the menu bar, open the menu Online and select the menu item Login.
- 8. Confirm the question if the program is to be saved with Yes.

The project is transferred to the HMI. While the project is being transferred, a dialogue will be displayed. After the dialogue has disappeared, you can start the program on your HMI.

Creating a PLC sample program Start program on HMI

### 8.3.6 Start program on HMI

How to proceed:

1. Go to the menu bar, open the menu Online and select the menu item Run. The project is started on the HMI.

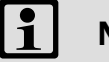

### Note!

If the project is to be loaded automatically after every restart of the HMI, you can define it as a "boot project". For this, proceed as follows:

► Go to the menu bar, open the menu Online and select the menu item Create boot project.

A dialogue will be opened which indicates the files created.

 $\triangleright$  Click OK to close the dialogue.

If you want to use the project again later, save the project.

2. For this, go to the menu bar, open the menu File and select the menu item Save.

### 8.3.7 Build up CAN communication with distributed I/O module

How to proceed:

- 1. Open the project from which you want to access the I/O module.
- 2. Go to the Project Explorer, enable the POUs registry, click the right mouse button and select the menu item Add Object from the context menu to create a new object. The "New POU" dialogue will be opened.

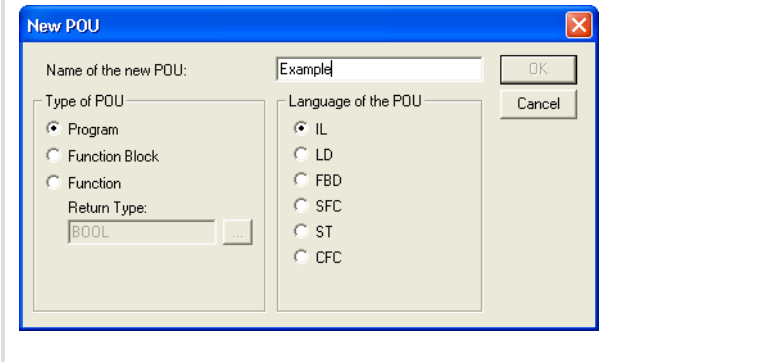

- 3. Enter the name for the object and select the IL control field.
- 4. Click OK to close the dialogue.
- 5. For creating a new task, change to the Resources registry in the Project Explorer.
- 6. Double−click the entry Task configuration. The "Task configuration" window will be opened.

7. Right−click the Explorer area of the window and select Insert Task from the context menu.

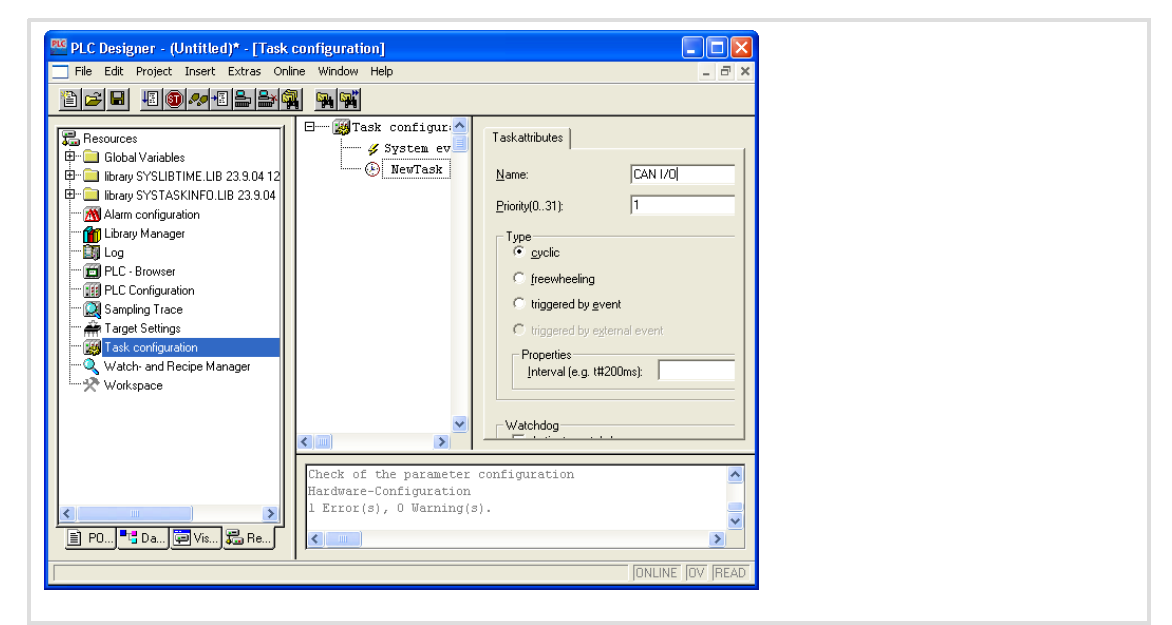

- 8. Configure your task:
	- Name: Optional name
	- Priority: 1 (highest priority)
	- Type: Cyclic
	- Properties/Interval: T#100 ms

After this, a program call must be added to the task. The program will then be called cyclically every 100 ms.

9. For this, right-click the new task in the Explorer area of the "Task configuration" window and select Append Program Call from the context menu.

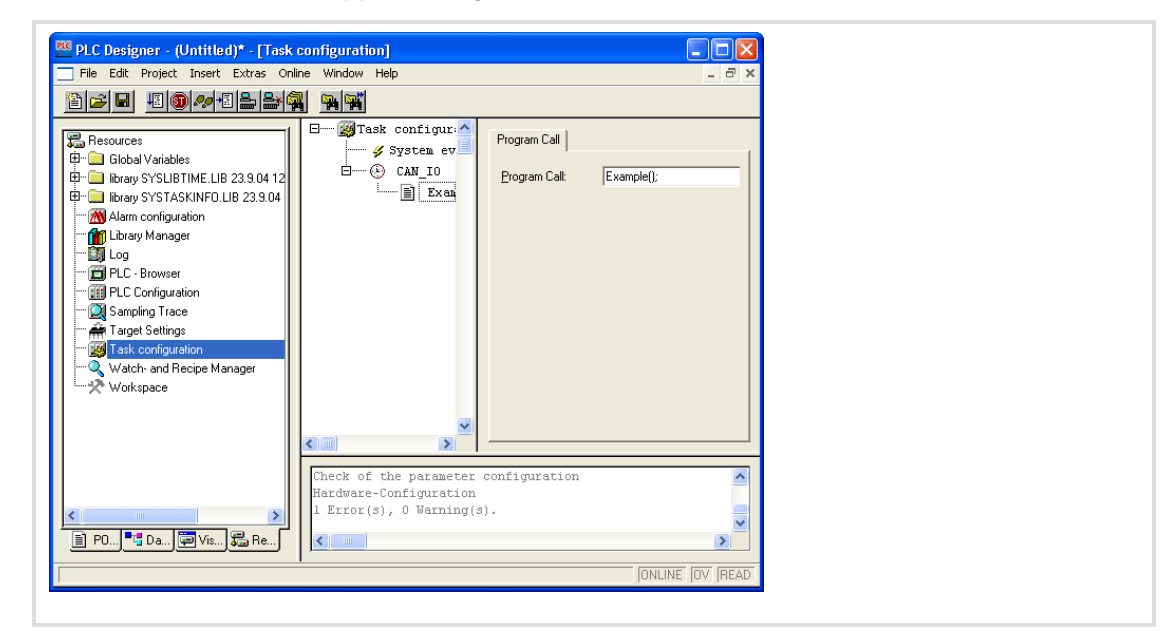

- 10. Click the ... button and select the object which you have created in step 2 in the following dialogue.
- 11. Close the dialogue with OK and change to the POUs registry in the Project Explorer.

12. Go to the POUs registry and write your program.

The following example program has the function of a simple counter: the value of the I/O module byte "QB0" is incremented.

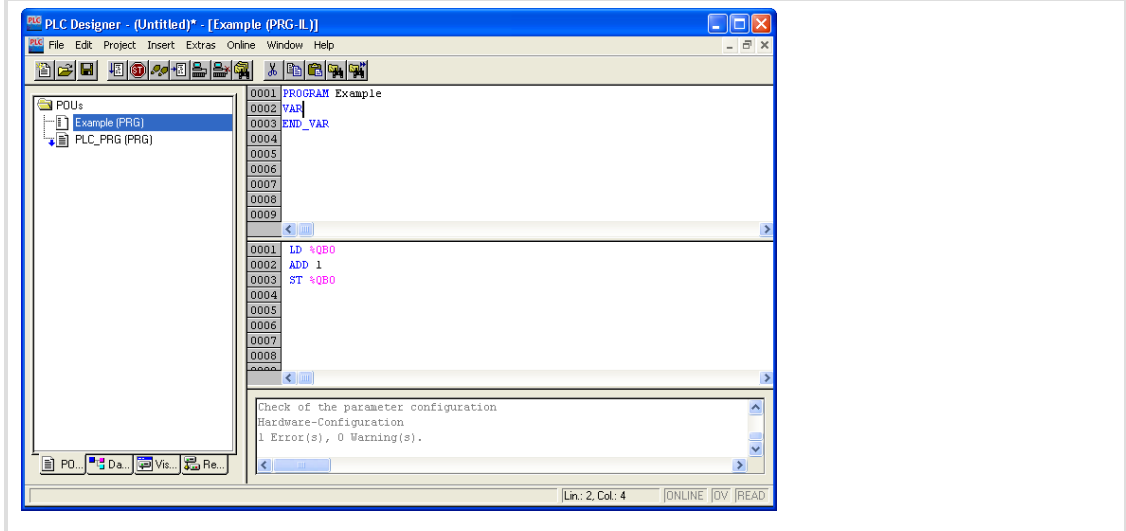

# $\parallel$  | Note!

Leave an instruction in the main program, otherwise, compile errors will occur.

For establishing a CAN connection with the I/O module, some libraries must have been loaded.

13. For this, go to the Resources registry in the Project Explorer and double−click the entry Library Manager.

The "Library Manager" window will be opened. The libraries which have been loaded will be displayed in the upper area on the left.

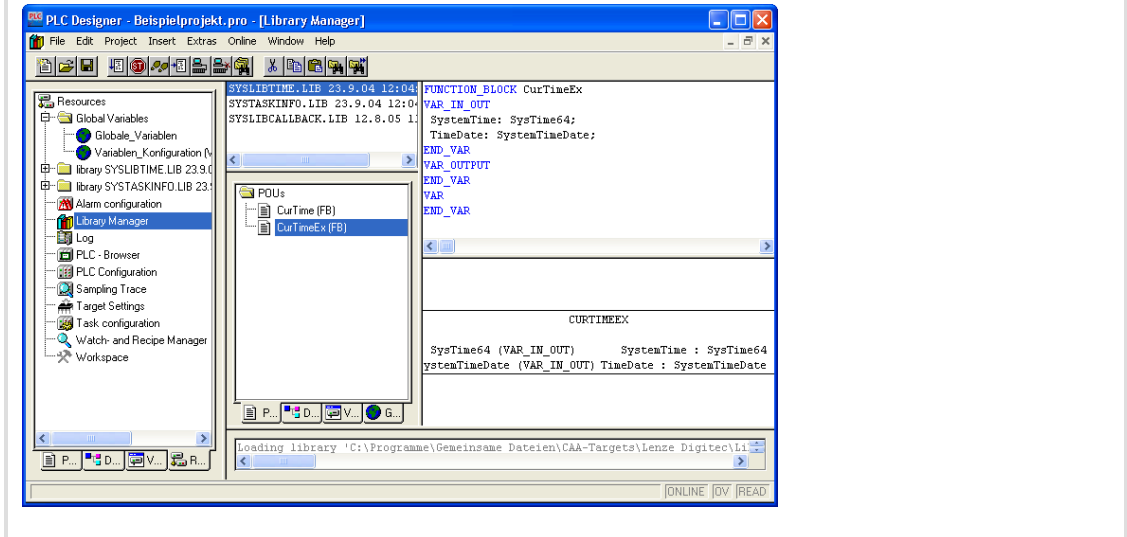

14. Right-click the upper, left window pane and select Additional Library from the context menu to load the libraries.

Load the following libraries one after the other:

- 3S\_CanDrv.lib
- 3S\_CANopenManager.lib
- 3S\_CANopenMaster.lib

For adding a module to the network, its device−specific configuration file must be added to the project. The settings possible for a CAN module are described in an EDS file. The EDS files can be found under http://www.lenze.de

15. Go to the Resources registry in the Project Explorer and double-click the entry PLC Configuration to add the configuration file to your project. The "PLC Configuration" window will be opened.

16. Click the menu item Extras  $\rightarrow$  Add configuration file and select the EDS file for your CAN module in the following dialogue.

In the next step, we will add a subelement to the PLC configuration; in our example, "CanMaster" is the PLC.

17. For this, right−click the Explorer area of the "PLC Configuration" window and select Append Subelement  $\rightarrow$  CANMaster from the context menu.

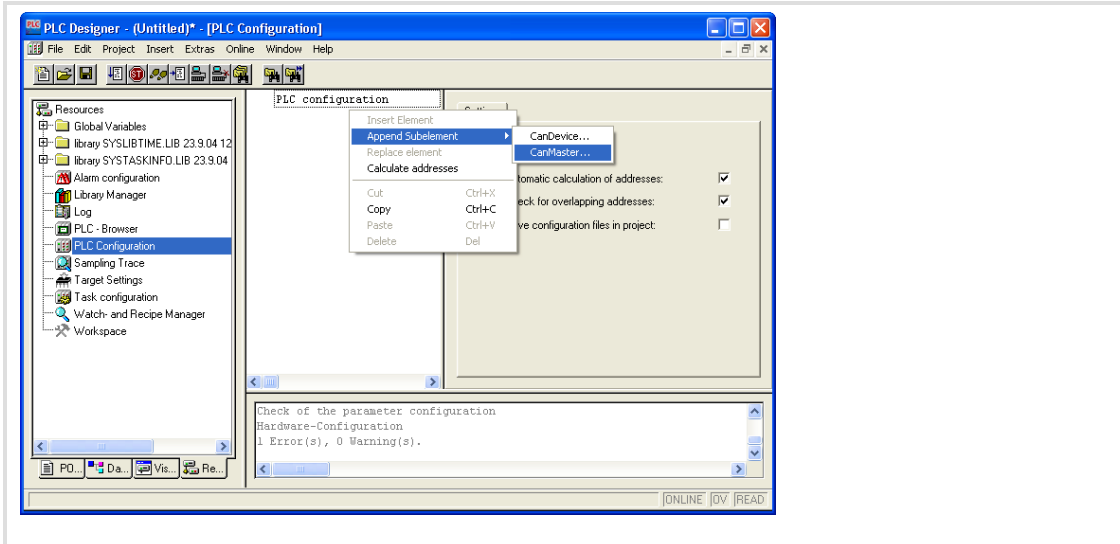

18. Assign the node address "1" to the CanMaster.

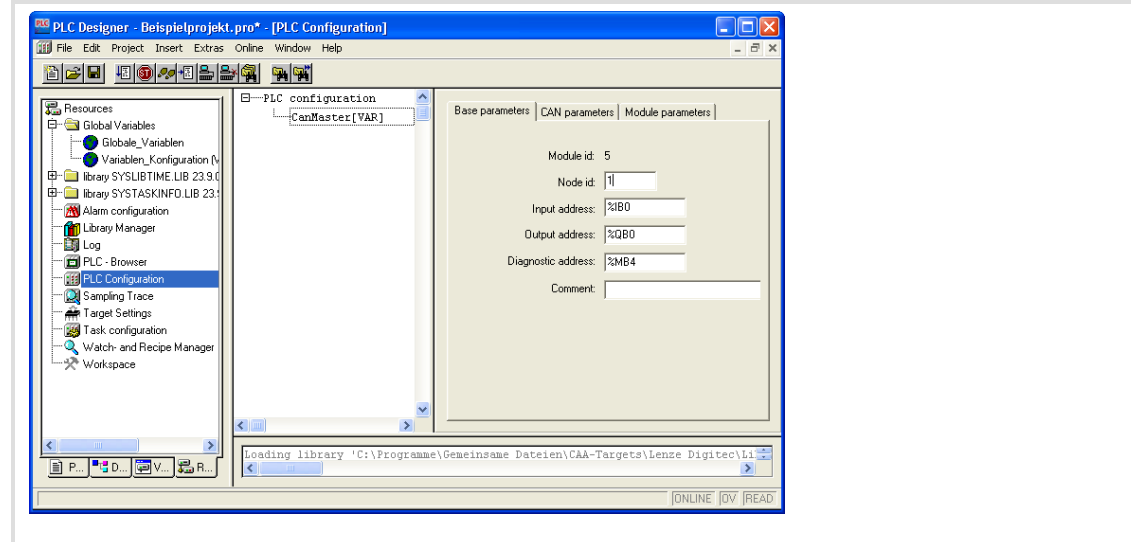

After this, we will add a "CanDevice".

- 19. Go to the Explorer area and select the entry "CanMaster", click the right mouse button and select Append Subelement  $\rightarrow$  CANDevice from the context menu.
- 20. Assign the node address selected at the I/O module to the CanDevice.
- 21. Change to the CAN parameters registry in the "PLC Configuration" window and enter the "Node ID" of the I/O module.

Now, the project can be compiled and loaded into the PLC.

### 8.4 Access EL 1xx via server functionality

Various servers are integrated into the HMI of the EL1xx series allowing access to the device via LAN or WLAN (internet).

- FTP Server
- ▶ Web Server (WebAdmin connection, SysAdmin connection)
- ▶ Telnet Server
- ▶ VNC Server
- ▶ RAS Server (only available in the Professional Plus operating system)

Precondition for accessing a server:

- $\triangleright$  The EL1xx must have a LAN / Internet connection ( $\Box$  [38\)](#page-37-0)
- $\blacktriangleright$  If the server is accessed via a firewall, both a "Ping" and the port mentioned below must be enabled in the firewall.

Ports used:

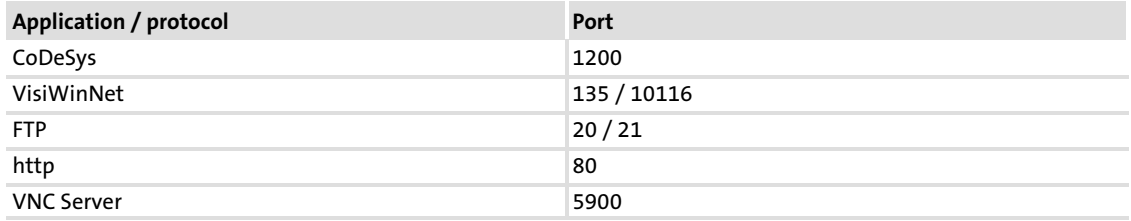

### <span id="page-71-0"></span>8.4.1 Enable Server Access

Before the servers of the EL 1xx can be accessed via network, they must be enabled.

How to proceed with regard to the VNC Server:

1. Click Start  $\rightarrow$  Settings  $\rightarrow$  Control Panel  $\rightarrow$  Startup on your EL 1xx.

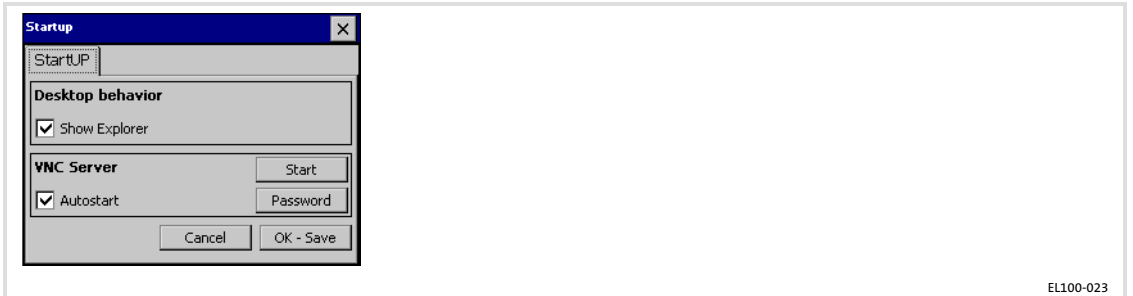

2. Click Start.

If the VNC Server is to be started after every restart of the EL 1xx, select the Autostart control field.

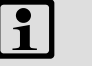

### Note!

The VNC Server is not protected by password. If the connection is not required, the server should be disabled to prevent unauthorised access.

We recommend to start the VNC Server manually via Web Server if need be instead of selecting the "Autostart" control field  $( \square \space 76)$  $( \square \space 76)$  $( \square \space 76)$ .

How to proceed with regard to other servers:

- 1. Click Start  $\rightarrow$  Settings  $\rightarrow$  Control Panel  $\rightarrow$  Server on your EL 1xx.
- 2. Select the server control fields that you wish to use.

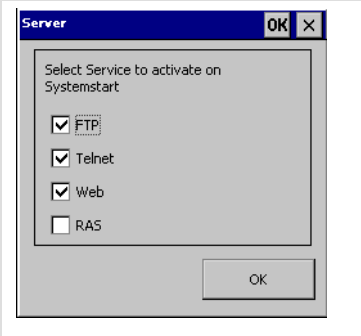

EL100−030

If you enable the RAS Server, a dialogue box will pop up allowing you to specify connection data.

# Note!

Only enable the servers that you are actually intending to use! This will lead to higher data integrity since it excludes the access of unauthorised computers to your EL 1xx via that connection.

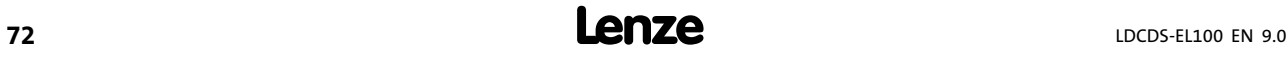
#### <span id="page-72-0"></span>Enter the password for accessing the server

The access to all servers (except for the VNC Server) is protected by a common password which must be assigned as described in the following.

How to proceed:

- 1. Click Start  $\rightarrow$  Settings  $\rightarrow$  Control Panel  $\rightarrow$  Owner on your EL1xx.
- 2. Enable the Network ID Registry.

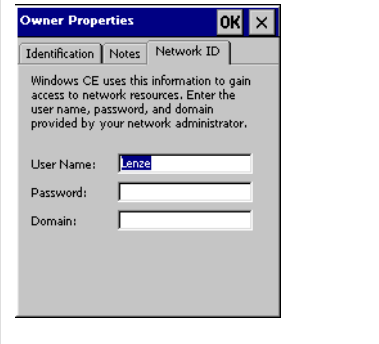

EL100−031

[8](#page-44-0)

3. Enter a User Name and a Password. If the EL1xx is connected to a network domain, enter its name, too.

# Note!

- $\blacktriangleright$  Memorise the user name and the password since this data will be queried when logging into the server.
- ► If you are using an unsafe password or no password at all, data integrity cannot be guaranteed.
- 4. Click OK to confirm your entries.

### Note!

If a password has been assigned and this dialog is opened again, the "Password" field will be cleared. However, the password has been saved.

### <span id="page-73-0"></span>8.4.2 FTP Server − Transmit Data

The access to the server via Microsoft Internet Explorer is described in the following. This procedure and the procedures via other web browsers are similar.

Prerequisite:

- ► The EL 1xx is switched-on and connected to the network/internet ( $\Box$  [38\)](#page-37-0).
- $\triangleright$  The access to the server has been enabled on the EL 1xx ( $\Box$  [72\)](#page-71-0).
- A user and a password have been created on the EL 1xx ( $\Box$  [73\)](#page-72-0).
- ▶ In the internet options of the PC, the "Folder View for FTP Sites" and "Use Passive FTP (for firewall and DSL modem compatibility)" settings have been selected

How to proceed:

- 1. Start the Internet Explorer on your PC.
- 2. Enter the following address: ftp://user name@IP address

User name:  $( 2 73)$  $( 2 73)$  $( 2 73)$ 

IP address: The IP address of the EL 1xx will be displayed if you double−click on the network symbol in the status bar of your EL 1xx.

- 3. Enter the User Name and the Password in the subsequent dialogue.
- 4. Open the menu Page in the Internet Explorer and select Open FTP Site in Windows Explorer.

The connection will be established.

#### 8.4.3 Web Server (SysAdmin) - Manage Processes, Files, Registry

Processes, files and Registry entries can be managed via SysAdmin connection. Furthermore, system information is provided.

The access to the server via Microsoft Internet Explorer is described in the following. This procedure and the procedures via other web browsers are similar.

Prerequisite:

- $\blacktriangleright$  The EL 1xx is switched on and connected to the network/internet ( $\Box$  [38\)](#page-37-0).
- $\blacktriangleright$  The access to the server has been enabled on the EL 1xx ( $\Box$  [72\)](#page-71-0).
- A user and a password have been created on the EL 1xx ( $\Box$  [73\)](#page-72-0).

How to proceed:

- 1. Start the Internet Explorer on your PC.
- 2. Enter the following address: http://IP Address/sysadmin

IP Address: The EL 1xx IP address will be displayed if you double−click the network symbol in the status bar of your EL 1xx.

- 3. Enter the User Name and the Password in the subsequent dialogue  $( \Box 73)$  $( \Box 73)$ .
- 4. Select No Frames or Internet Explorer 4.0 +. The connection will be established.

#### 8.4.4 Telnet Server − Manage files at the Windows Command Prompt

The Teletype Network Server (Telnet Server) is based on a client−server protocol on TCP/IP level. The server can be accessed via Telnet client. A Telnet client is e.g. the Windows Command Prompt.

File or folder functions such as Create, Copy, Move To, Delete, etc. can be executed via Telnet connection.

Prerequisite:

- $\blacktriangleright$  The EL 1xx is switched on and connected to the network/internet ( $\Box$  [38\)](#page-37-0).
- $\triangleright$  The access to the server has been enabled on the EL 1xx ( $\Box$  [72\)](#page-71-0).
- A user and a password have been created on the EL 1xx ( $\Box$  [73\)](#page-72-0).

How to proceed:

- 1. Click Start  $\rightarrow$  Execute on your PC.
- 2. Enter the following address: Telnet IP Address IP Address: The EL 1xx IP address will be displayed if you double−click the network symbol in the status bar of your EL 1xx.
- 3. Enter the User Name in the subsequent dialogue box  $( \ \ \, 12 \ \ \, 73)$  $( \ \ \, 12 \ \ \, 73)$  $( \ \ \, 12 \ \ \, 73)$  and press Enter.
- 4. Enter the Password  $(1/2)$  [73\)](#page-72-0) and press Enter. The connection will be established. Enter help to obtain a list of the commands available. Enter exit to close the connection.

### VNC−Server − Operate the EL 1xx by remote control via Internet or LAN

### 8.4.5 VNC-Server - Operate the EL 1xx by remote control via Internet or LAN

The EL 1xx can be operated by remote control from a PC via Virtual Network Computing (VNC). This allows you to work on a remote PC as if you were sitting in front of your EL 1xx. Prerequisite:

- $\blacktriangleright$  The EL 1xx is switched on and connected to the network/Internet ( $\Box$  [38\)](#page-37-0).
- $\blacktriangleright$  A VNC client is installed on the PC.
- Access to the server has been enabled on the EL 1xx (Start  $\rightarrow$  Settings  $\rightarrow$  Control Panel  $\rightarrow$  Startup)

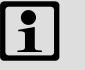

### Note!

How to proceed if you wish to enable/disable the VNC Server via Web Server:

- Start the Web Server in SysAdmin mode on the PC ( $\Box$  [74](#page-73-0)).
- $\blacktriangleright$  Click System tools  $\rightarrow$  Processes.
- ► Enter cevncsvr in the "Launch Process" field and click Execute to activate the VNC server.
	- Click Kill beside the "cevncsvr" entry in the list of current processes to deactivate the VNC server.

How to proceed:

- 1. Start the VNC client on the PC.
- 2. Enter the IP address of the EL 1xx.

The HMI IP address of the EL 1xx will be displayed if you double−click the network symbol in the status bar of your EL 1xx.

If the connection is password−protected, your password will be queried.

The connection will be established.

#### 8.4.6 RAS Server − Operate your EL 1xx by remote control via telephone line

This server is only available in the "Professional Plus" operating system.

Using Remote Access Service (RAS), the EL 1xx can be accessed from a PC via telephone line. The FTP/Telnet/WEB/VNC Servers can be used for remote maintenance via RAS connection.

Prerequisite:

- $\blacktriangleright$  The EL 1xx is connected to a modem via RS232 interface. The modem is connected to the telephone network and switched−on.
- ► The PC is also connected to the telephone network via modem and switched-on.
- $\blacktriangleright$  The access to the RAS Server is enabled and configured on the EL 1xx. ( $\Box$  [72](#page-71-0)).
- A user and a password have been created on the EL 1xx ( $\Box$  [73\)](#page-72-0).
- $\triangleright$  In the modem properties dialogue box of the PC device manager, the option "Wait" For The Dial Tone Before Dialing" has been selected.

(Start Menu  $\rightarrow$  Control Panel  $\rightarrow$  System  $\rightarrow$  Device Manager $\rightarrow$  Modems)

ƒ An automatic dial−up connection has been established on the PC. (Start Menu  $\rightarrow$  Control Panel  $\rightarrow$  Network Connections  $\rightarrow$  "Create New Network Connection" Assistent)

How to proceed:

- 1. Open the automatic dial−up connection on your PC. (Start Menu → Control Panel → Network Connections → Double-click Automatic Dial−Up Connection)
- 2. In the subsequent dialogue, enter the User Name, the Password  $( \Box 73)$  $( \Box 73)$  and the Telephone Number of the connection that the EL 1xx modem has been connected to.
- 3. Click Dial.

The connection will be established. A symbol for this connection is displayed in the information area of the task bar.

4. Click the automatic dial−up connection symbol in the information area of the task bar to verify successful dial−up.

The status of the automatic dial−up connection is displayed in a dialogue box. The IP address of the server corresponds to the IP address of the EL 1xx.

[8](#page-44-0)

#### Operation Communicating via the CAN gateway function Important notes [8](#page-44-0)

### 8.5 Communicating via the CAN gateway function

#### 8.5.1 Important notes

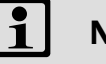

 Note!

Devices with integrated PLC (EL 1xx PLC) may have troubled communication if the following is not observed:

Before the CAN gateway function is used

- ► Stop PLC by a reset.
- $\blacktriangleright$  Stop corresponding visualisation.

#### 8.5.2 Establishing communication using the system bus configurator

How to proceed:

Start the system configurator.

1. Select Start  $\rightarrow$  Programs  $\rightarrow$  Lenze  $\rightarrow$  Communication  $\rightarrow$  System Bus Configurator on your PC.

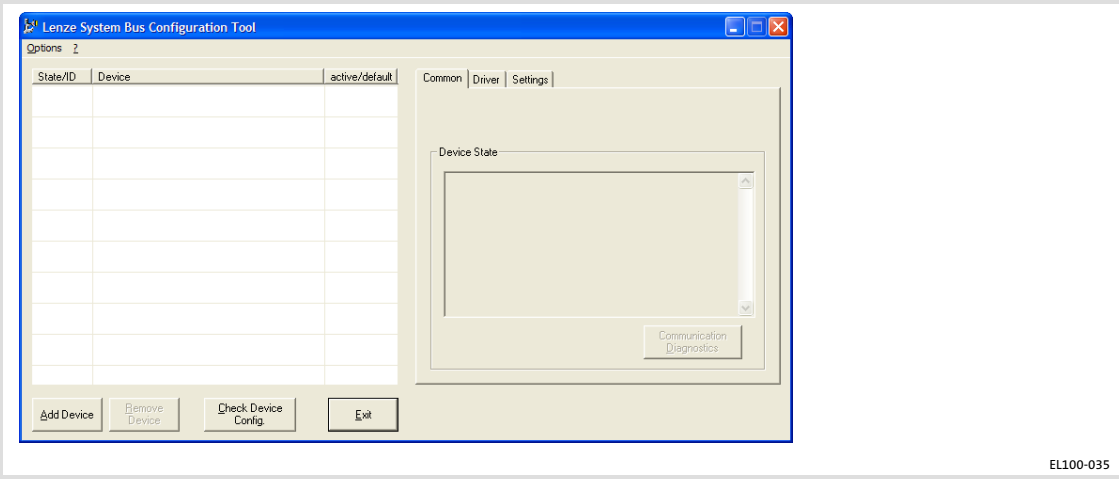

[8](#page-44-0)

#### Adding and configuring a module

#### 2. Click Add device.

The "Add hardware" dialog is displayed.

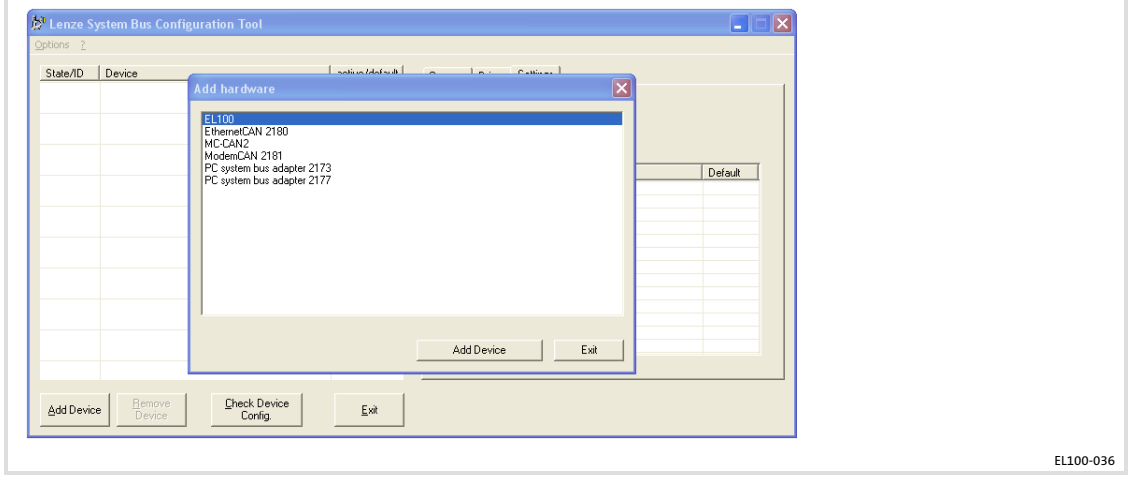

- 3. Here, select "EL100" from the list and click Add device. The "EL100" communication module is displayed in the system bus configurator and can be parameterised.
- 4. Open the "Settings" tab to parameterise the communication between your PC and the EL100 communication module.

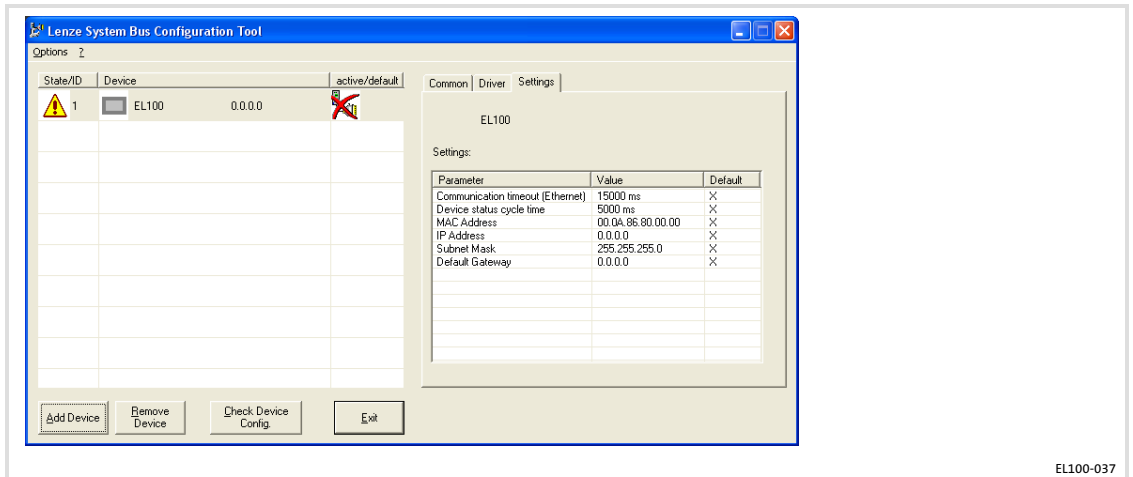

Communication Timeout (Ethernet): Here, set a timeout which is larger than all the timeouts in the EL100 communication module.

IP Address, Subnet Mask, Default Gateway: Adjust these settings to your network and the communication module. If the IP address and the subnet mask have already been assigned to the EL100, these data can be seen from the "CAN Gateway Configuration" applet ( $\Box$  [51](#page-50-0)). Please also observe the following note.

MAC Address: The MAC address of the communication module serves for clear identification of a device and is unique in the world. The MAC address is fixed in the device and cannot be changed. The MAC address can be seen from the "CAN Gateway Configuration" applet.  $( \Box \Box 51)$  $( \Box \Box 51)$ . Please also observe the following note.

Communicating via the CAN gateway function Establishing communication using the system bus configurator

# Note!

Alternatively, the Ethernet settings from the EL100 communication module can also be read in online. Please ensure that the communication module is not positioned behind routers or firewalls so that the Ethernet settings can be read in.

#### Reading in Ethernet settings:

- ► Left-click the value of the MAC address.
- ▶ In the "Edit MAC address", click Search.

After a while, the "Identified communication modules" dialog is displayed.

- $\triangleright$  Select the module to be used for communication.
- ▶ You can either accept only the MAC address or all Ethernet settings by clicking the corresponding button.

#### Activating and diagnosing communication

### Note!

Communication via the Global Drive Control (GDC) or the L−force Engineer only works if the EL1xx has been defined as the standard device.

5. Right-click the communication module and select Activate from the context menu to activate communication.

An activated device is indicated by a red check mark in the "active/default" column.

6. Define the EL1xx communication module as the standard device by another right−click on the communication module in the system bus configurator and selecting Default from the context menu.

The standard device is indicated by a black check mark in the "active/default" column.

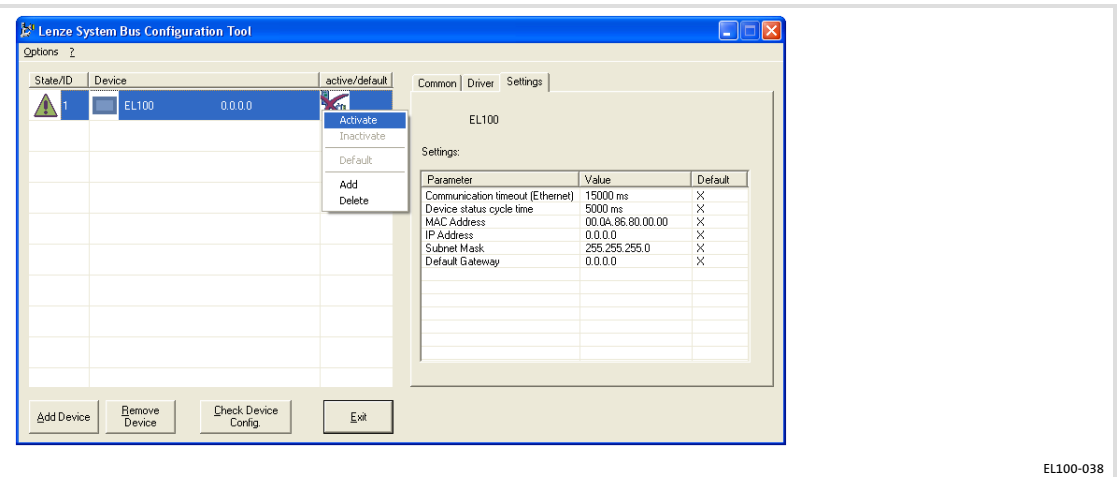

- 7. Select the new module in the system bus configurator.
- 8. For communication diagnostics, open the "Common" tab and click the Communication diagnostics button.

A message is displayed. Please observe the note contained therein saying that wrong settings may lead to a bus switch−off and that Lenze will not accept any responsibility or liability for damage which might possibly occur.

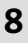

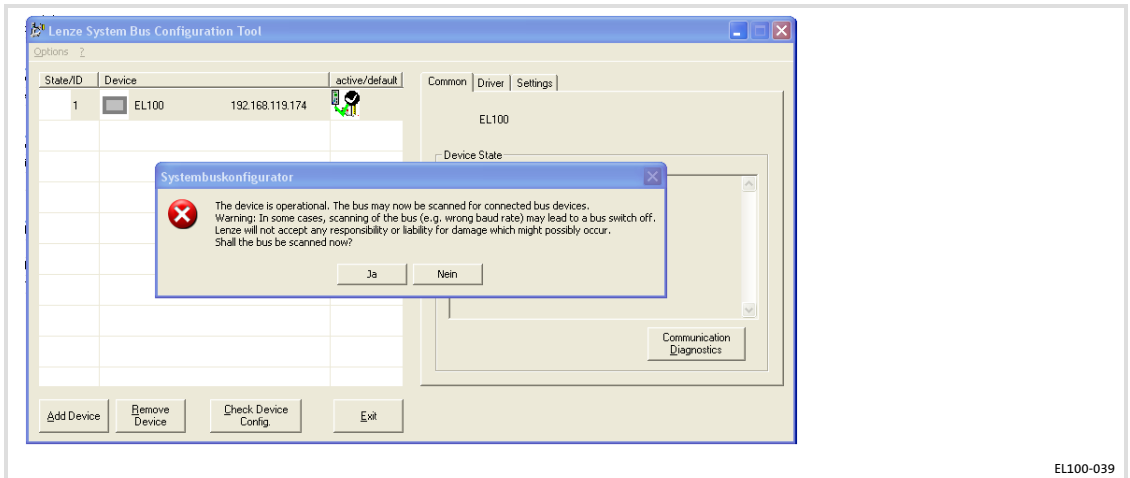

9. If you are positive that your communication settings are correct, confirm the message by clicking Yes, otherwise click No.

If you have clicked "Yes", the communication module starts searching the bus for connected devices. If the communication module was able to successfully communicate with the connected devices, the "Device state" field will list the system bus node addresses of the found devices.

If the communication module should not be able to communicate with the nodes, an error message will be displayed. The communication module itself is listed with its CAN address. However, the data telegrams regarding communication with the communication module are not visible on the CAN bus.

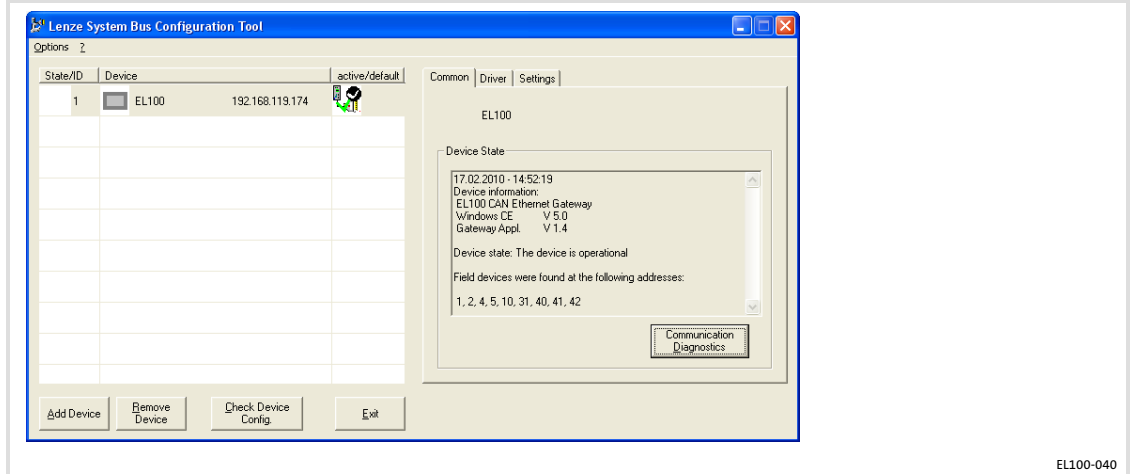

In the case of successful configuration, the Lenze tools (e.g. GDC, Engineer, ...) are able to communicate via the gateway function.

Communicating via the CAN gateway function Establishing communication using the Global Drive Control (GDC)

#### 8.5.3 Establishing communication using the Global Drive Control (GDC)

The used bus system must be selected for the communication via the EL100 communication module. System bus−specific settings can be made on the EL100 module in the "CAN Gateway" applet. The communication module can only be selected via the system bus configurator.

How to proceed:

- 1. Start the Global Drive Control (GDC) program.
- 2. Activate the Options  $\rightarrow$  Communication menu item.

In the "Selection communication driver" dialog, a selection of communication drivers available for the communication module is displayed.

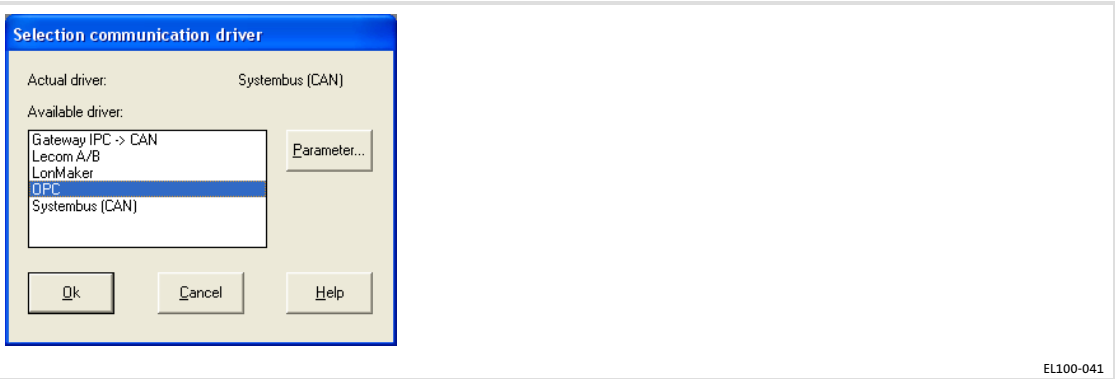

# $\left| \cdot \right|$  Note!

We recommend to select the "OPC" communication driver in preference to the also available "Systembus (CAN)" communication driver because the latter causes a longer bus scan (approx. 2 min.).

3. Select "OPC" and click the Parameter... button.

The "OPC" dialog is displayed.

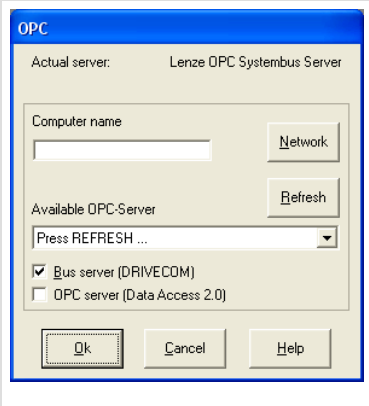

EL100−042

#### 4. Click Refresh first.

The selection field displays all available OPC servers now.

[8](#page-44-0)

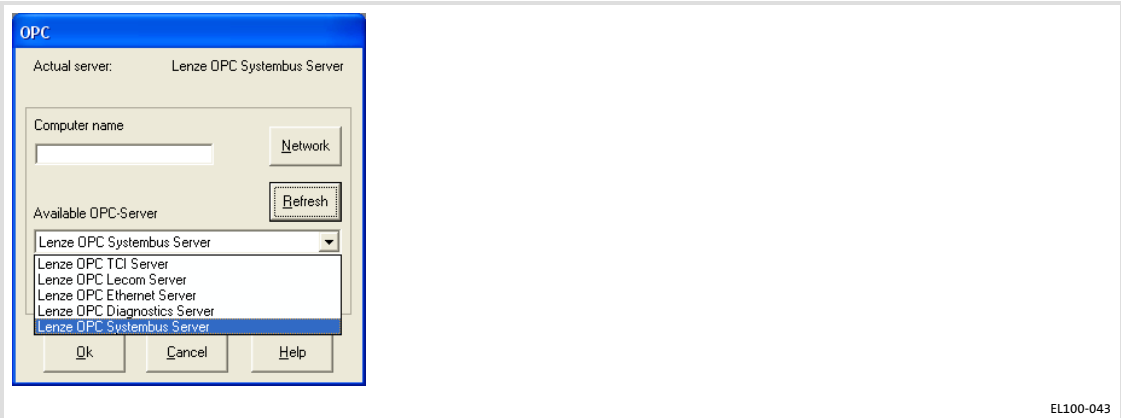

- 5. Select "Lenze OPC Systembus Server" from the "Available OPC Server" selection field and click OK.
- 6. Confirm your communication driver selection by clicking OK, too.

Now the GDC can be used to access the system bus via the EL100 communication module.

Communicating via the CAN gateway function Establishing communication using the L−force Engineer

#### 8.5.4 Establishing communication using the L−force Engineer

The used bus system must be selected for the communication via the EL100 communication module. System bus−specific settings can be made on the EL100 module in the "CAN Gateway" applet. The communication module can only be selected via the system bus configurator.

Commissioning is illustrated by the following example. The parameter data of an 8400 frequency inverter are to be displayed using the Engineer.

How to proceed:

- 1. Start the L-force Engineer program and create a new program. Information on how to proceed is provided in the L−force Engineer documentation.
- 2. Start the search for connected devices.
- 3. Define the project properties and click Next.
- 4. Define the storage location of the project and click Next.
- 5. To be able to access the 8400 frequency inverter via the EL100 communication module, select the "CAN" bus connection.

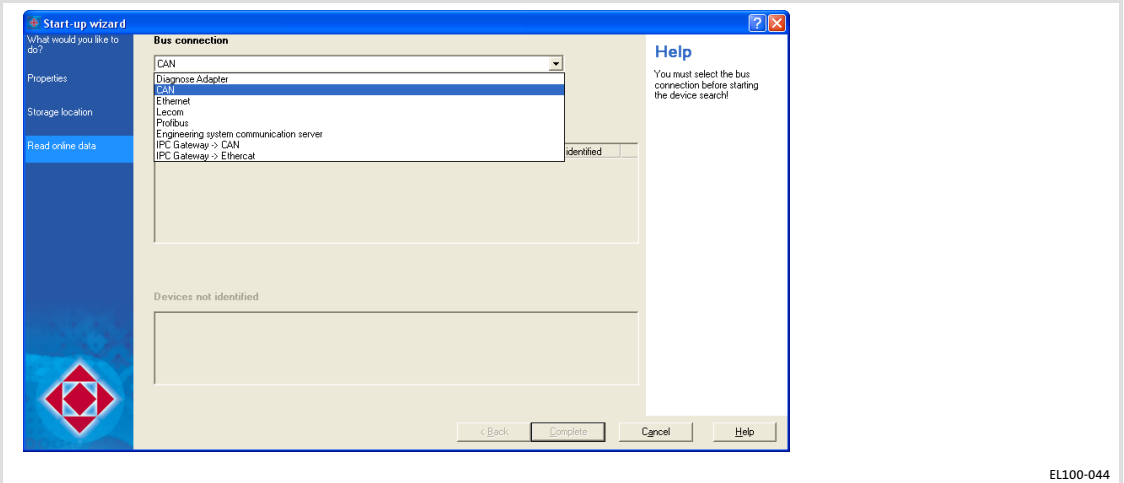

6. Click the Device search button to find connected devices. In the case of a successful search, all devices are identified.

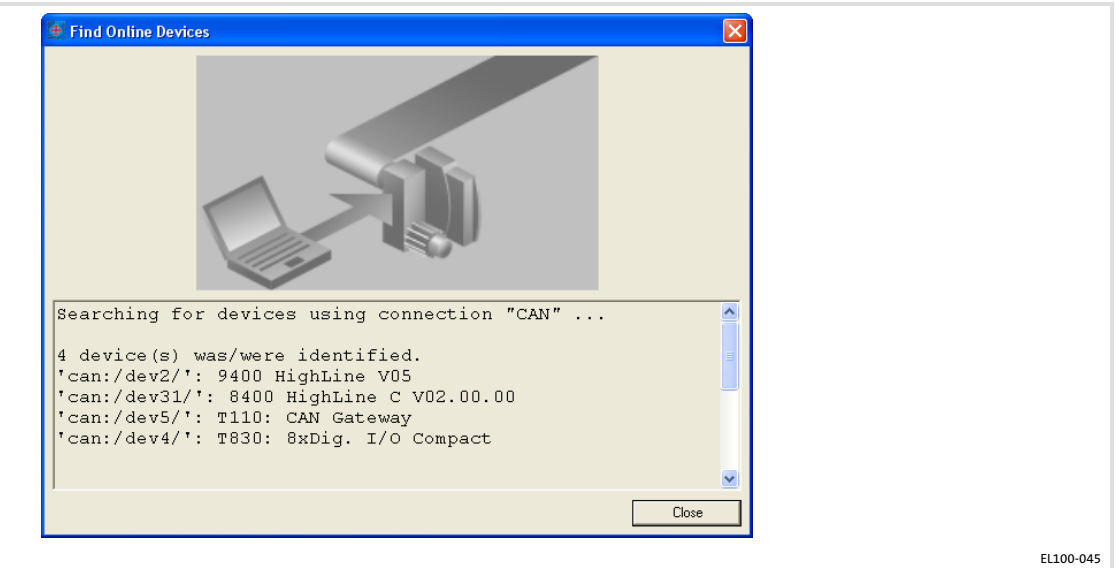

- 7. Click Close.
- 8. In the "Selection" column, deselect all devices that you do not wish to parameterise.

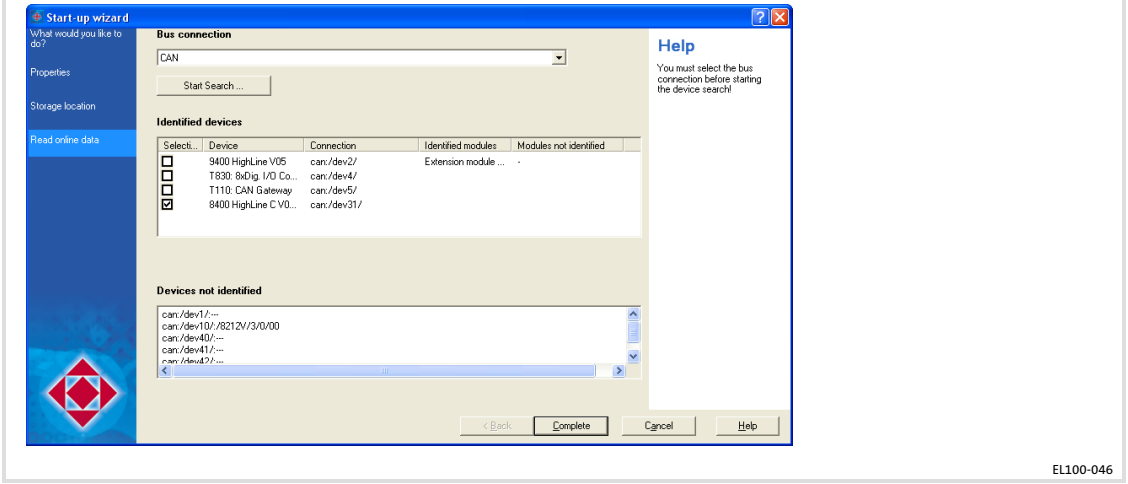

9. Click Complete.

The "Upload from device" window is displayed.

Communicating via the CAN gateway function Establishing communication using the L−force Engineer

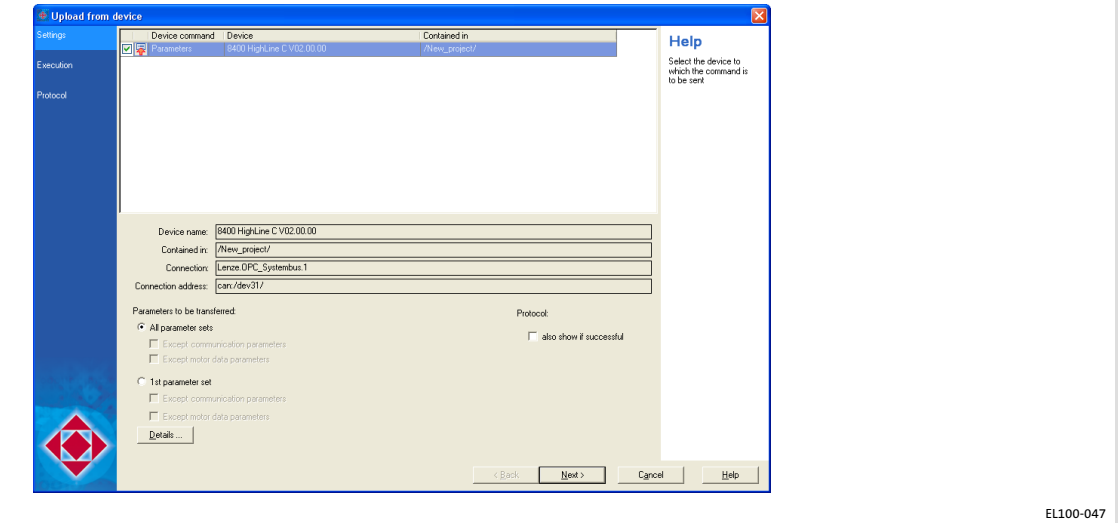

- 10. Set the parameters to be transmitted here.
- 11. Click Next.

The parameters are transmitted. In the case of a successful transmission, an online connection to the 8400 frequency inverter has been established.

The frequency inverter can now be parameterised.

#### 8.5.5 Establishing communication using the Drive PLC Developer Studio (DDS)

The used bus system must be selected for the communication via the EL100 communication module. System bus−specific settings can be made on the EL100 module in the "CAN Gateway" applet. The communication module can only be selected via the system bus configurator.

Commissioning is illustrated by the following example. The parameter data of an 8400 frequency inverter are to be displayed using the Engineer.

How to proceed:

- 1. Start the Drive PLC Developer Studio (DDS) program and open the project to be transferred via the EL100 communication module.
- 2. Activate the Online  $\rightarrow$  Communication parameters menu item. The "Communication parameters" window is displayed. Here, the settings regarding communication via the EL100 module can be made.
- 3. Click New to set a new channel.
- 4. Select the "Systembus Server Driver" for the EL100 communication module.

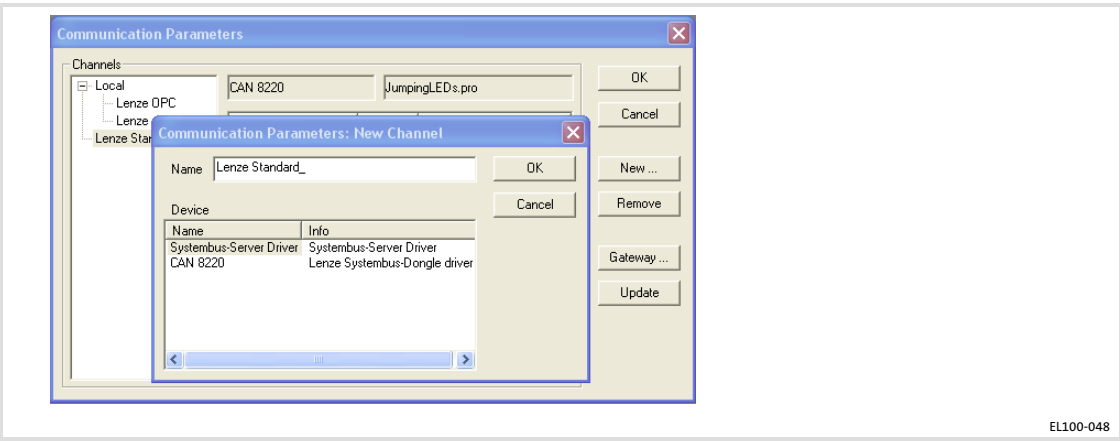

- 5. Assign an arbitrary name to the channel (e.g. EL100 Gateway).
- 6. Click OK.

A new channel is created.

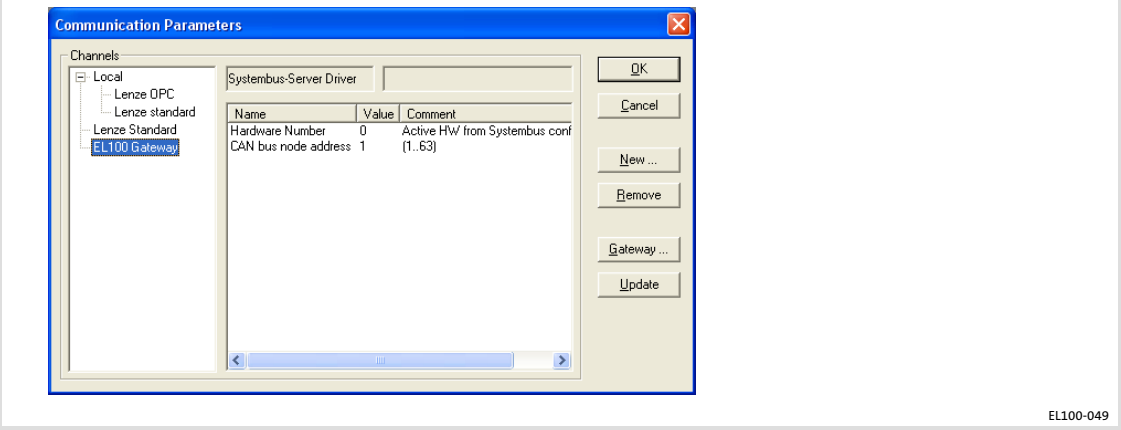

[8](#page-44-0)

7. Set the hardware number of the EL100 communication module and the node address of the node to be programmed.

The hardware number can be found in the system bus configurator. This number is assigned to the communication module.

If you have added several communication modules in the system bus configurator, you must specify the number of the module via which you would like to communicate. For this purpose, double−click the value (highlighted in red).

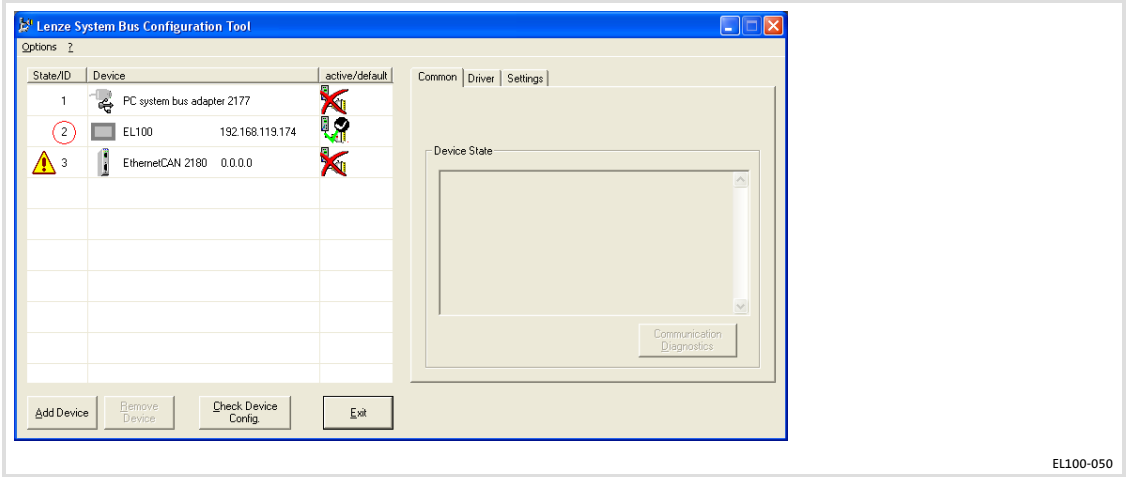

8. Please also enter the node address of the node via which you would like to access the EL100 communication module.

Communication between the DDS and the system bus node via the communication module has now been established.

9

### <span id="page-88-0"></span>9 Maintenance

#### 9.1 General notes

STOPJ Stop!

#### Short circuit and static discharge

The device contains components which are endangered in the case of short circuit or static discharge.

#### Possible consequences:

- $\blacktriangleright$  The device or parts of it will be destroyed.
- Protective measures:
- $\blacktriangleright$  Always switch off the voltage supply when working on the device. This particularly applies:
	- Before connecting / disconnecting connectors.
	- Before plugging in / plugging out modules.
- ► All persons handling printed circuit boards have to take account of ESD measures.
- ▶ Contacts of plug connectors must not be touched.
- ▶ Printed circuit boards may be touched only at places free from electrical contacts and may be placed only on appropriate materials (e.g. on ESD packaging or conductive foam material).
- ► Printed circuit boards may only be transported and stored in ESD packaging.

#### 9.2 Regular checks

The device is free of maintenance. Nevertheless, visual inspections should be carried out at regular intervals which must not be too long, depending on the ambient conditions.

Please check the following:

- $\triangleright$  Does the environment of the device meet the operating conditions specified in the Technical data?
- $\blacktriangleright$  Is the heat dissipation of the device not impeded by dust or dirt?
- $\blacktriangleright$  Are the mechanical and electrical connections o.k.?

#### 9.3 Cleaning

STOP) Stop!

#### Sensitive surfaces and components

The device can be damaged if it is not appropriately cleaned.

#### Possible consequences:

- $\triangleright$  The housing or the screen gets scratched or dull if you use alcoholic, solvent−containing or scouring cleaning agents.
- $\blacktriangleright$  Electrical components can be damaged ...
	- by a short circuit caused by humidity.
	- by static discharge.
- Protective measures:
- $\triangleright$  Observe the following notes.
- $\triangleright$  Before cleaning, disconnect the device from the power supply as otherwise unintentional commands may be activated via the touchscreen, for example a response of the control.
- $\blacktriangleright$  Clean the device front (screen and frame) as follows:
	- Use a clean, lint−free and soft cloth.
	- Moisten the cloth with the detergent. Do not spray the detergent directly on the device.
	- Only use water with a fluid addition as detergent or a detergent declared especially for flat screens.
- ƒ Clean the rear side of the device with a clean, lint−free and soft cloth. Do not use liquid or foaming detergent since it may enter the housing or terminals.

[9](#page-88-0)

#### 9.4 Battery replacement

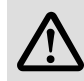

# Danger!

#### Danger of fire and explosion

On the baseboard there is a battery for buffering the clock (RTC) when the device has been switched off.

#### Possible consequences:

 $\triangleright$  The use of other batteries than the approved ones or improper handling can result in a fire, explosion, or environmental damage.

#### Protective measures:

- ► The battery may only be replaced by an approved battery type according to the following list.
- ► The battery may not be recharged or opened. Furthermore it may not be thrown into a fire or be heated above 100 °C (212 °F).

#### Approved types:

▶ Matsushita CR2450, Renata CR2450N, Sony Corp. CR2450B, Toshiba CR2450, Varta CR2450

How to proceed:

- 1. Remove all connected cables and the SD card.
- 2. Remove the device and put it face−down on a table. Make sure that the display is not damaged by parts on the table.
- 3. Remove PC housing:

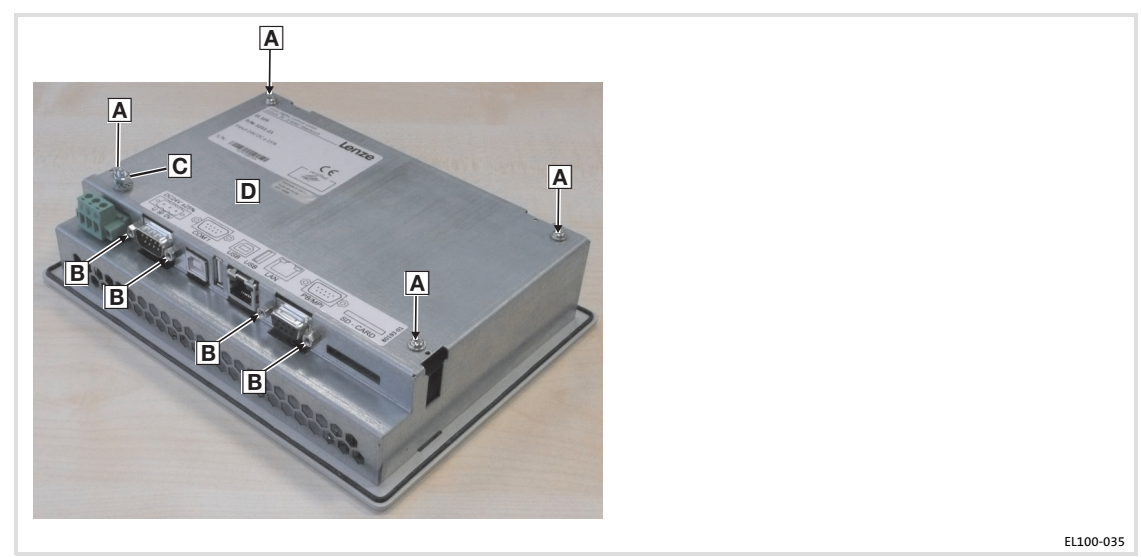

- Loosen 4 screws  $\overline{A}$ . Do not loosen screw  $\overline{C}$ !
- $-$  Loosen 4 screws  $B$ .
- Carefully remove the housing  $\overline{D}$ . Please observe that the housing is connected to the baseboard by a cable (PE connection  $\boxed{\text{C}}$ ).
- 4. Exchange battery:

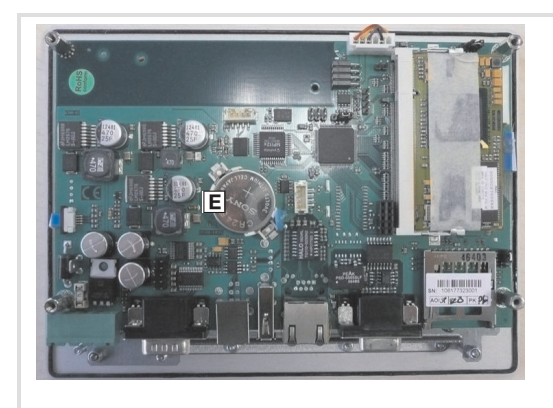

EL100−036

- Remove the dead battery  $E$  from the unit.
- $-$  Insert new battery Ewith the positive pole up.
- 5. Mount PC housing:
	- $-$  Carefully put the housing Donto the baseboard. The PE cable must not be bent in the process.
	- $-$  Insert and tighten 4 screws  $\overline{A}$  and 4 screws  $\overline{B}$ .

According to European legislation you are obliged to dispose of batteries separately, using the take−back systems specified.

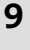

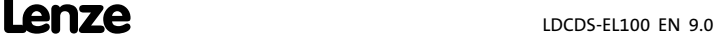

#### <span id="page-92-0"></span>10 Index

### A

AddFont.exe, 44

Ambient conditions

- − climatic, 18
- − Shock, 18
- − Vibration, 18

#### Applet

− CAN Gateway Configuration, 51 − display, 49 − Fieldbus, 50 − MPI Config, 51 − Registry, 48 − Server, 50 − StartUp, 47 − VisiWinNET, 49 Application as directed, 15

Approbation, 18

### C

Cable fixing, 33, 36 CAN interface, 41 Class of protection, 18 Cleaning, 90 COM connection, 31 Commissioning, 37 − connecting devices, 37 − Initial switch−on, 38 Conformity, 18 Connecting devices, 37 Connections, overview, 16, 17, 37 Control Panel − CAN Gateway Configuration, 51 − Fieldbus, 50 − MPI Config, 51 − Registry, 48 − Server, 50 − StartUp, 47 − VisiWinNET, 49

Control panel, display, 49

Create PLC program, create, 56

Create sym file, 60

### D

Danger − Short circuit, 28, 89 − Static discharge, 28, 89 Definition of notes used, 9 Definitions, 7 Dimensions, 24, 25 Disposal, 12

### E

Electrical data, 19 Electrical installation, 28 − COM, 31 − EMC−compliant wiring, 29 − Ethernet, 31, 34 − LAN, 31, 34 − Mains, 30, 34 − RS232, 31 − USB, internal, 31, 35 − USB connection, 31 **EMC** − earthing, 29 − shielding, 29 − structure, 29 EMC−compliant wiring, 29 Establish Connection, 41 Ethernet connection, 31, 34 Example, PLC program, 55

## F

FTP Server, 74

### I

Initial switch−on, 38 Installation, CE−typical drive system − earthing, 29 − shielding, 29 − structure, 29 Installation, electrical, 28 Installation, mechanical, 26 Installing fonts, 44

#### Interface

- − CAN, 41
- − LAN, 38
- − MPI, 42

### L

LAN connection, 31, 34 LAN interface, 38

### M

Mains connection, 30, 34

Maintenance, 89

− Cleaning, 90

− Regular checks, 89

### Mechanical data, 24

- − Dimensions, 24, 25 − dimensions, 24, 25
- − weight, 24, 25

Mechanical installation, 26

Monitor connection, 31

Mounting conditions

− Mounting place, 18 − mounting position, 18

MPI interface, 42

### N

Network

- − CAN, 41
- − LAN, 38
- − MPI, 42

Notes, definition, 9

### O

Operating conditions − Ambient conditions Shock, 18 Vibration, 18 − ambient conditions, climatic, 18 − Mounting conditions, Mounting place, 18 − mounting conditions, mounting position, 18 Operating system components, 45

Operation, 45

### P

PLC Designer

- − CAN communication, 64
- − Create PLC program, 56
- − Create sym file, 60
- − start, 56
- − Start program, 64
- − Transfer program, 62

#### PLC program, 55

- − CAN communication, 64
- − create, 55 − Create sym file, 60
- − Example, 55
- − start, 64
- − Start PLC Designer, 56
- − transfer, 62

Product description, 15 − application as directed, 15

Programming, 55

### R

RAS Server, 77 Regular checks, 89 RS232 connection, 31

## S

Safety, 18 Safety instructions, 10 − application as directed, 15 − definition, 9 − General, 10 − layout, 9 Scope of supply, 16 Server − Enable Access, 72 − Overview, 71 − Password, 73 Shielding, EMC, 29 Shock resistance, 18 Short circuit, 28, 89 Static discharge, 28, 89 Strain relief, 33, 36 Switch on, initial, 38

#### 94 **Lenze** Lenze DCDS-EL100 EN 9.0

# T

Technical data, 18 − Electrical data, 19 − mechanical data, 24 Telnet Server, 75 Type of protection, 18

### U

Uninterruptible Power System, 43 UPS, 43

USB connection, 31 − internal, 31, 35

### V

Vibration resistance, 18 VNC Server, 76

### W

Web Server (SysAdmin), 74 Weight, 24, 25

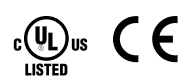

#### © 11/2013

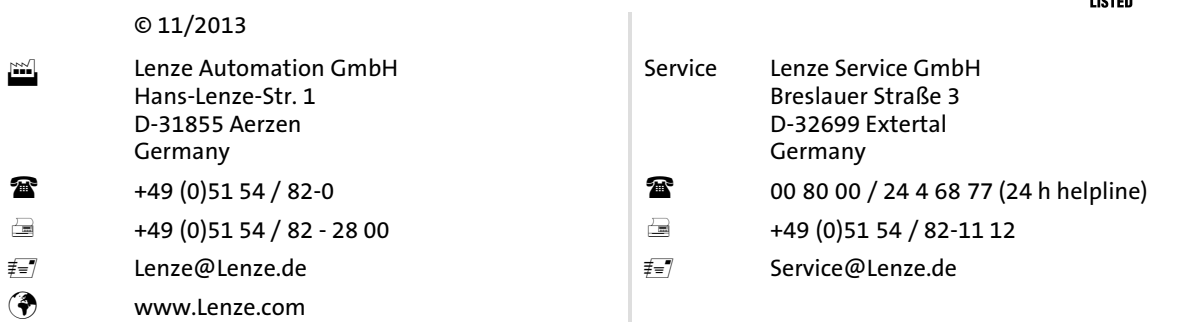

#### LDCDS-EL100 = 13434945 = EN = 9.0 = TD29

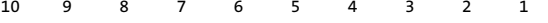